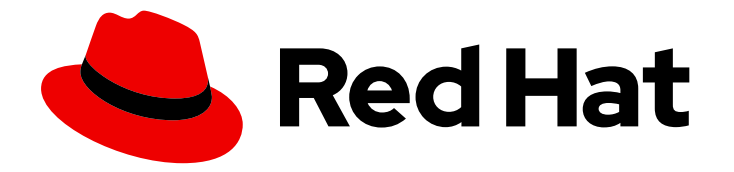

# Red Hat Advanced Cluster Security for Kubernetes 3.71

# Operating

Operating Red Hat Advanced Cluster Security for Kubernetes

Last Updated: 2022-10-21

Operating Red Hat Advanced Cluster Security for Kubernetes

### Legal Notice

Copyright © 2022 Red Hat, Inc.

The text of and illustrations in this document are licensed by Red Hat under a Creative Commons Attribution–Share Alike 3.0 Unported license ("CC-BY-SA"). An explanation of CC-BY-SA is available at

http://creativecommons.org/licenses/by-sa/3.0/

. In accordance with CC-BY-SA, if you distribute this document or an adaptation of it, you must provide the URL for the original version.

Red Hat, as the licensor of this document, waives the right to enforce, and agrees not to assert, Section 4d of CC-BY-SA to the fullest extent permitted by applicable law.

Red Hat, Red Hat Enterprise Linux, the Shadowman logo, the Red Hat logo, JBoss, OpenShift, Fedora, the Infinity logo, and RHCE are trademarks of Red Hat, Inc., registered in the United States and other countries.

Linux ® is the registered trademark of Linus Torvalds in the United States and other countries.

Java ® is a registered trademark of Oracle and/or its affiliates.

XFS ® is a trademark of Silicon Graphics International Corp. or its subsidiaries in the United States and/or other countries.

MySQL<sup>®</sup> is a registered trademark of MySQL AB in the United States, the European Union and other countries.

Node.js ® is an official trademark of Joyent. Red Hat is not formally related to or endorsed by the official Joyent Node.js open source or commercial project.

The OpenStack ® Word Mark and OpenStack logo are either registered trademarks/service marks or trademarks/service marks of the OpenStack Foundation, in the United States and other countries and are used with the OpenStack Foundation's permission. We are not affiliated with, endorsed or sponsored by the OpenStack Foundation, or the OpenStack community.

All other trademarks are the property of their respective owners.

### Abstract

This document describes how to perform common operating tasks in Red Hat Advanced Cluster Security for Kubernetes, including using the dashboards, managing compliance, evaluating security risks, managing security policies and network policies, examining images for vulnerabilities, and responding to violations.

### Table of Contents

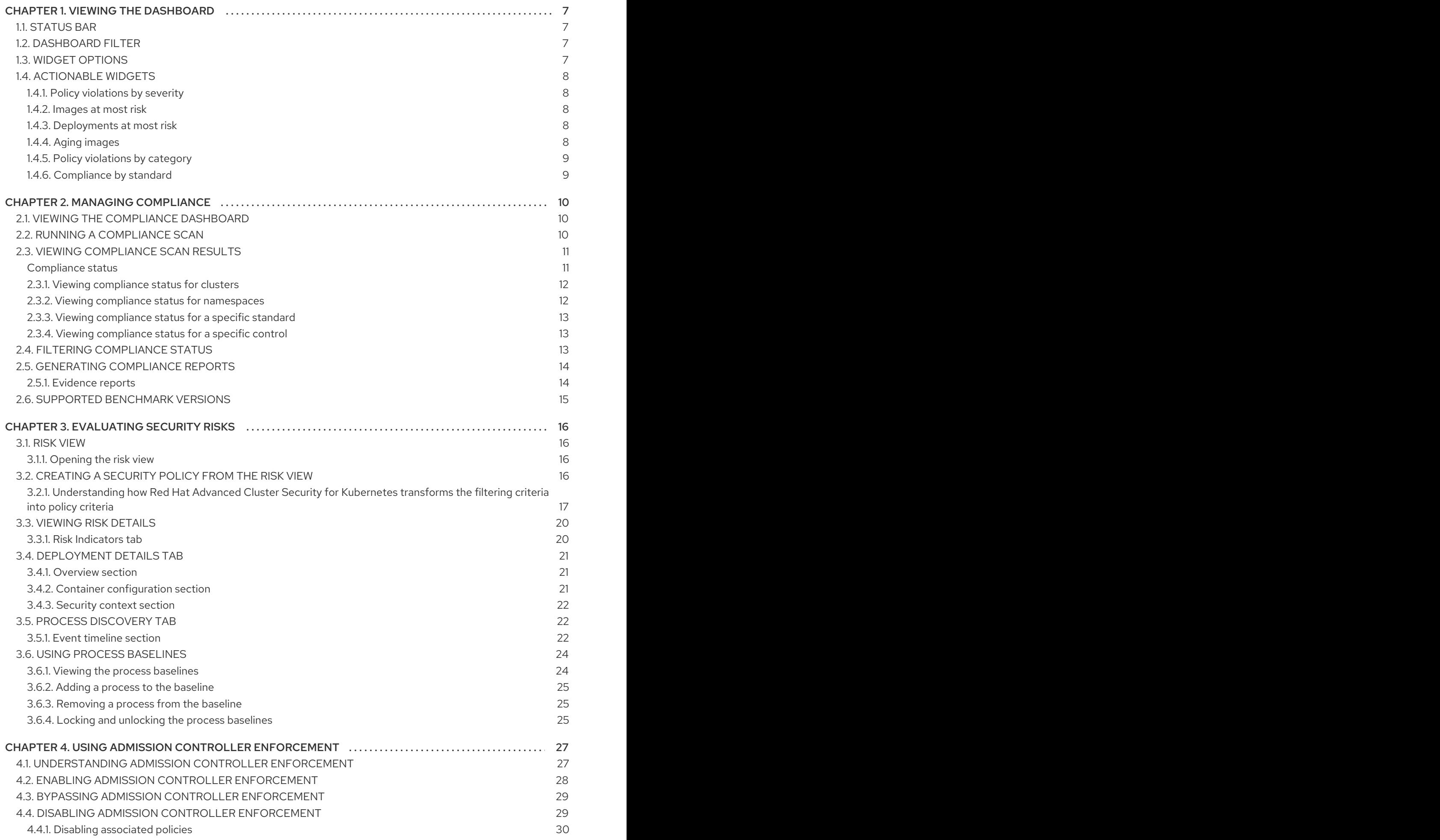

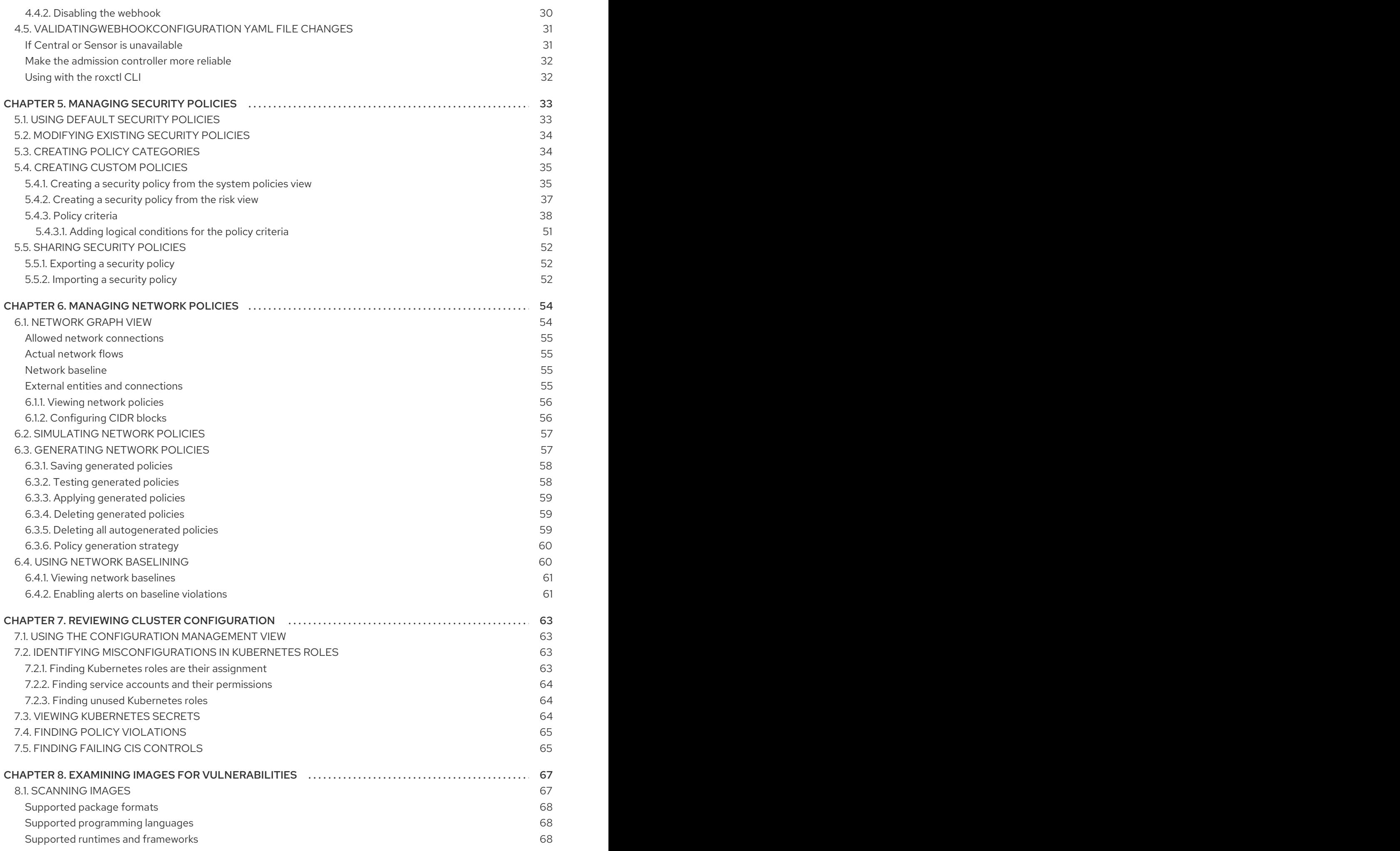

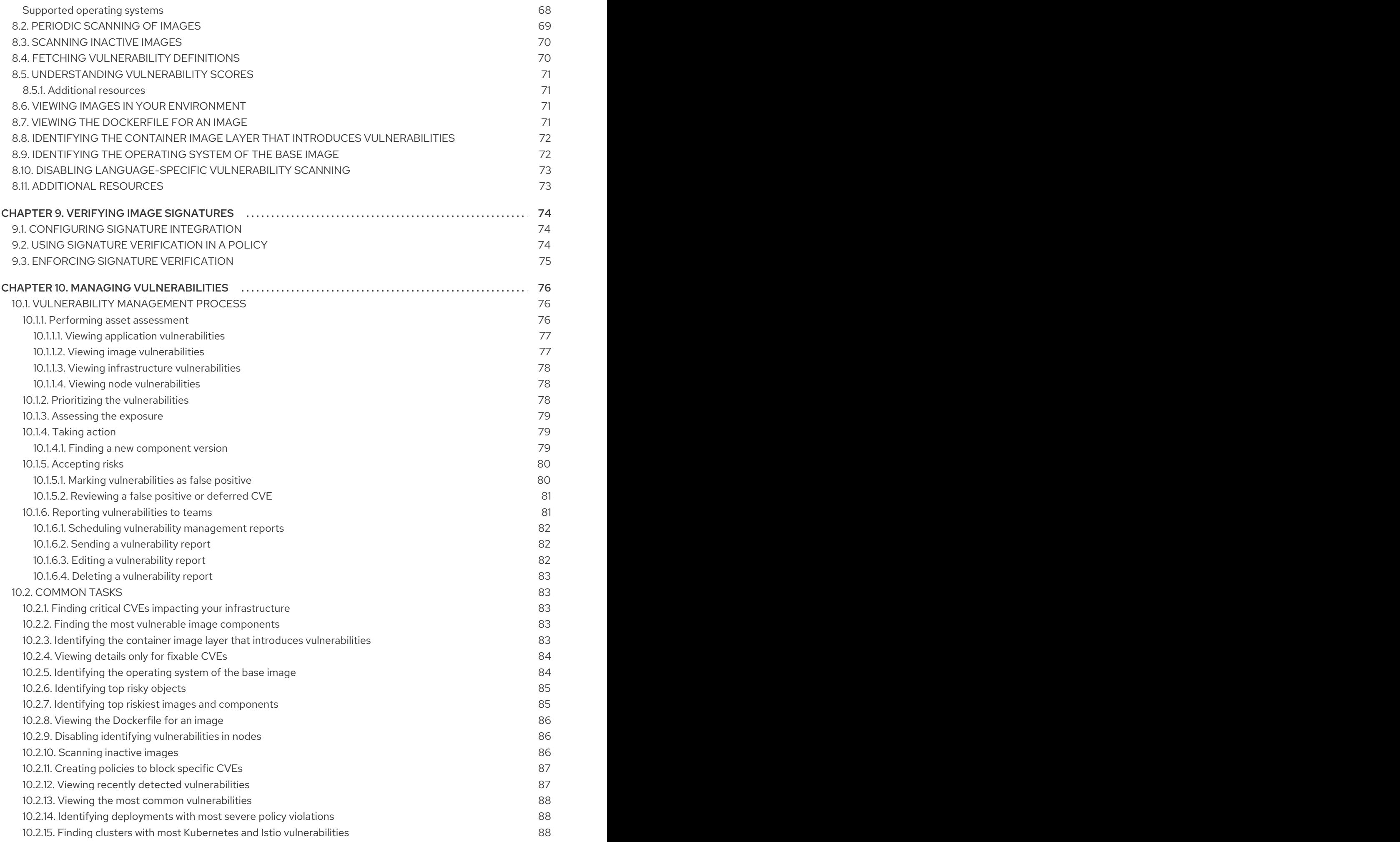

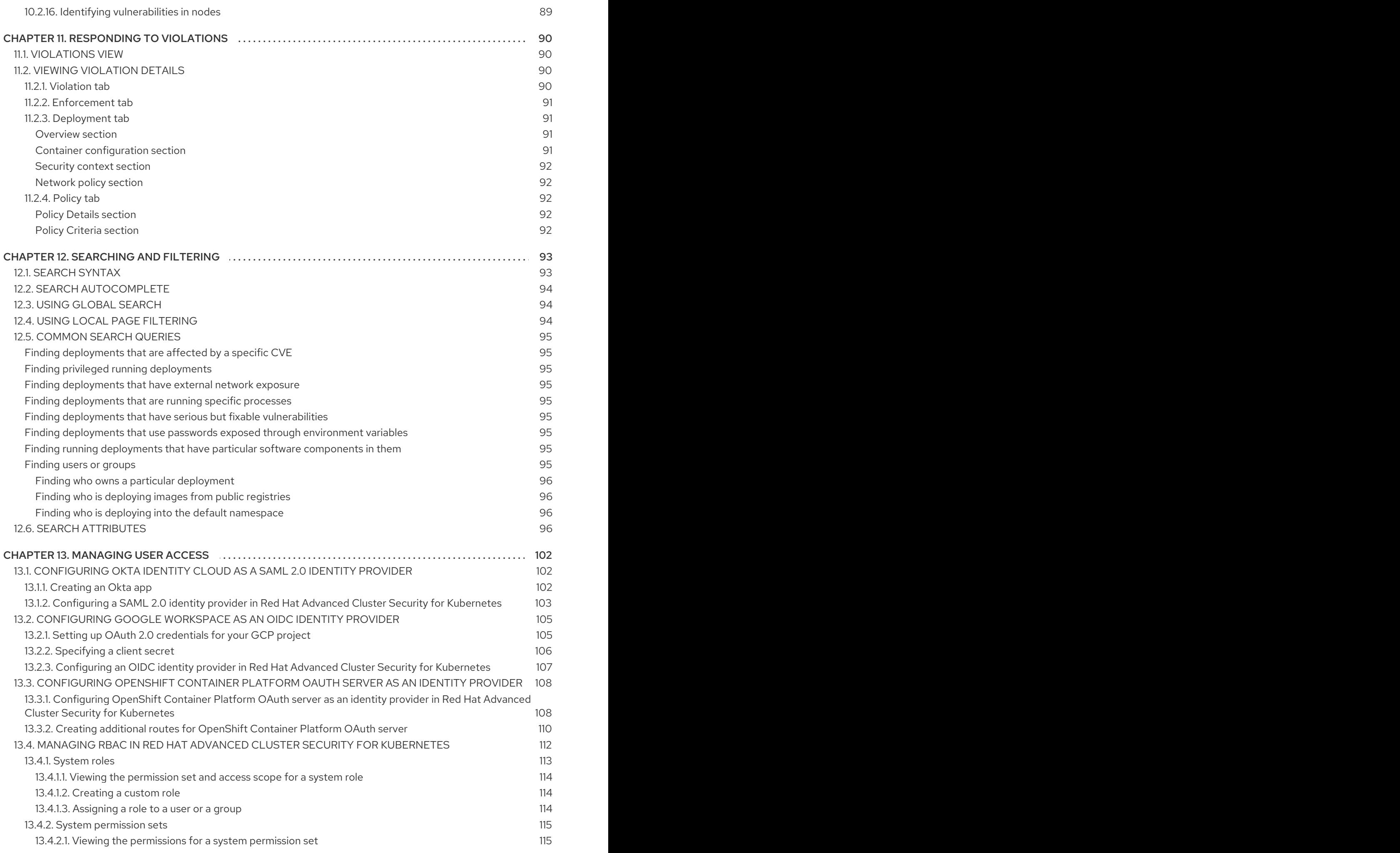

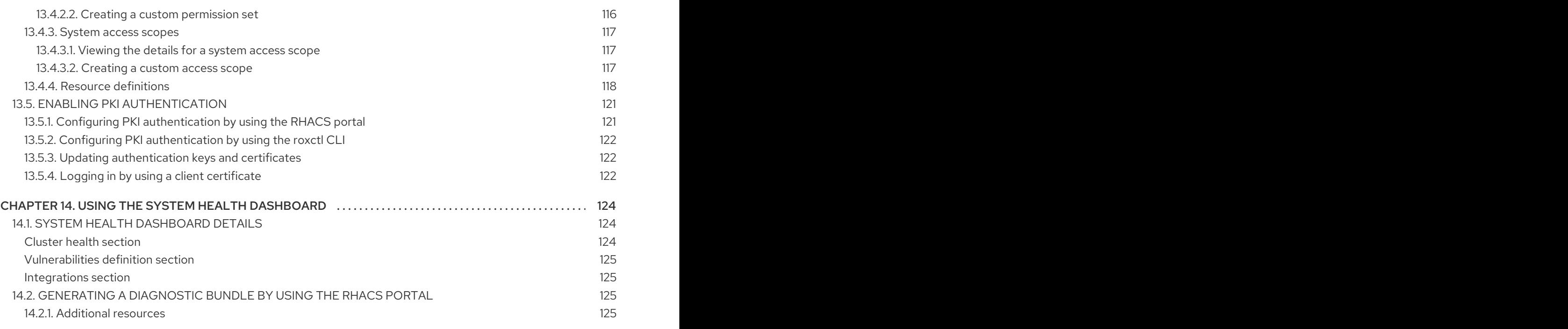

## CHAPTER 1. VIEWING THE DASHBOARD

<span id="page-10-0"></span>The Red Hat Advanced Cluster Security for Kubernetes (RHACS) Dashboard provides quick access to the data you need. It contains additional navigation shortcuts and actionable widgets that are easy to filter and customize so that you can focus on the data that matters most to you. You can view information about levels of risk in your environment, compliance status, policy violations, and common vulnerabilities and exposures (CVEs) in images.

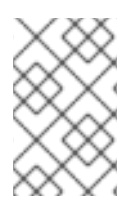

#### **NOTE**

When you open the RHACS portal for the first time, the Dashboard might be empty. After you deploy Sensor in at least one cluster, the Dashboard reflects the status of your environment.

The following sections describe the Dashboard components.

### <span id="page-10-1"></span>1.1. STATUS BAR

The Status Bar provides at-a-glance numerical counters for key resources. The counters reflect what is visible with your current access scope that is defined by the roles associated with your user profile. These counters are clickable, providing fast access to desired list view pages as follows:

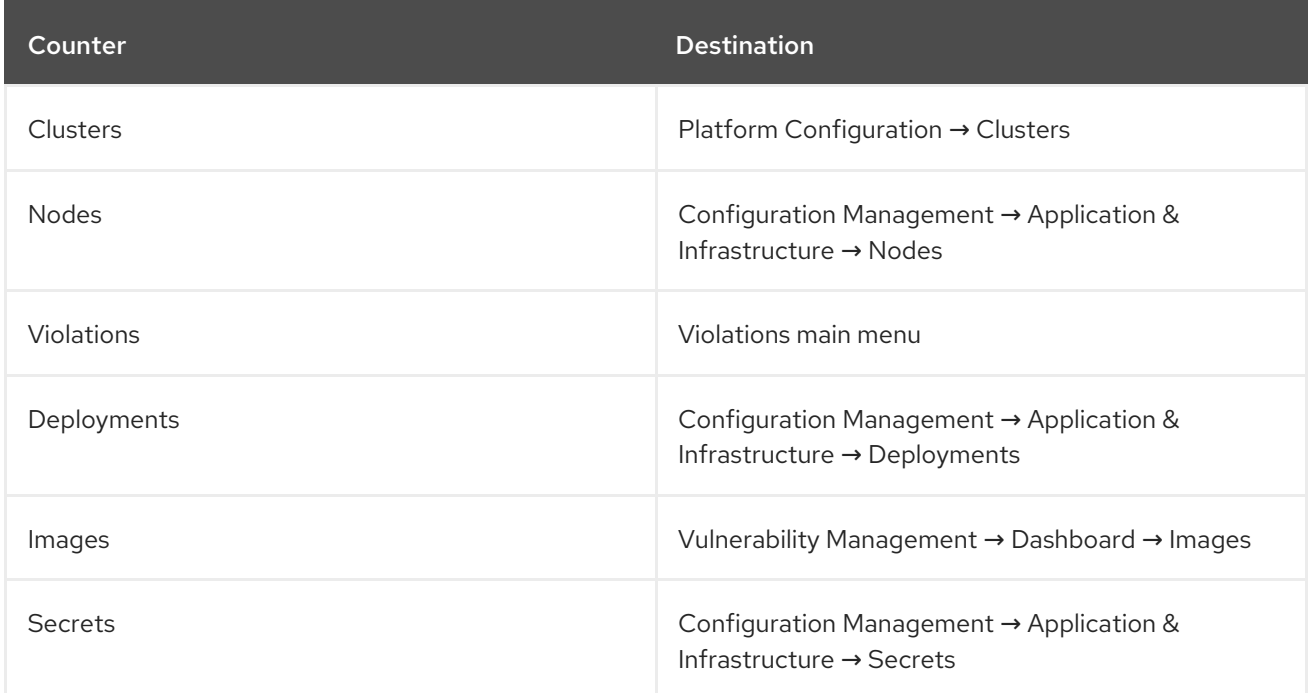

### <span id="page-10-2"></span>1.2. DASHBOARD FILTER

The Dashboard includes a top-level filter that applies simultaneously to all widgets. You can select one or more clusters, and one or more namespaces within selected clusters. When no clusters or namespaces are selected, the view automatically switches to All. Any change to the filter is immediately reflected by all widgets, limiting the data they present to the selected scope. The Dashboard filter does not affect the Status Bar.

### <span id="page-10-3"></span>1.3. WIDGET OPTIONS

Some widgets are customizable to help you focus on specific data. Widgets offer different controls that you can use to change how the data is sorted, filter the data, and customize the output of the widget.

Widgets offer two ways to customize different aspects:

- An Options menu, when present, provides specific options applicable to that widget.
- A dynamic axis legend, when present, provides a method to filter data by hiding one or more of the axis categories. For example, in the **Policy violations by category** widget, you can click on a severity to include or exclude violations of a selected severity from the data.

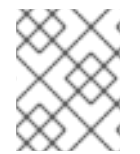

#### **NOTE**

Individual widget customization settings are short-lived and are reset to the system default upon leaving the Dashboard.

### <span id="page-11-0"></span>1.4. ACTIONABLE WIDGETS

The following sections describe the actionable widgets available in the Dashboard.

#### <span id="page-11-1"></span>1.4.1. Policy violations by severity

This widget shows the distribution of violations across severity levels for the Dashboard-filtered scope. Clicking a severity level in the chart takes you to the Violations page, filtered for that severity and scope. It also lists the three most recent violations of a Critical level policy within the scope you defined in the Dashboard filter. Clicking a specific violation takes you directly to the Violations detail page for that violation.

#### <span id="page-11-2"></span>1.4.2. Images at most risk

This widget lists the top six vulnerable images within the Dashboard-filtered scope, sorted by their computed risk priority, along with the number of critical and important CVEs they contain. Click on an image name to go directly to the Image Findings page under Vulnerability Management. Use the Options menu to focus on fixable CVEs, or further focus on active images.

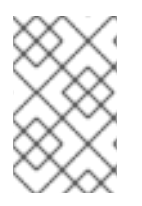

#### **NOTE**

When clusters or namespaces have been selected in the Dashboard filter, the data displayed is already filtered to active images, or images that are used by deployments within the filtered scope.

### <span id="page-11-3"></span>1.4.3. Deployments at most risk

This widget provides information about the top deployments at risk in your environment. It displays additional information such as the resource location (cluster and namespace) and the risk priority score. Additionally, you can click on a deployment to view risk information about the deployment; for example, its policy violations and vulnerabilities.

### <span id="page-11-4"></span>1.4.4. Aging images

Older images present a higher security risk because they can contain vulnerabilities that have already been addressed. If older images are active, they can expose deployments to exploits. You can use this widget to quickly assess your security posture and identify offending images. You can use the default ranges or customize the age intervals with your own values. You can view both inactive and active

images or use the Dashboard filter to focus on a particular area for active images. You can then click on an age group in this widget to view only those images in the Vulnerability Management → Images page.

### <span id="page-12-0"></span>1.4.5. Policy violations by category

This widget can help you gain insights about the challenges your organization is facing in complying with security policies, by analyzing which types of policies are violated more than others. The widget shows the five policy categories of highest interest. Explore the **Options** menu for different ways to slice the data. You can filter the data to focus exclusively on deploy or runtime violations.

You can also change the sorting mode. By default, the data is sorted by the number of violations within the highest severity first. Therefore, all categories with critical policies will appear before categories without critical policies. The other sorting mode considers the total number of violations regardless of severity. Because some categories contain no critical policies (for example, "Docker CIS"), the two sorting modes can provide significantly different views, offering additional insight.

Click on a severity level at the bottom of the graph to include or exclude that level from the data. Selecting different severity levels can result in a different top five selection or ranking order. Data is filtered to the scope selected by the Dashboard filter.

### <span id="page-12-1"></span>1.4.6. Compliance by standard

You can use the **Compliance by standard** widget with the Dashboard filter to focus on areas that matter to you the most. The widget lists the top or bottom six compliance benchmarks, depending on sort order. Select Options to sort by the coverage percentage. Click on one of the benchmark labels or graphs to go directly to the **Compliance Controls** page, filtered by the Dashboard scope and the selected benchmark.

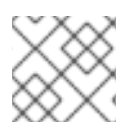

### **NOTE**

The Compliance widget shows details only after you run a [compliance](https://access.redhat.com/documentation/en-us/red_hat_advanced_cluster_security_for_kubernetes/3.71/html-single/operating/#run-compliance-scan_manage-compliance) scan.

## CHAPTER 2. MANAGING COMPLIANCE

<span id="page-13-0"></span>By using Red Hat Advanced Cluster Security for Kubernetes you can assess, check, and report on the compliance status of your containerized infrastructure. You can run out-of-the-box compliance scans based on industry standards including:

- CIS Benchmarks (Center for Internet Security) for Docker and Kubernetes
- HIPAA (Health Insurance Portability and Accountability Act)
- NIST Special Publication 800-190and 800-53 (National Institute of Standards and Technology)
- PCI DSS (Payment Card Industry Data Security Standard)

By scanning your environment based on these standards you can:

- Evaluate your infrastructure for regulatory compliance.
- Harden your Docker Engine and Kubernetes orchestrator.
- Understand and manage the overall security posture of your environment.
- Get a detailed view of compliance status for clusters, namespaces, and nodes.

### <span id="page-13-1"></span>2.1. VIEWING THE COMPLIANCE DASHBOARD

The compliance dashboard provides a high-level view of the compliance standards across all clusters, namespaces, and nodes in your environment.

The compliance dashboard includes charts and provides options to investigate a potential problem with compliance mandates. You can navigate to compliance scan results for a single cluster, namespace, or a node. Moreover, you can generate reports on the state of compliance within your containerized environment.

#### Procedure

On the RHACS portal, select Compliance from the navigation menu.

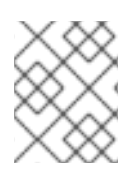

#### **NOTE**

The first time you open the Compliance dashboard you will see a blank dashboard. You must run a compliance scan to populate the dashboard.

### <span id="page-13-2"></span>2.2. RUNNING A COMPLIANCE SCAN

Running a compliance scan checks the compliance status for your entire infrastructure across all compliance standards. When you run a compliance scan, Red Hat Advanced Cluster Security for Kubernetes takes a data snapshot of your environment. The data snapshot includes alerts, images, network policies, deployments, and related host-based data. Central collects the host-based data from the Sensors running in your clusters. After that, Central collects more data from the compliance container running in each collector pod. The compliance container collects the following data about your environment:

Configurations for Docker Daemon, Docker image, and Docker container.

- Information about Docker networks.
- Command-line arguments and processes for Docker, Kubernetes, and OpenShift Container Platform.
- **•** Permissions of specific file paths.
- Configuration files for the core Kubernetes and OpenShift Container Platform services.

After the data collection is complete, Central performs checks on the data to determine results. You can view the results from the compliance dashboard and also generate compliance reports based on the results.

#### **NOTE**

In a compliance scan:

- Control describes a single line item in an industry or regulatory compliance standard against which an auditor evaluates an information system for compliance with said standard. Red Hat Advanced Cluster Security for Kubernetes checks the evidence of compliance with a single control by completing one or more checks.
- Check is the single test performed during a single control assessment.
- Some controls have multiple checks associated with them. If any of the associated check fails for a control, the entire control state is marked as **Fail**.

#### Procedure

- 1. Navigate to the RHACS portal and open the compliance dashboard by selecting Compliance from the navigation menu.
- 2. Click Scan environment.

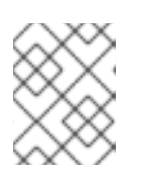

#### **NOTE**

Scanning the entire environment takes about 2 minutes to complete. This time might vary depending on the number of clusters and nodes in your environment.

### <span id="page-14-0"></span>2.3. VIEWING COMPLIANCE SCAN RESULTS

After you run a compliance scan, the compliance dashboard displays the results as the compliance status for your environment. You can view compliance violations directly from the dashboard, filter the details view, and drill down compliance standards to understand if your environment is compliant against specific benchmarks. This section explains how to view and filter compliance scan results.

You can use shortcuts to check the compliance status of clusters, namespaces, and nodes. Look for these shortcuts on the top of your compliance dashboard. By clicking these shortcuts you can view the compliance snapshot and generate reports on the overall compliance of your clusters, namespaces, or nodes.

#### <span id="page-14-1"></span>Compliance status

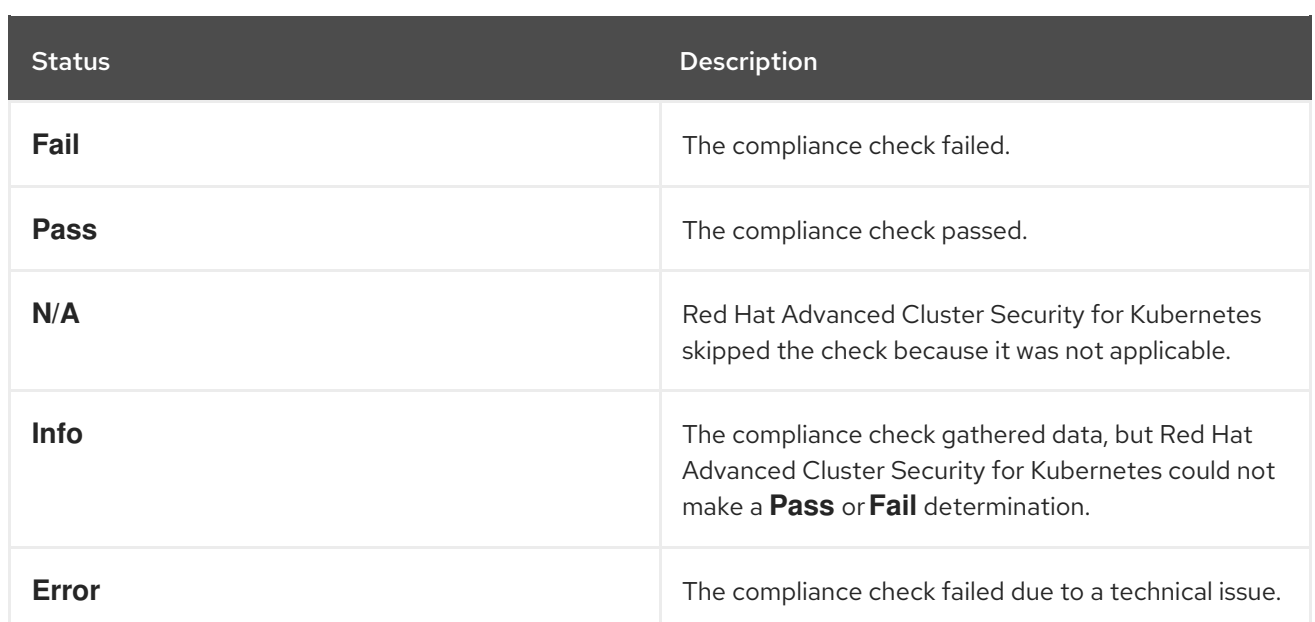

#### <span id="page-15-0"></span>2.3.1. Viewing compliance status for clusters

You can view compliance status for all clusters or a single cluster from the compliance dashboard.

#### Procedure

- To view compliance status for all clusters in your environment:
	- a. Navigate to the RHACS portal and open the compliance dashboard by selecting Compliance from the navigation menu.
	- b. Click Clusters on the compliance dashboard.
- To view compliance status for a specific cluster in your environment:
	- a. Navigate to the RHACS portal and open the compliance dashboard by selecting Compliance from the navigation menu.
	- b. On the compliance dashboard, look for the Passing standards by clusterwidget.
	- c. In this widget, click on a cluster name to view its compliance status.

#### <span id="page-15-1"></span>2.3.2. Viewing compliance status for namespaces

You can view compliance status for all namespaces or a single namespace from the compliance dashboard.

#### Procedure

- To view compliance status for all namespaces in your environment:
	- 1. Navigate to the RHACS portal and open the compliance dashboard by selecting Compliance from the navigation menu.
	- 2. Click Namespaces on the compliance dashboard.
- To view compliance status for a specific namespace in your environment:
	- 1. Navigate to the RHACS portal and open the compliance dashboard by selecting
- 1. Navigate to the RHACS portal and open the compliance dashboard by selecting Compliance from the navigation menu.
- 2. Click **Namespaces** to open the namespaces details page.
- 3. From the Namespaces table, click on a namespace. A side panel opens on the right.
- 4. In the side panel, click on the name of the namespace to view its compliance status.

#### <span id="page-16-0"></span>2.3.3. Viewing compliance status for a specific standard

Red Hat Advanced Cluster Security for Kubernetes supports NIST, PCI DSS, NIST, HIPAA, CIS for Kubernetes and CIS for Docker compliance standards. You can view all the compliance controls for a single compliance standard.

#### Procedure

- 1. Navigate to the RHACS portal and open the compliance dashboard by selecting **Compliance** from the navigation menu.
- 2. On the compliance dashboard, look for the Passing standards by clusterwidget.
- 3. In this widget, click on a standard to view information about all the controls associated with that standard.

#### <span id="page-16-1"></span>2.3.4. Viewing compliance status for a specific control

You can view compliance status for a specific control for a selected standard.

#### Procedure

- 1. Navigate to the RHACS portal and open the compliance dashboard by selecting Compliance from the navigation menu.
- 2. On the compliance dashboard, look for the Passing standards by clusterwidget.
- 3. In this widget, click on a standard to view information about all the controls associated with that standard.
- 4. From the Controls table, click on a control. A side panel opens on the right.
- 5. In the side panel, click on the name of the control to view its details.

### <span id="page-16-2"></span>2.4. FILTERING COMPLIANCE STATUS

Red Hat Advanced Cluster Security for Kubernetes search makes it easy to filter different combinations of data from the compliance dashboard. To focus your attention on a subset of clusters, industry standards, passing or failing controls, you can narrow the scope of the data visible on the compliance dashboard.

#### Procedure

1. Navigate to the RHACS portal and open the compliance dashboard by selecting Compliance from the navigation menu.

- 2. On the compliance dashboard, select either Clusters, or Namespaces, or Nodes to open the details page.
- 3. Enter your filtering criteria in the search bar and then press Enter.

### <span id="page-17-0"></span>2.5. GENERATING COMPLIANCE REPORTS

Red Hat Advanced Cluster Security for Kubernetes enables you to generate reports to keep track of the compliance status of your environment. You can use these reports to convey compliance status across various industry mandates to other stakeholders.

You can generate:

- Executive reports that focuses on the business aspect and includes charts and summary of compliance status in PDF format.
- Evidence reports that focuses on the technical aspect and includes detailed information in CSV format.

#### Procedure

- 1. Navigate to the RHACS portal and open the compliance dashboard by selecting Compliance from the navigation menu.
- 2. On the compliance dashboard, click Export on the top right side.
	- To generate an executive report, select Download page as PDF.
	- To generate an evidence report, select Download Evidence as CSV.

#### TIP

The Export option appears on all compliance pages and filtered views.

#### <span id="page-17-1"></span>2.5.1. Evidence reports

You can export comprehensive compliance-related data from Red Hat Advanced Cluster Security for Kubernetes in CSV format as an evidence report. This evidence report contains detailed information about the compliance assessment, and it is tailored towards technical roles, such as compliance auditors, DevOps engineers, or security practitioners.

An evidence report contains the following information:

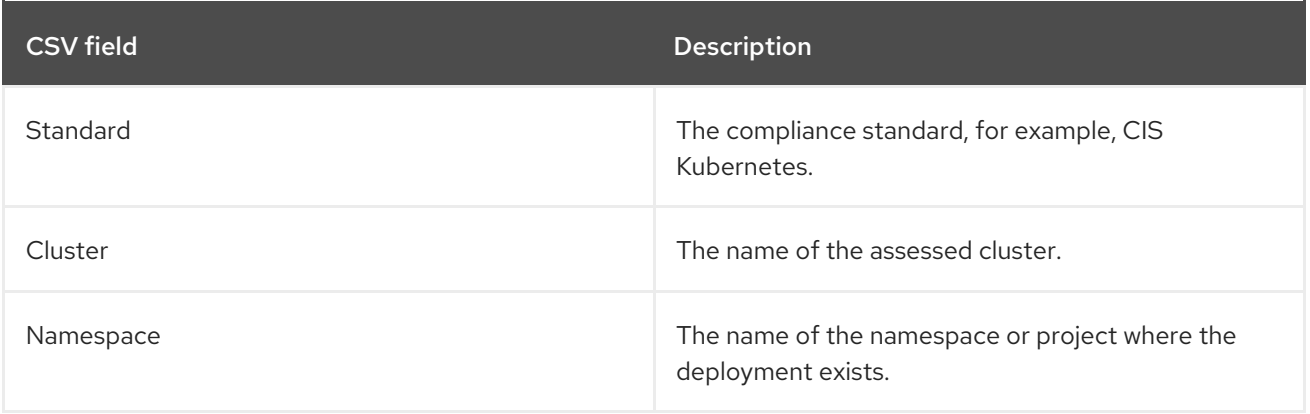

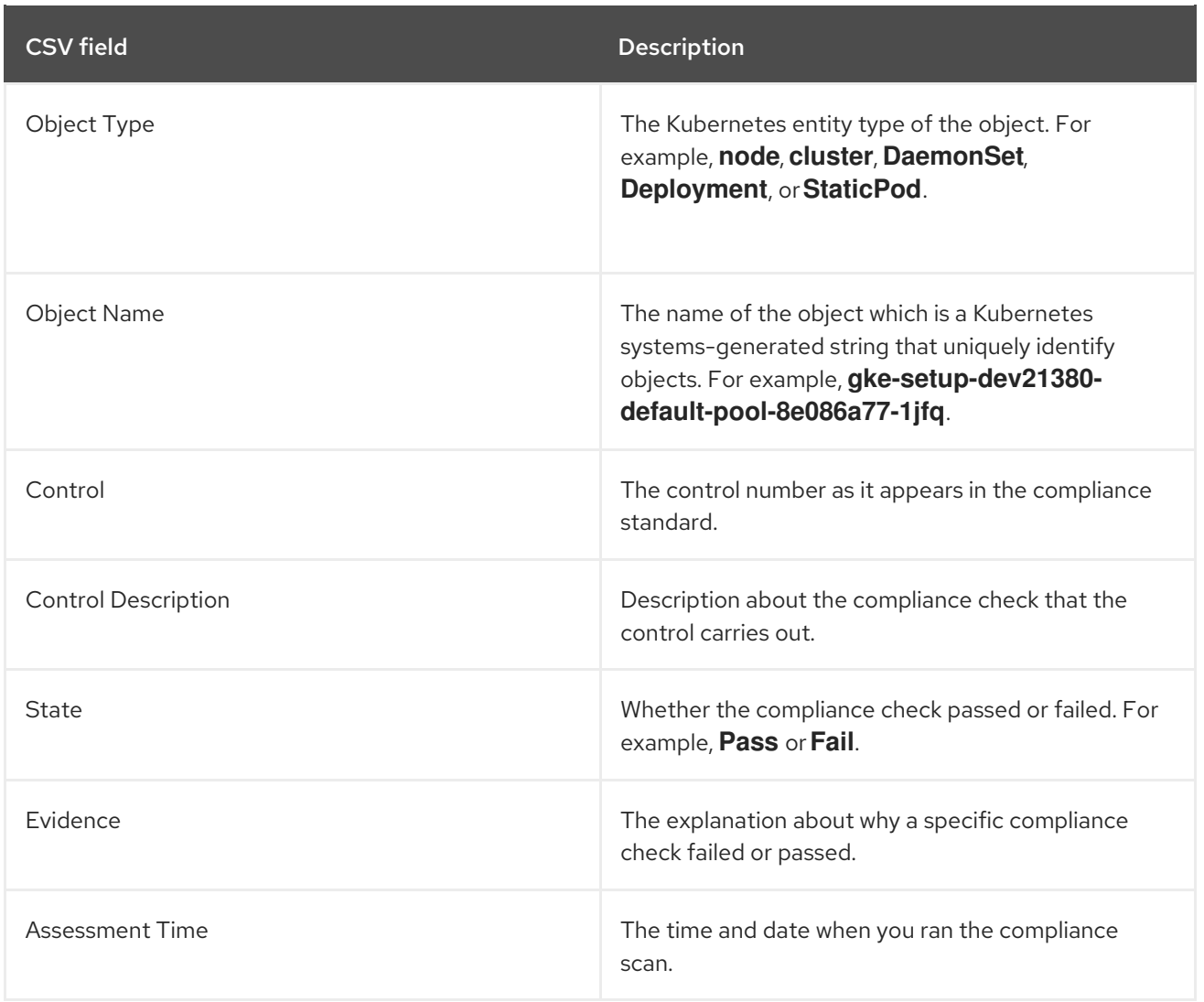

### <span id="page-18-0"></span>2.6. SUPPORTED BENCHMARK VERSIONS

Red Hat Advanced Cluster Security for Kubernetes supports compliance checks against the following industry standards and regulatory frameworks:

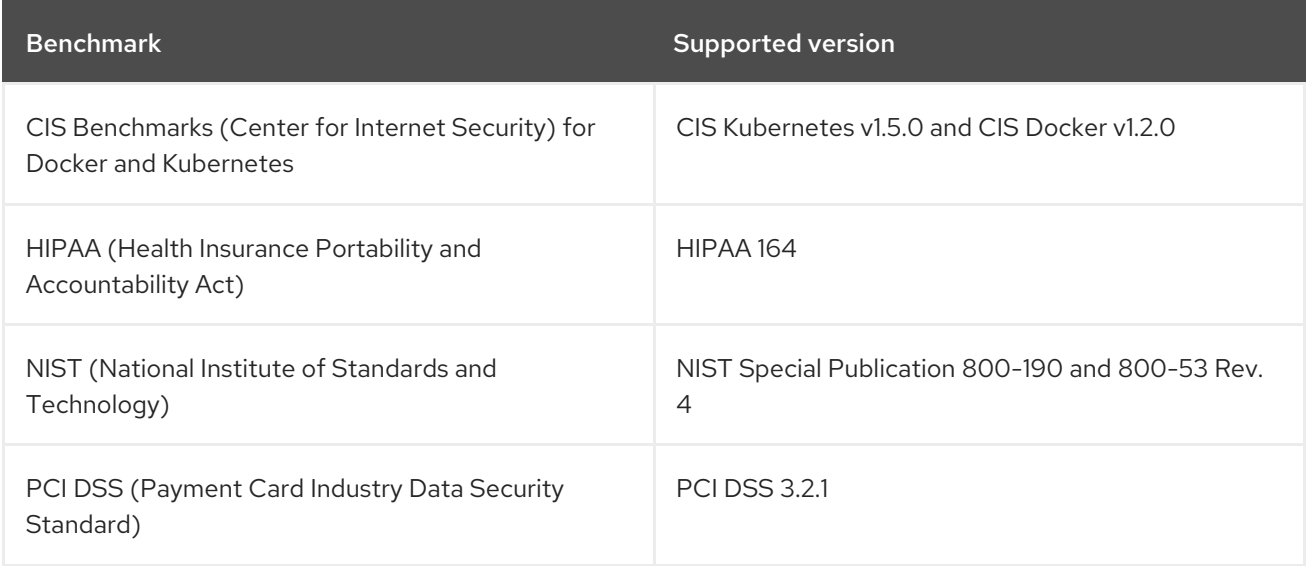

## CHAPTER 3. EVALUATING SECURITY RISKS

<span id="page-19-0"></span>Red Hat Advanced Cluster Security for Kubernetes assesses risk across your entire environment and ranks your running deployments according to their security risk. It also provides details about vulnerabilities, configurations, and runtime activities that require immediate attention.

### <span id="page-19-1"></span>3.1. RISK VIEW

The Risk view lists all deployments from all clusters, sorted by a multi-factor risk metric based on policy violations, image contents, deployment configuration, and other similar factors. Deployments at the top of the list present the most risk.

The Risk view shows list of deployments with following attributes for each row:

- Name: The name of the deployment.
- **Created:** The creation time of the deployment.
- Cluster: The name of the cluster where the deployment is running.
- Namespace: The namespace in which the deployment exists.
- **Priority:** A priority ranking based on severity and risk metrics.

In the Risk view, you can:

- Select a column heading to sort the violations in ascending or descending order.
- Use the filter bar to filter violations.
- Create a new policy based on the filtered criteria.

To view more details about the risks for a deployment, select a deployment in the Risk view.

#### <span id="page-19-2"></span>3.1.1. Opening the risk view

You can analyze all risks in the Risk view and take corrective action.

#### Procedure

• Navigate to the RHACS portal and select Risk from the navigation menu.

### <span id="page-19-3"></span>3.2. CREATING A SECURITY POLICY FROM THE RISK VIEW

While evaluating risks in your deployments in the Risk view, when you apply local page filtering, you can create new security policies based on the filtering criteria you are using.

#### Procedure

- 1. Navigate to the RHACS portal and select Risk from the navigation menu.
- 2. Apply local page filtering criteria that you want to create a policy.
- 3. Select New Policy and fill in the required fields to create a new policy.

#### <span id="page-20-0"></span>3.2.1. Understanding how Red Hat Advanced Cluster Security for Kubernetes transforms the filtering criteria into policy criteria

When you create new security policies from the Risk view, based on the filtering criteria you use, not all criteria are directly applied to the new policy.

- Red Hat Advanced Cluster Security for Kubernetes converts the Cluster, Namespace, and Deployment filters to equivalent policy scopes.
	- **•** Local page filtering on the Risk view combines the search terms by using the following methods:
		- Combines the search terms within the same category with an **OR** operator. For example, if the search query is **Cluster:A,B**, the filter matches deployments in **cluster A** or **cluster B**.
		- Combines the search terms from different categories with an **AND** operator. For example, if the search query is **Cluster:A+Namespace:Z**, the filter matches deployments in **cluster A** and in **namespace Z**.
	- When you add multiple scopes to a policy, the policy matches violations from any of the scopes.
		- For example, if you search for **(Cluster A OR Cluster B) AND (Namespace Z)** it results in two policy scopes, **(Cluster=A AND Namespace=Z)** OR **(Cluster=B AND Namespace=Z)**.
- Red Hat Advanced Cluster Security for Kubernetes drops or modifies filters that do not directly map to policy criteria and reports the dropped filters.

The following table lists how the filtering search attributes map to the policy criteria:

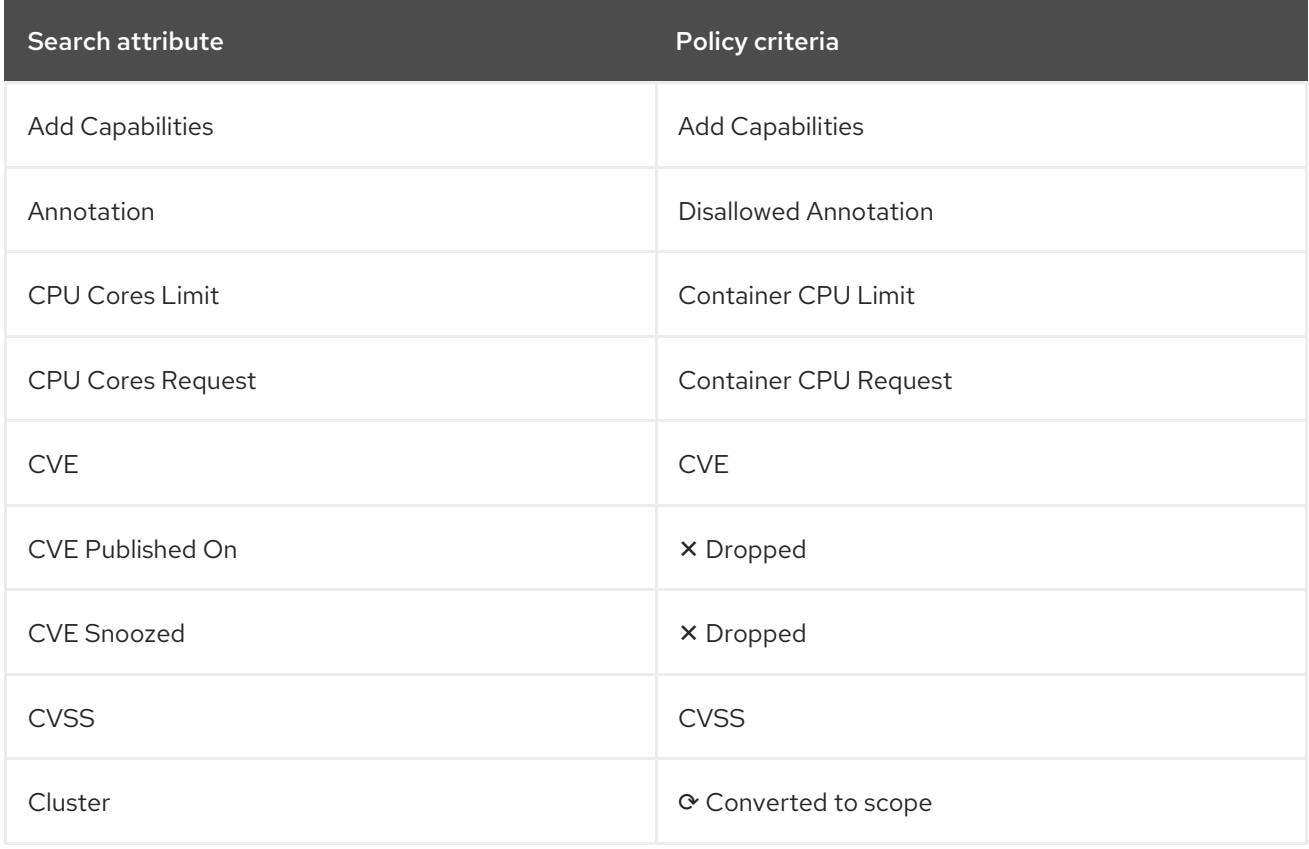

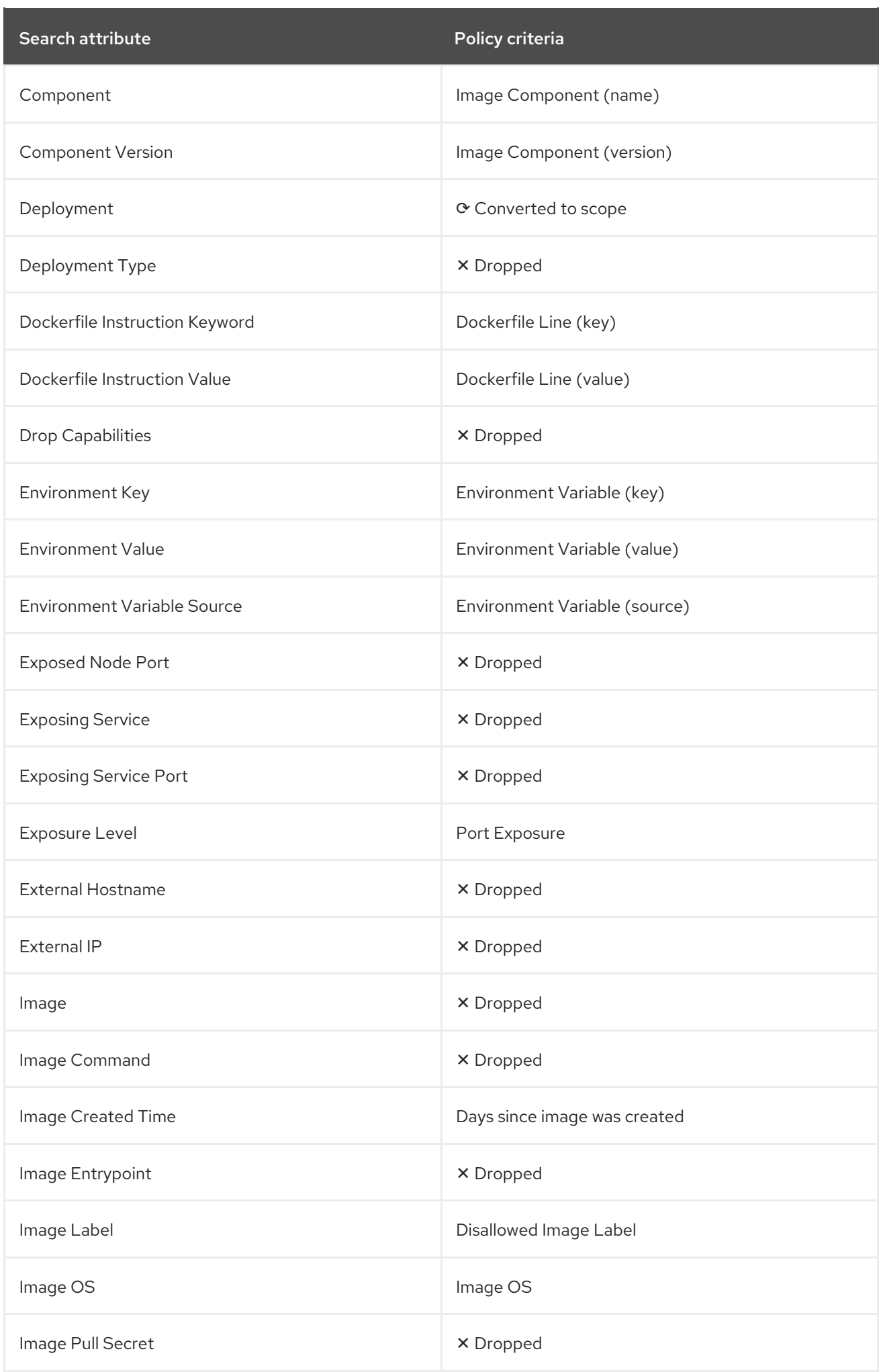

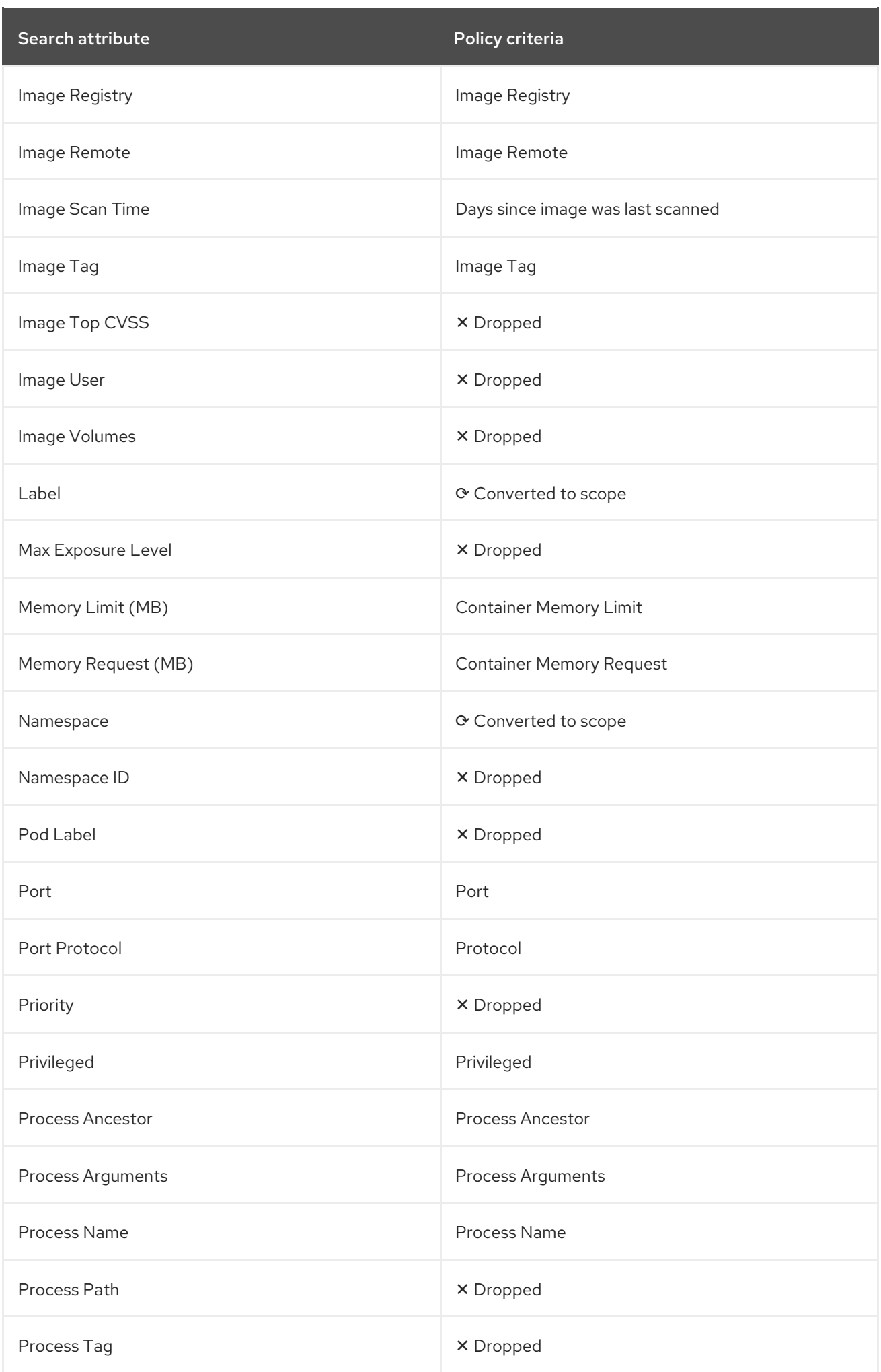

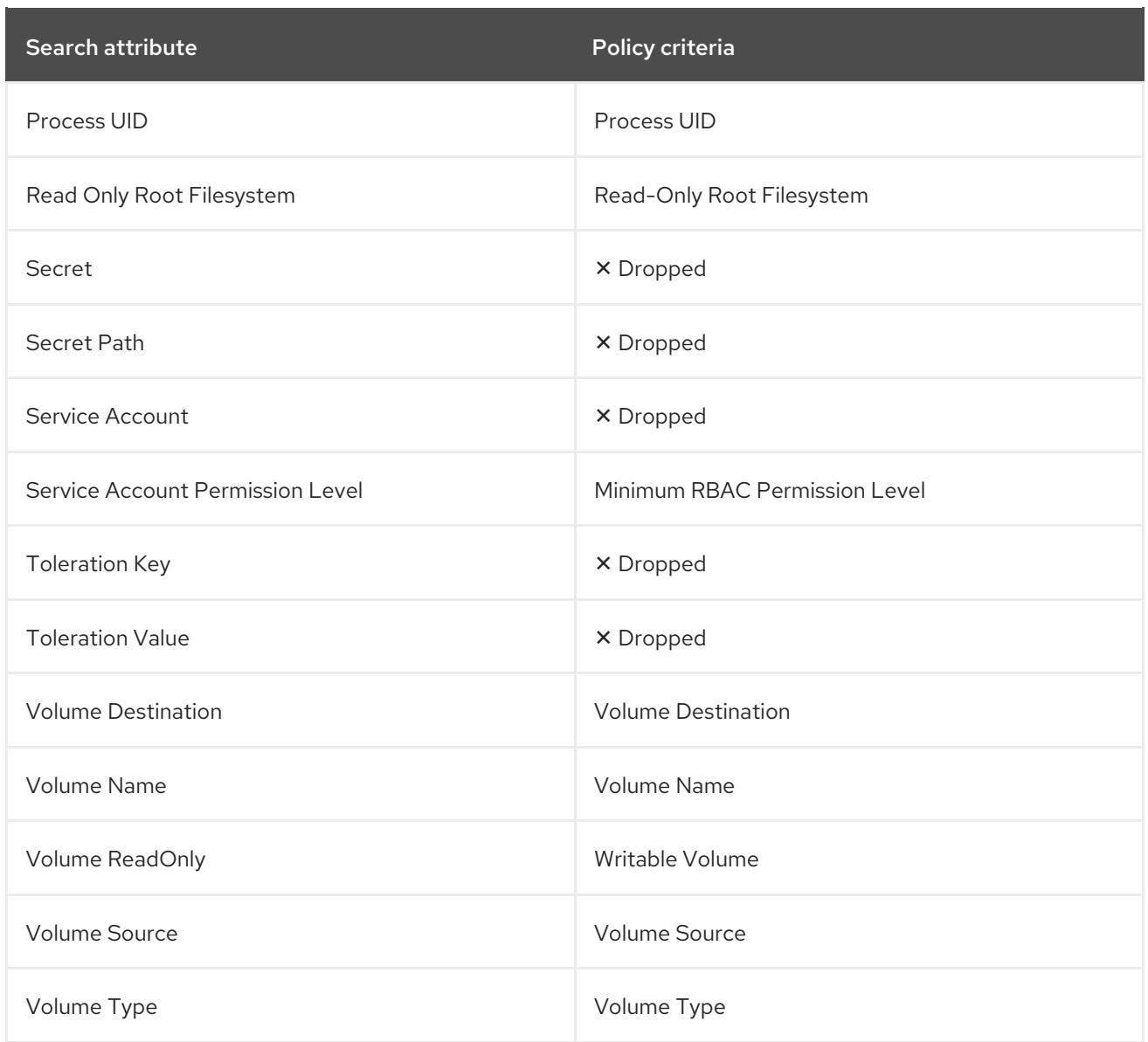

### <span id="page-23-0"></span>3.3. VIEWING RISK DETAILS

When you select a deployment in the Risk view, the Risk Details open in a panel on the right. The Risk Details panel shows detailed information grouped by multiple tabs.

#### <span id="page-23-1"></span>3.3.1. Risk Indicators tab

The Risk Indicators tab of the Risk Details panel explains the discovered risks.

The Risk Indicators tab includes the following sections:

- Policy Violations: The names of the policies that are violated for the selected deployment.
- Suspicious Process Executions: Suspicious processes, arguments, and container names that the process ran in.
- **Image Vulnerabilities:** Images including total CVEs with their CVSS scores.
- **Service Configurations:** Aspects of the configurations that are often problematic, such as readwrite (RW) capability, whether capabilities are dropped, and the presence of privileged containers.
- Service Reachability: Container ports exposed inside or outside the cluster.
- Components Useful for Attackers Discovered software tools that are often used by attackers.
- Number of Components in Image The number of packages found in each image.
- Image Freshness: Image names and age, for example, **285 days old**.
- RBAC Configuration: The level of permissions granted to the deployment in Kubernetes rolebased access control (RBAC).

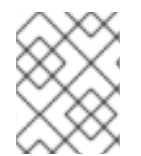

#### **NOTE**

Not all sections are visible in the Risk Indicators tab. Red Hat Advanced Cluster Security for Kubernetes displays only relevant sections that affect the selected deployment.

### <span id="page-24-0"></span>3.4. DEPLOYMENT DETAILS TAB

The sections in the Deployment Details tab of the Deployment Risk panel provide more information so you can make appropriate decisions on how to address the discovered risk.

#### <span id="page-24-1"></span>3.4.1. Overview section

The Overview section shows details about the following:

- **Deployment ID:** An alphanumeric identifier for the deployment.
- Namespace: The Kubernetes or OpenShift Container Platform namespace in which the deployment exists.
- Updated: A timestamp with date for when the deployment was updated.
- Deployment Type: The type of deployment, for example, **Deployment** or **DaemonSet**.
- Replicas: The number of pods deployed for this deployment.
- Labels: The key-value labels attached to the Kubernetes or OpenShift Container Platform application.
- Cluster: The name of the cluster where the deployment is running.
- Annotations: The Kubernetes annotations for the deployment.
- Service Account: Represents an identity for processes that run in a pod. When a process is authenticated through a service account, it can contact the Kubernetes API server and access cluster resources. If a pod does not have an assigned service account, it gets the default service account.

#### <span id="page-24-2"></span>3.4.2. Container configuration section

The container configuration section shows details about the following:

- **Image Name:** The name of the image that is deployed.
- Resources

CPU Request (cores): The number of CPUs requested by the container.

- CPU Request (cores): The number of CPUs requested by the container.
- o CPU Limit (cores): The maximum number of CPUs the container can use.
- o Memory Request (MB): The memory size requested by the container.
- **O** Memory Limit (MB): The maximum amount of memory the container can use without being killed.
- Mounts
	- o Name: The name of the mount
	- **Source:** The path from where the data for the mount comes.
	- Destination: The path to which the data for the mount goes.
	- Type: The type of the mount.
- Secrets: The names of Kubernetes secrets used in the deployment, and basic details for secret values that are X.509 certificates.

#### <span id="page-25-0"></span>3.4.3. Security context section

The Security Context section shows details about the following:

**• Privileged:** Lists *true* if the container is privileged.

### <span id="page-25-1"></span>3.5. PROCESS DISCOVERY TAB

The Process Discovery tab provides a comprehensive list of all binaries that have been executed in each container in your environment, summarized by deployment.

The process discovery tab shows details about the following:

- **Binary Name:** The name of the binary that was executed.
- Container: The container in the deployment in which the process executed.
- Arguments: The specific arguments that were passed with the binary.
- Time: The date and time of the most recent time the binary was executed in a given container.
- Pod ID: The identifier of the pod in which the container resides.
- UID: The Linux user identity under which the process executed.

Use the **Process Name:<name>** query in the filter bar to find specific processes.

#### <span id="page-25-2"></span>3.5.1. Event timeline section

The Event Timeline section in the Process Discovery tab provides an overview of events for the selected deployment. It shows the number of policy violations, process activities, and container termination or restart events.

You can select Event Timeline to view more details.

The Event Timeline modal box shows events for all pods for the selected deployment.

The events on the timeline are categorized as:

- **Process activities**
- Policy violations
- Container restarts
- Container terminations

The events appear as icons on a timeline. To see more details about an event, hold your mouse pointer over the event icon. The details appear in a tooltip.

- Click Show Legend to see which icon corresponds to which type of event.
- Select Export → Download PDF or Export → Download CSV to download the event timeline information.
- Select the Show All drop-down menu to filter which type of events are visible on the timeline.
- Click on the expand icon to see events separately for each container in the selected pod.

All events in the timeline are also visible in the minimap control at the bottom. The minimap controls the number of events visible in the event timeline. You can change the events shown in the timeline by modifying the highlighted area on the minimap. To do this, decrease the highlighted area from left or right sides (or both), and then drag the highlighted area.

#### **NOTE**

- When containers restart, Red Hat Advanced Cluster Security for Kubernetes:
	- Shows information about container termination and restart events for up to 10 inactive container instances for each container in a pod. For example, for a pod with two containers **app** and **sidecar**, Red Hat Advanced Cluster Security for Kubernetes keeps activity for up to 10 **app** instances and up to 10 **sidecar**instances.
	- Does not track process activities associated with the previous instances of the container.
- Red Hat Advanced Cluster Security for Kubernetes only shows the most recent execution of each (process name, process arguments, UID) tuple for each pod.
- Red Hat Advanced Cluster Security for Kubernetes shows events only for the active pods.
- Red Hat Advanced Cluster Security for Kubernetes adjusts the reported timestamps based on time reported by Kubernetes and the Collector. Kubernetes timestamps use second-based precision, and it rounds off the time to the nearest second. However, the Collector uses more precise timestamps. For example, if Kubernetes reports the container start time as **10:54:48**, and the Collector reports a process in that container started at **10:54:47.5349823**, Red Hat Advanced Cluster Security for Kubernetes adjusts the container start time to **10:54:47.5349823**.

### <span id="page-27-0"></span>3.6. USING PROCESS BASELINES

You can minimize risk by using process baselining for infrastructure security. With this approach, Red Hat Advanced Cluster Security for Kubernetes first discovers existing processes and creates a baseline. Then it operates in the default deny-all mode and only allows processes listed in the baseline to run.

#### <discreet><title>Process baselines</title>

When you install Red Hat Advanced Cluster Security for Kubernetes, there is no default process baseline. As Red Hat Advanced Cluster Security for Kubernetes discovers deployments, it creates a process baseline for every container type in a deployment. Then it adds all discovered processes to their own process baselines.

</discreet><discreet><title>Process baseline states</title> During the process discovery phase, all baselines are in an unlocked state.

In an unlocked state:

- When Red Hat Advanced Cluster Security for Kubernetes discovers a new process, it adds that process to the process baseline.
- Processes do not show up as risks and do not trigger any violations.

After an hour from when Red Hat Advanced Cluster Security for Kubernetes receives the first process indicator from a container in a deployment, it finishes the process discovery phase. At this point:

- Red Hat Advanced Cluster Security for Kubernetes stops adding processes to the process baselines.
- New processes that are not in the process baseline show up as risks, but they do not trigger any violations.

To generate violations, you must manually lock the process baseline.

In a locked state:

- Red Hat Advanced Cluster Security for Kubernetes stops adding processes to the process baselines.
- New processes that are not in the process baseline trigger violations.

Independent of the locked or unlocked baseline state, you can always add or remove processes from the baseline.

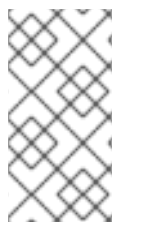

#### **NOTE**

For a deployment, if each pod has multiple containers in it, Red Hat Advanced Cluster Security for Kubernetes creates a process baseline for each container type. For such a deployment, if some baselines are locked and some are unlocked, the baseline status for that deployment shows up as Mixed.

#### </discreet>

#### <span id="page-27-1"></span>3.6.1. Viewing the process baselines

You can view process baselines from the Risk view.

#### Procedure

- 1. In the RHACS portal, select Risk from the navigation menu.
- 2. Select a deployment from the list of deployments in the default Risk view. Deployment details open in a panel on the right.
- 3. In the Deployment details panel, select the Process Discovery tab.
- 4. The process baselines are visible under the Spec Container Baselines section.

#### <span id="page-28-0"></span>3.6.2. Adding a process to the baseline

You can add a process to the baseline.

#### Procedure

- 1. In the RHACS portal, select Risk from the navigation menu.
- 2. Select a deployment from the list of deployments in the default Risk view. Deployment details open in a panel on the right.
- 3. In the Deployment details panel, select the Process Discovery tab.
- 4. Under the Running Processessection, click the Add icon for the process you want to add to the process baseline.

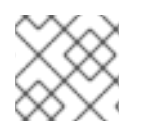

#### **NOTE**

The Add icon is available only for the processes that are not in the process baseline.

#### <span id="page-28-1"></span>3.6.3. Removing a process from the baseline

You can remove a process from the baseline.

#### Procedure

- 1. In the RHACS portal, select Risk from the navigation menu.
- 2. Select a deployment from the list of deployments in the default Risk view. Deployment details open in a panel on the right.
- 3. In the Deployment details panel, select the Process Discovery tab.
- 4. Under the Spec Container baselines section, click the Remove icon for the process you want to remove from the process baseline.

#### <span id="page-28-2"></span>3.6.4. Locking and unlocking the process baselines

You can Lock the baseline to trigger violations for all processes not listed in the baseline and Unlock the baseline to stop triggering violations.

#### Procedure

1. In the RHACS portal, select Risk from the navigation menu.

- 2. Select a deployment from the list of deployments in the default Risk view. Deployment details open in a panel on the right.
- 3. In the Deployment details panel, select the Process Discovery tab.
- 4. Under the Spec Container baselines section:
	- Click the Lock icon to trigger violations for processes that are not in the baseline.
	- Click the Unlock icon to stop triggering violations for processes that are not in the baseline.

## CHAPTER 4. USING ADMISSION CONTROLLER ENFORCEMENT

<span id="page-30-0"></span>Red Hat Advanced Cluster Security for Kubernetes works with [Kubernetes](https://kubernetes.io/docs/reference/access-authn-authz/admission-controllers/) admission controllers and [OpenShift](https://docs.openshift.com/container-platform/4.5/architecture/admission-plug-ins.html) Container Platform admission plug-ins to allow you to enforce security policies before Kubernetes or OpenShift Container Platform creates workloads, for example, deployments, daemon sets or jobs. The Red Hat Advanced Cluster Security for Kubernetes admission controller prevents users from creating workloads that violate policies you configure in Red Hat Advanced Cluster Security for Kubernetes. Beginning from the Red Hat Advanced Cluster Security for Kubernetes version 3.0.41, you can also configure the admission controller to prevent updates to workloads that violate policies.

Red Hat Advanced Cluster Security for Kubernetes uses the **ValidatingAdmissionWebhook** controller to verify that the resource being provisioned complies with the specified security policies. To handle this, Red Hat Advanced Cluster Security for Kubernetes creates a **ValidatingWebhookConfiguration** which contains multiple webhook rules. When the Kubernetes or OpenShift Container Platform API server receives a request that matches one of the webhook rules, the API server sends an **AdmissionReview** request to Red Hat Advanced Cluster Security for Kubernetes. Red Hat Advanced Cluster Security for Kubernetes then accepts or rejects the request based on the configured security policies.

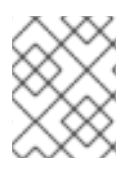

#### **NOTE**

To use admission controller enforcement on OpenShift Container Platform, you need the Red Hat Advanced Cluster Security for Kubernetes version 3.0.49 or newer.

### <span id="page-30-1"></span>4.1. UNDERSTANDING ADMISSION CONTROLLER ENFORCEMENT

If you intend to use admission controller enforcement, consider the following:

- API latency: Using admission controller enforcement increases Kubernetes or OpenShift Container Platform API latency because it involves additional API validation requests. Many standard Kubernetes libraries, such as fabric8, have short Kubernetes or OpenShift Container Platform API timeouts by default. Also, consider API timeouts in any custom automation you might be using.
- Image scanning: You can choose whether the admission controller scans images while reviewing requests by setting the **Contact Image Scanners** option in the cluster configuration panel.
	- If you enable this setting, Red Hat Advanced Cluster Security for Kubernetes contacts the image scanners if the scan or image signature verification results are not already available, which adds considerable latency.
	- If you disable this setting, the enforcement decision only considers image scan criteria if cached scan and signature verfication results are available.
- You can use admission controller enforcement for:
	- Options in the pod **securityContext**.
	- Deployment configurations.
	- o Image components and vulnerabilities.
- You cannot use admission controller enforcement for:
	- Any runtime behavior, such as processes.
- Any policies based on port exposure.
- The admission controller might fail if there are connectivity issues between the Kubernetes or OpenShift Container Platform API server and Red Hat Advanced Cluster Security for Kubernetes Sensor. To resolve this issue, delete the **ValidatingWebhookConfiguration** object as described in the disabling admission controller enforcement section.
- If you have deploy-time enforcement enabled for a policy and you enable the admission controller, Red Hat Advanced Cluster Security for Kubernetes attempts to block deployments that violate the policy. If a non-compliant deployment is not rejected by the admission controller, for example, in case of a timeout, Red Hat Advanced Cluster Security for Kubernetes still applies other deploy-time enforcement mechanisms, such as scaling to zero replicas.

### <span id="page-31-0"></span>4.2. ENABLING ADMISSION CONTROLLER ENFORCEMENT

You can enable admission controller enforcement from the Clusters view when you install Sensor or edit an existing cluster configuration.

#### Procedure

- 1. On the RHACS portal, navigate to Platform Configuration → Clusters.
- 2. Select an existing cluster from the list or select + New Cluster.
- 3. In the cluster configuration panel, enter the details for your cluster.
- 4. Red Hat recommends that you only turn on the Configure Admission Controller Webhook to listen on creates toggle if you are planning to use the admission controller to enforce on object create events.
- 5. Red Hat recommends that you only turn on the Configure Admission Controller Webhook to listen on updates toggle if you are planning to use the admission controller to enforce on update events.
- 6. Red Hat recommends that you only turn on the Enable Admission Controller Webhook to listen on exec and port-forward events toggle if you are planning to use the admission controller to enforce on pod execution and pod port forwards events.
- 7. Configure the following options:
	- Enforce on Object Creates: This toggle controls the behavior of the admission control service. You must have the Configure Admission Controller Webhook to listen on creates toggle turned on for this to work.
	- **Enforce on Object Updates:** This toggle controls the behavior of the admission control service. You must have the Configure Admission Controller Webhook to listen on updates toggle turned on for this to work.
- 8. Select Next.
- 9. In the Download files section, select Download YAML Files and Keys.

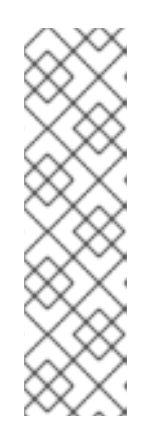

### **NOTE**

When enabling admission controller for an existing cluster, if you make any changes in the:

- **Static Configuration** section, you must download the YAML files and redeploy the Sensor.
- Dynamic Configuration section, you can skip downloading the files and deployment, as Red Hat Advanced Cluster Security for Kubernetes automatically syncs the Sensor and applies the changes.

10. Select Finish.

#### Verification

After you provision a new cluster with the generated YAML, run the following command to verify if admission controller enforcement is configured correctly:

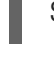

\$ oc get ValidatingWebhookConfiguration **1**

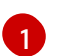

<span id="page-32-2"></span>If you use Kubernetes, enter **kubectl** instead of **oc**.

#### Example output

NAME CREATED AT stackrox 2019-09-24T06:07:34Z

### <span id="page-32-0"></span>4.3. BYPASSING ADMISSION CONTROLLER ENFORCEMENT

To bypass the admission controller, add the **admission.stackrox.io/break-glass** annotation to your configuration YAML. Bypassing the admission controller triggers a policy violation which includes deployment details. Red Hat recommends providing an issue-tracker link or some other reference as the value of this annotation so that others can understand why you bypassed the admission controller.

### <span id="page-32-1"></span>4.4. DISABLING ADMISSION CONTROLLER ENFORCEMENT

You can disable admission controller enforcement from the Clusters view on the Red Hat Advanced Cluster Security for Kubernetes (RHACS) portal.

#### Procedure

- 1. On the RHACS portal, select Platform Configuration  $\rightarrow$  Clusters.
- 2. Select an existing cluster from the list.
- 3. Turn off the Enforce on Object Creates and Enforce on Object Updates toggles in the Dynamic Configuration section.
- 4. Select Next.
- 5. Select Finish.

### <span id="page-33-0"></span>4.4.1. Disabling associated policies

You can turn off the enforcement on relevant policies, which in turn instructs the admission controller to skip enforcements.

#### Procedure

- 1. On the RHACS portal, navigate to Platform Configuration  $\rightarrow$  Policies.
- 2. Disable enforcement on the default policies:
	- $\bullet$  In the policies view, scroll down and select the power icon next to the Kubernetes Actions: Exec into Pod policy to disable that policy.
	- $\bullet$  In the policies view, scroll down and select the power icon next to the Kubernetes Actions: Port Forward to Pod policy to disable that policy.
- 3. Disable enforcement on any other custom policies that you have created by using criteria from the default Kubernetes Actions: Port Forward to Podand Kubernetes Actions: Exec into Pod policies.

#### <span id="page-33-1"></span>4.4.2. Disabling the webhook

You can disable admission controller enforcement from the Clusters view on the RHACS portal.

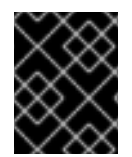

#### IMPORTANT

If you disable the admission controller by turning off the webhook, you must redeploy the Sensor bundle.

#### Procedure

- 1. On the RHACS portal, navigate to Platform Configuration  $\rightarrow$  Clusters.
- 2. Select an existing cluster from the list.
- 3. Turn off the Enable Admission Controller Webhook to listen on exec and port-forward events toggle in the Static Configuration section.
- 4. Select Next to continue with Sensor setup.
- 5. Click Download YAML File and Keys.
- 6. From a system that has access to the monitored cluster, unzip and run the **sensor** script:

\$ unzip -d sensor sensor-<cluster\_name>.zip

./sensor/sensor.sh

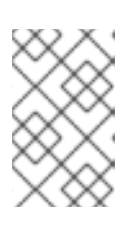

#### **NOTE**

If you get a warning that you do not have the required permissions to deploy the sensor, follow the on-screen instructions, or contact your cluster administrator for assistance.

After the sensor is deployed, it contacts Central and provides cluster information.

- 7. Return to the RHACS portal and check if the deployment is successful. If it is successful, a green checkmark appears under section #2. If you do not see a green checkmark, use the following command to check for problems:
	- On OpenShift Container Platform:

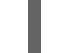

\$ oc get pod -n stackrox -w

On Kubernetes:

\$ kubectl get pod -n stackrox -w

8. Select Finish.

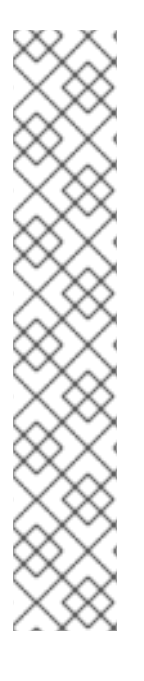

#### **NOTE**

When you disable the admission controller, Red Hat Advanced Cluster Security for Kubernetes does not delete the **ValidatingWebhookConfiguration**. However, instead of checking requests for violations, it accepts all **AdmissionReview** requests.

To remove the **ValidatingWebhookConfiguration** object, run the following command in the secured cluster:

On OpenShift Container Platform:

\$ oc delete ValidatingWebhookConfiguration/stackrox

On Kubernetes:

\$ kubectl delete ValidatingWebhookConfiguration/stackrox

### <span id="page-34-0"></span>4.5. VALIDATINGWEBHOOKCONFIGURATION YAML FILE CHANGES

With Red Hat Advanced Cluster Security for Kubernetes you can enfore security policies on:

- Object creation
- Object update
- Pod execution
- Pod port forward

#### <span id="page-34-1"></span>If Central or Sensor is unavailable

The admission controller requires an initial configuration from Sensor to work. Kubernetes or OpenShift Container Platform saves this configuration, and it remains accessible even if all admission control service replicas are rescheduled onto other nodes. If this initial configuration exists, the admission controller enforces all configured deploy-time policies.

If Sensor or Central becomes unavailable later:

- you will not be able to run image scans, or query information about cached image scans. However, admission controller enforcement still functions based on the available information gathered before the timeout expires, even if the gathered information is incomplete.
- you will not be able to disable the admission controller from the RHACS portal or modify enforcement for an existing policy as the changes will not get propagated to the admission control service.

### **NOTE**

If you need to disable admission control enforcement, you can delete the validating webhook configuration by running the following command:

On OpenShift Container Platform:

\$ oc delete ValidatingWebhookConfiguration/stackrox

On Kubernetes:

\$ kubectl delete ValidatingWebhookConfiguration/stackrox

#### <span id="page-35-0"></span>Make the admission controller more reliable

Red Hat recommends that you schedule the admission control service on the control plane and not on worker nodes. The deployment YAML file includes a soft preference for running on the control plane, however it is not enforced.

By default, the admission control service runs 3 replicas. To increase reliability, you can increase the replicas by running the following command:

\$ oc -n stackrox scale deploy/admission-control --replicas=<number\_of\_replicas> **1**

<span id="page-35-2"></span>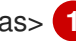

If you use Kubernetes, enter **kubectl** instead of **oc**.

#### <span id="page-35-1"></span>Using with the roxctl CLI

[1](#page-35-2)

You can use the following options when you generate a Sensor deployment YAML file:

- **--admission-controller-listen-on-updates**: If you use this option, Red Hat Advanced Cluster Security for Kubernetes generates a Sensor bundle with a **ValidatingWebhookConfiguration** pre-configured to receive update events from the Kubernetes or OpenShift Container Platform API server.
- **--admission-controller-enforce-on-updates**: If you use this option, Red Hat Advanced Cluster Security for Kubernetes configures Central such that the admission controller also enforces security policies object updates.

Both these options are optional, and are **false** by default.
# CHAPTER 5. MANAGING SECURITY POLICIES

Red Hat Advanced Cluster Security for Kubernetes allows you to use out-of-the-box security policies and define custom multi-factor policies for your container environment. Configuring these policies enables you to automatically prevent high-risk service deployments in your environment and respond to runtime security incidents.

# 5.1. USING DEFAULT SECURITY POLICIES

Red Hat Advanced Cluster Security for Kubernetes includes a set of default policies that provide broad coverage to identify security issues and ensure best practices for security in your environment.

To view the default policies:

On the RHACS portal, navigate to Platform Configuration → Policies.

The **Policies** view lists the default policies and includes the following parameters for each policy:

- Policy: A name for the policy.
- Description: A longer, more detailed description of the alert for the policy.
- Status: The current status of the policy, either Enabled or Disabled.
- Notifiers: The list of notifiers that are configured for the policy.
- Severity: A ranking of the policy, either critical, high, medium, or low, for the amount of attention required.
- Lifecycle: The phase of the container lifecycle (build, deploy, or runtime) that this policy applies to, and the phase at which enforcement applies, when the policy is enabled.

The default policies have preconfigured parameters and belong to categories such as:

- Anomalous Activity
- Cryptocurrency Mining
- DevOps Best Practices
- Kubernetes
- Network Tools
- Package Management
- Privileges
- Security Best Practices
- System Modification
- Vulnerability Management

You can edit these categories and create your own categories. When you create your own category, a new widget displays information about that category on the dashboard.

You cannot delete default policies or edit policy criteria for default policies.

# 5.2. MODIFYING EXISTING SECURITY POLICIES

You can edit the policies you have created and the existing default policies provided by Red Hat Advanced Cluster Security for Kubernetes.

#### Procedure

- 1. On the RHACS portal, navigate to Platform Configuration  $→$  Policies.
- 2. From the Policies page, select the policy you want to edit.
- 3. Select Actions  $\rightarrow$  Edit policy.
- 4. Modify the Policy details. You can modify the policy name, severity, categories, description, rationale, and guidance. You can also attach notifiers to the policy by selecting from the available Notifiers under the Attach notifiers section.
- 5. Click Next.
- 6. In the Policy behavior section, select the Lifecycle stages and Event sources for the policy.
- 7. Select a Response method to address violations for the policy.
- 8. Click Next.
- 9. In the Policy criteria section, expand the categories under the Drag out policy fieldssection. Use the drag-and-drop policy fields to specify logical conditions for the policy criteria.

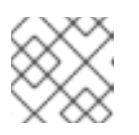

### **NOTE**

You cannot edit policy criteria for default policies.

- 10. Click Next.
- 11. In the Policy scope section, modify Restrict by scope, Exclude by scope, and Exclude images settings.
- 12. Click Next.
- 13. In the Review policy section, preview the policy violations.
- 14. Click Save.

#### Additional resources

[Creating](https://access.redhat.com/documentation/en-us/red_hat_advanced_cluster_security_for_kubernetes/3.71/html-single/operating/#create-policy-from-system-policies-view_manage-security-policies) a security policy from the system policies view

# 5.3. CREATING POLICY CATEGORIES

You can create new policy categories from the system policies view.

#### Procedure

- 1. On the RHACS portal, navigate to Platform Configuration  $→$  Policies.
- 2. From the Policies page, select the policy you want to edit.
- 3. Select Actions  $\rightarrow$  Edit policy.
- 4. Enter a new category name in the Categories field and then click Create <category>.
- 5. Click the Review policy section heading.
- 6. Click Save.

After you save the configuration, the new category displays on the dashboard if there are any violations for policies in the category.

#### Additional resources

• [Creating](https://access.redhat.com/documentation/en-us/red_hat_advanced_cluster_security_for_kubernetes/3.71/html-single/operating/#create-policy-from-system-policies-view_manage-security-policies) a security policy from the system policies view

# 5.4. CREATING CUSTOM POLICIES

In addition to using the default policies, you can also create custom policies in Red Hat Advanced Cluster Security for Kubernetes.

To build a new policy, you can clone an existing policy or create a new one from scratch.

- You can also create policies based on the filter criteria in the Risk view in the RHACS portal.
- You can also use **AND**, **OR**, and **NOT** logical operators for policy criteria to create advanced policies.

# 5.4.1. Creating a security policy from the system policies view

You can create new security policies from the system policies view.

#### Procedure

- 1. On the RHACS portal, navigate to Platform Configuration  $\rightarrow$  Policies.
- 2. Click Create policy.
- 3. Enter the following details about your policy in the **Policy details** section:
	- Enter a **Name** for the policy.
	- **•** Optional: Attach notifiers to the policy by selecting from the available **Notifiers** under the Attach notifiers section.

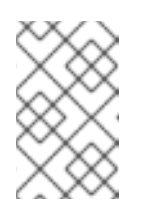

### **NOTE**

You must integrate Red Hat Advanced Cluster Security for Kubernetes with your notification provider, for example, webhooks, Jira, PagerDuty, Splunk, or others before you can forward alerts.

- Select a Severity level for this policy, either **Critical**, **High**, **Medium**, or **Low**.
- Select policy Categories you want to apply to this policy.
- **Enter details about the policy in the Description box.**
- **Enter an explanation about why the policy exists in the Rationale box.**
- **Enter steps to resolve violations of this policy in the Guidance box.**
- Optional: Under the MITRE ATT&CK section, select the tactics and the [techniques](https://attack.mitre.org/matrices/enterprise/containers/) you want to specify for the policy.
	- a. Click Add tactic, and then select a tactic from the dropdown list.
	- b. Click the Add technique to add techniques for the selected tactic. You can specify multiple techniques for a tactic.
- 4. Click Next.
- 5. In the Policy behavior section, select the Lifecycle stages and Event sources (Runtime lifecycle only) for the policy.
	- Choose Lifecycle Stages to which your policy is applicable, from Build, Deploy, or Runtime. You can select more than one stage.
		- Build-time policies apply to image fields such as CVEs and Dockerfile instructions.
		- Deploy-time policies can include all build-time policy criteria but they can also include data from your cluster configurations, such as running in privileged mode or mounting the Docker socket.
		- Runtime policies can include all build-time and deploy-time policy criteria but they can also include data about process executions during runtime.
- 6. For Response method, either select:
	- a. Inform to include the violation in the violations list.
	- b. Or select **Inform and enforce** to enforce actions.
		- Choose the enforcement behavior for the policy. It is only available for the stages you select when configuring Lifecycle Stages. Select ON (enable) to enforce policy and report a violation, and OFF (disable) to only report a violation. The enforcement behavior is different for each lifecycle stage.
			- Build Red Hat Advanced Cluster Security for Kubernetes fails your continuous integration (CI) builds when images match the conditions of the policy.
			- Deploy Red Hat Advanced Cluster Security for Kubernetes blocks creation of deployments that match the conditions of the policy. In clusters with admission controller enforcement, the Kubernetes or OpenShift Container Platform API server blocks all noncompliant deployments. In other clusters, Red Hat Advanced Cluster Security for Kubernetes edits noncompliant deployments to prevent pods from being scheduled.
			- Runtime Red Hat Advanced Cluster Security for Kubernetes kills all pods that match the conditions of the policy or blocks the action taken on the pods.

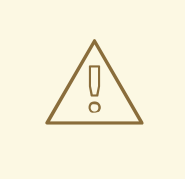

### WARNING

Policy enforcement can impact running applications or development processes. Before you enable enforcement options, inform all stakeholders and plan about how to respond to automated enforcement actions.

- 7. Click Next.
- 8. In the Policy Criteria section, configure the attributes that you you want to trigger the policy for.
- 9. Click Next.
- 10. In the Policy scope section, configure the following:
	- Click Add inclusion scope to use Restrict to Scopeto enable this policy only for a specific cluster, a namespace, or a label. You can add multiple scopes and also use regular expressions in RE2 [Syntax](https://github.com/google/re2/wiki/Syntax) for namespaces and labels.
	- Click Add exclusion scope to use Exclude by Scope to exclude deployments, clusters, namespaces, and labels you specify, it means that the policy will not apply to the entities that you select. You can add multiple scopes and also use regular expressions in RE2 [Syntax](https://github.com/google/re2/wiki/Syntax) for namespaces and labels. However, you cannot use regular expressions for selecting deployments.
	- For Excluded Images (Build Lifecycle only), select all images that you do not want to trigger a violation for.

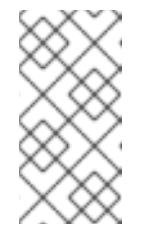

#### **NOTE**

The Excluded Images setting only applies when you check images in a continuous integration system with the Build lifecycle stage. It does not have any effect if you use this policy to check running deployments in the **Deploy** lifecycle stage or runtime activities in the Runtime lifecycle stage.

- 11. Click Next.
- 12. In the Review policy section, preview the policy violations.
- 13. Click Save.

#### Additional resources

**•** Policy [criteria](https://access.redhat.com/documentation/en-us/red_hat_advanced_cluster_security_for_kubernetes/3.71/html-single/operating/#policy-criteria_manage-security-policies)

# 5.4.2. Creating a security policy from the risk view

While evaluating risks in your deployments in the Risk view, when you apply local page filtering, you can create new security policies based on the filtering criteria you are using.

#### Procedure

- 1. Navigate to the RHACS portal and select Risk from the navigation menu.
- 2. Apply local page filtering criteria that you want to create a policy.
- 3. Select New Policy and fill in the required fields to create a new policy.

#### Additional resources

- Using local page [filtering](https://access.redhat.com/documentation/en-us/red_hat_advanced_cluster_security_for_kubernetes/3.71/html-single/operating/#use-local-page-filtering_search-filter)
- [Creating](https://access.redhat.com/documentation/en-us/red_hat_advanced_cluster_security_for_kubernetes/3.71/html-single/operating/#create-policy-from-system-policies-view_manage-security-policies) a security policy from the system policies view

# 5.4.3. Policy criteria

In the Policy Criteria section you can configure the data on which you want to trigger a policy.

You can configure the policy based on the attributes listed in the following table.

In this table:

- The Regular expressions, AND, OR, and NOT columns indicate whether you can use regular expressions and other logical operators along with the specific attribute.
	- **!** in the Regular expressions column indicates that you can only use regular expressions for the listed fields.
	- **!** in the AND, OR column indicates that you can only use the mentioned logical operator for the attribute.
- The RHACS version column indicates the version of Red Hat Advanced Cluster Security for Kubernetes that you must have to use the attribute.
- You cannot use logical combination operators **AND** and **OR** for attributes that have:  $\bullet$ 
	- Boolean values **true** and **false**
	- Minimum-value semantics, for example:
		- Minimum RBAC permissions
		- Days since image was created
- You cannot use the **NOT** logical operator for attributes that have:
	- Boolean values **true** and **false**
	- Numeric values that already use comparison, such as the **<**, **>**, **<=**, **>=** operators.
	- Compound criteria that can have multiple values, for example:
		- Dockerfile Line, which includes both instructions and arguments.
		- **Environment Variable**, which consists of both name and value.
	- Other meanings, including Add Capabilities, Drop Capabilities, Days since image was created, and Days since image was last scanned.

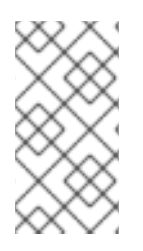

To use logical operators **AND**, **OR**, and **NOT** for creating security policies, you need Red Hat Advanced Cluster Security for Kubernetes version 3.0.45 or newer. However, on earlier versions you can still use regular expressions for the fields listed in the Regular expressions column.

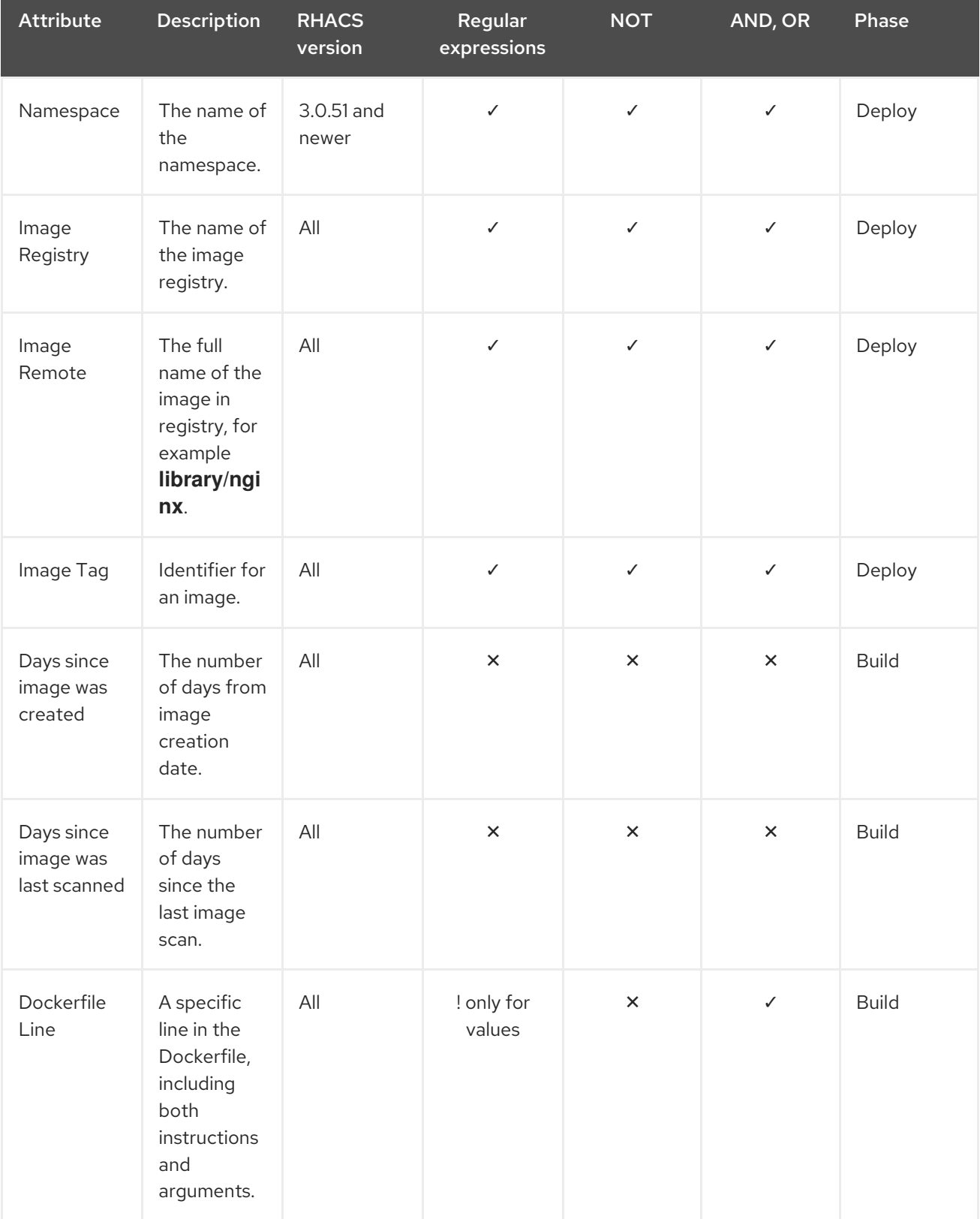

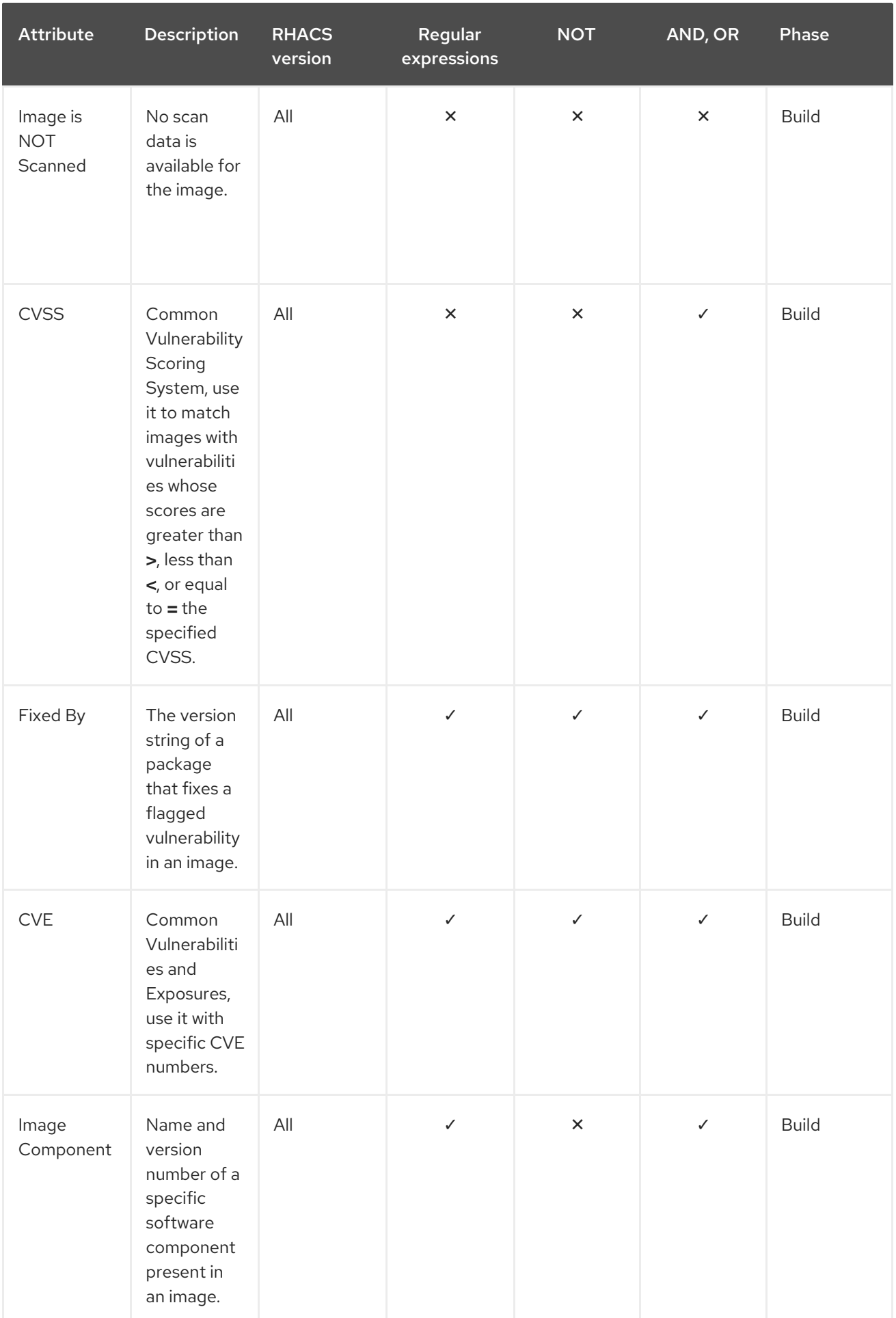

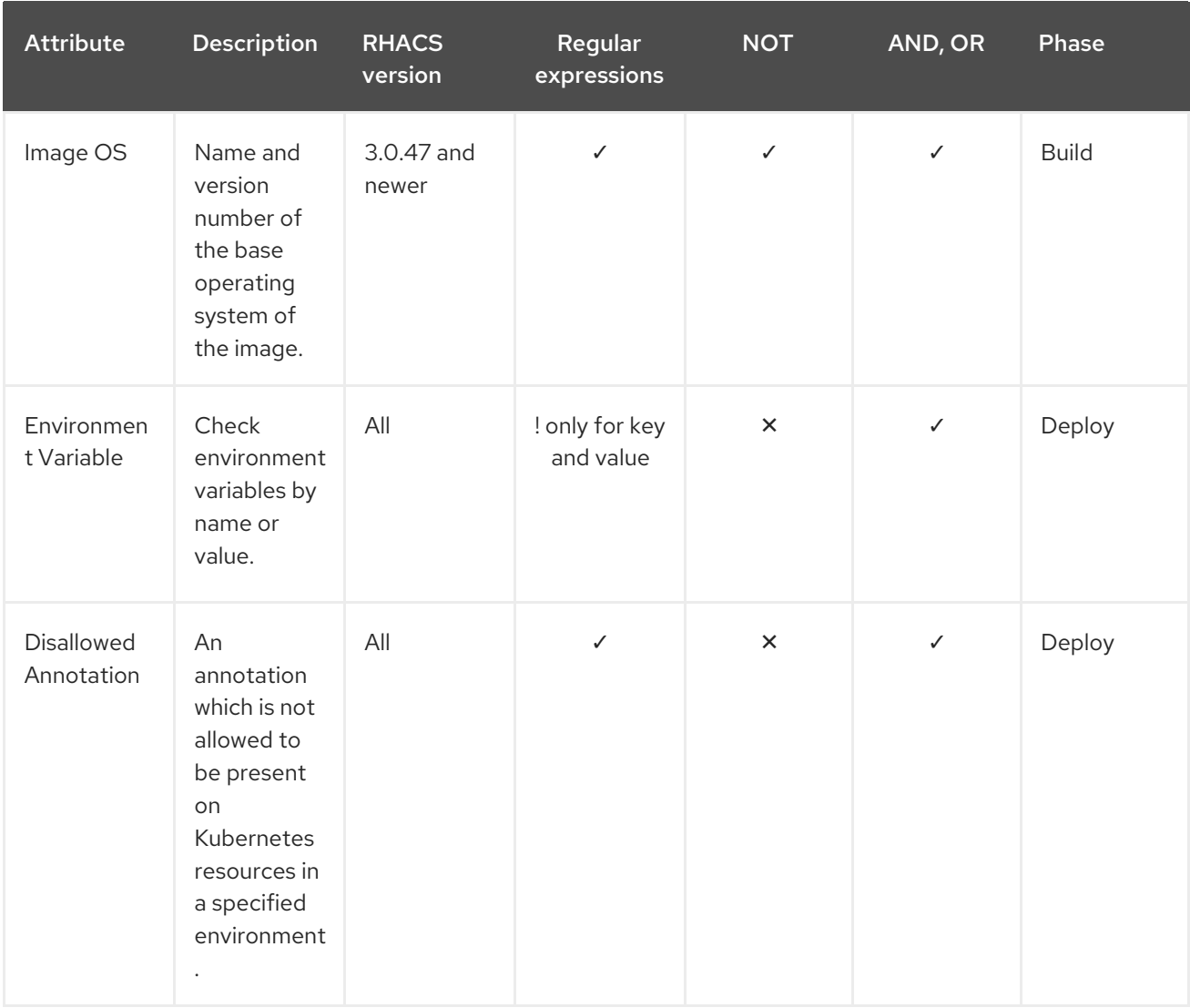

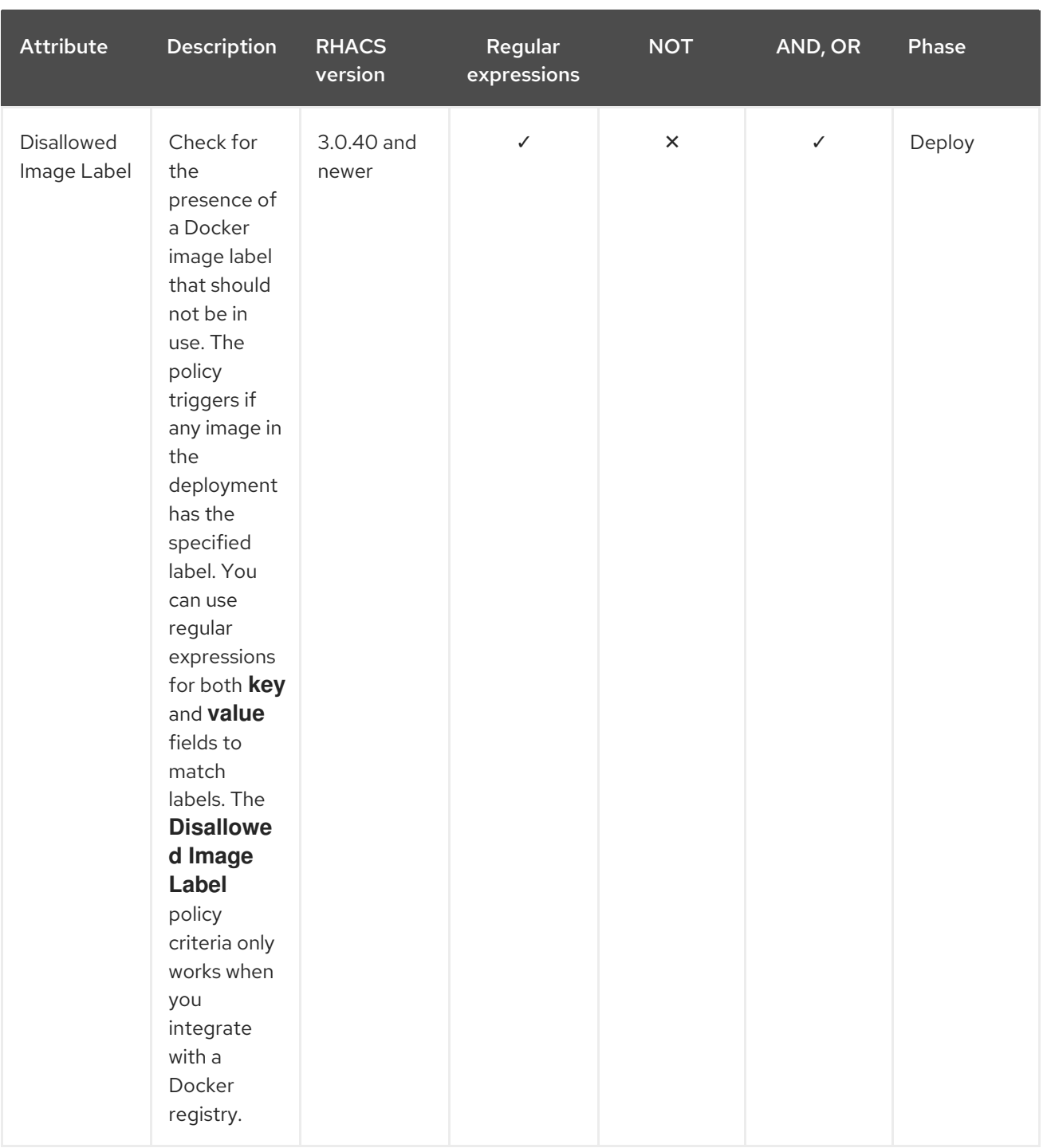

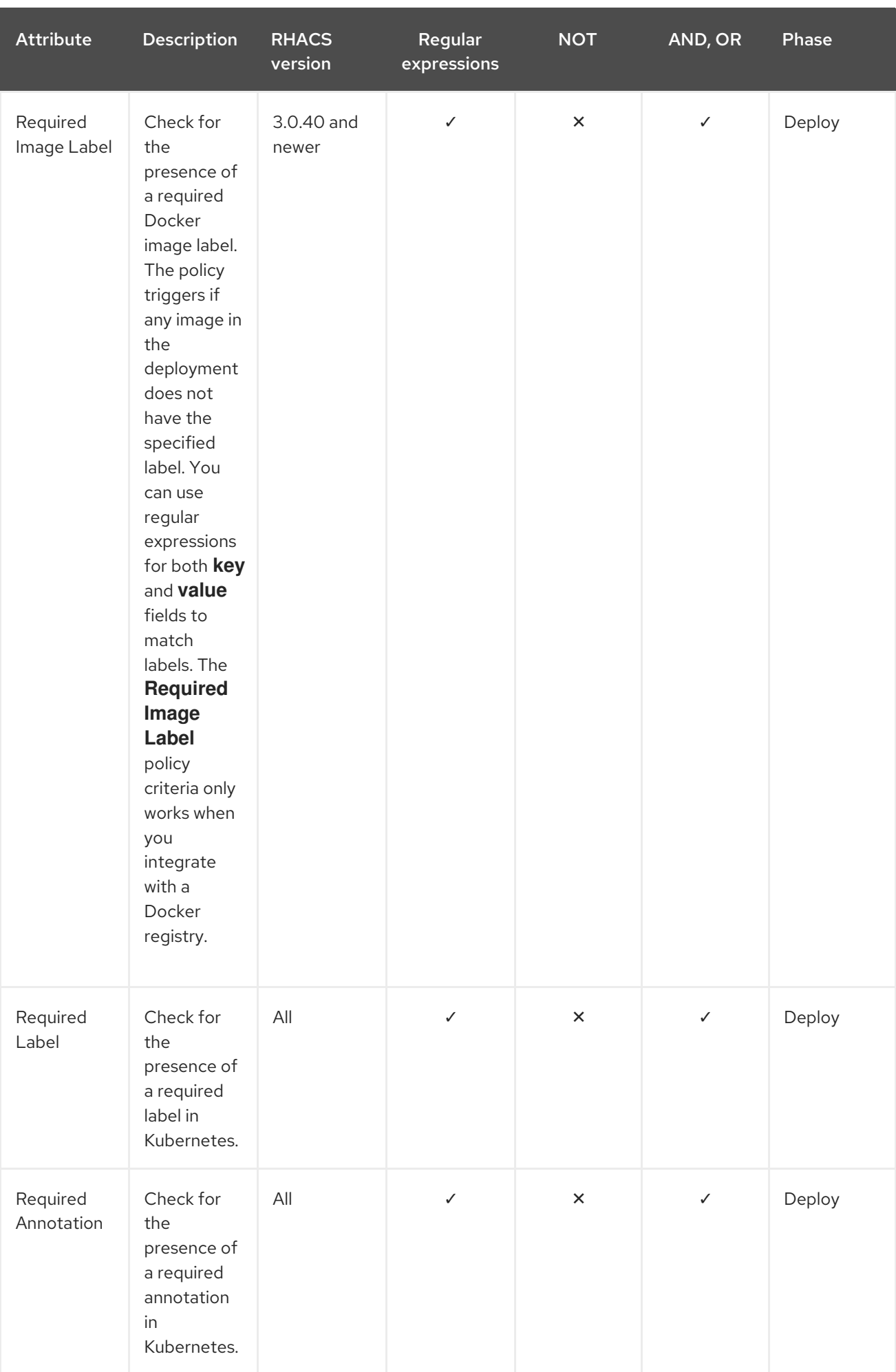

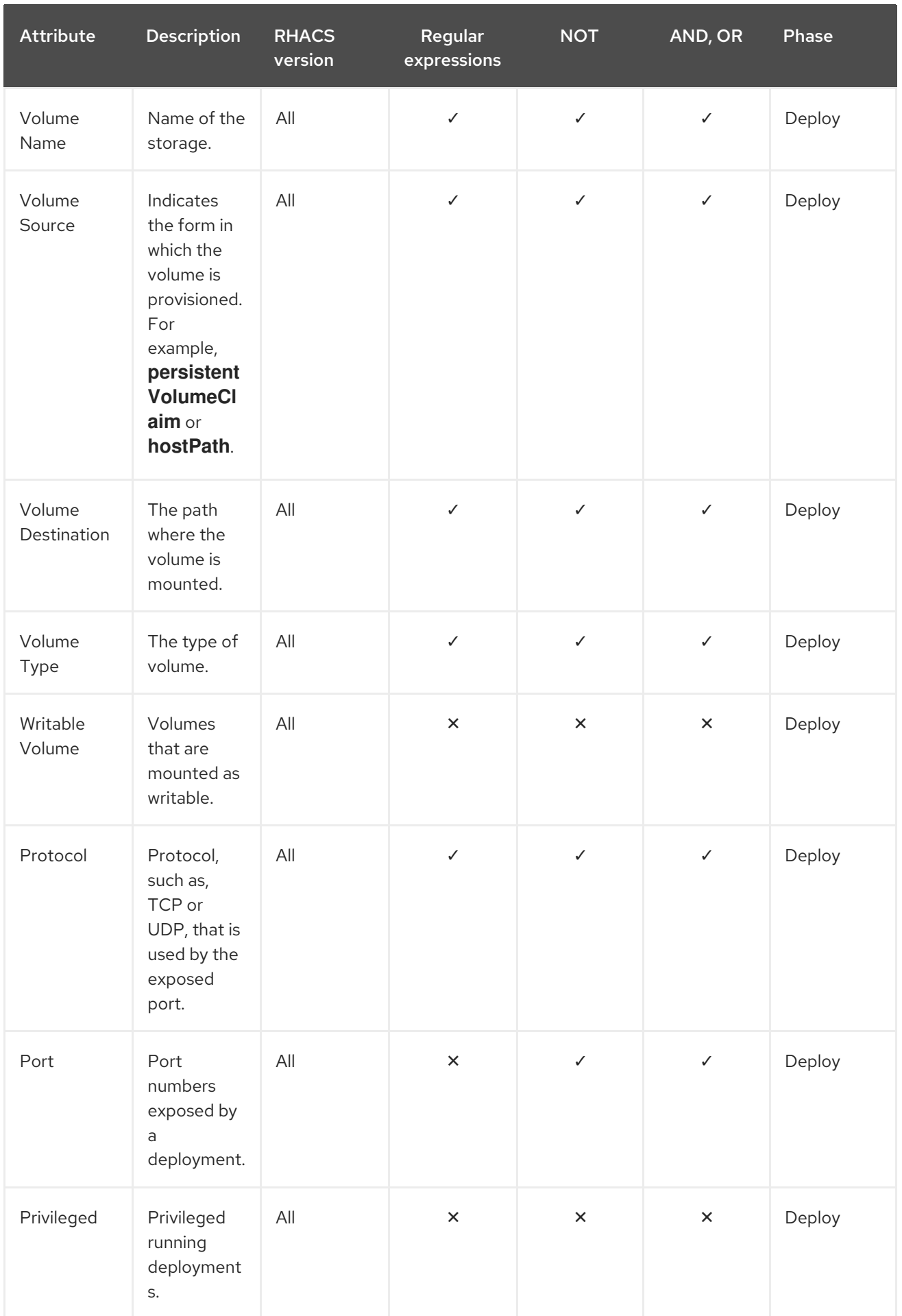

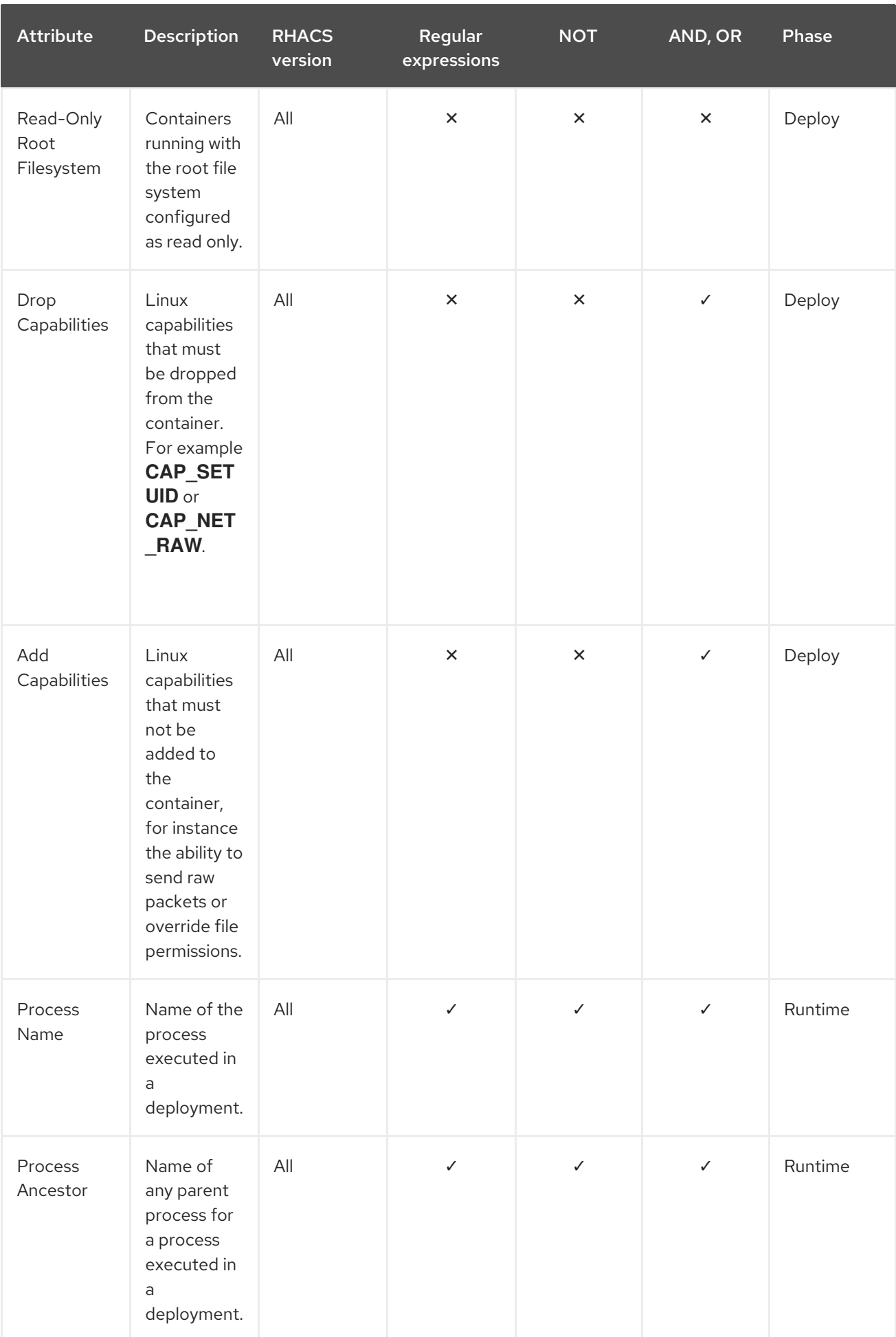

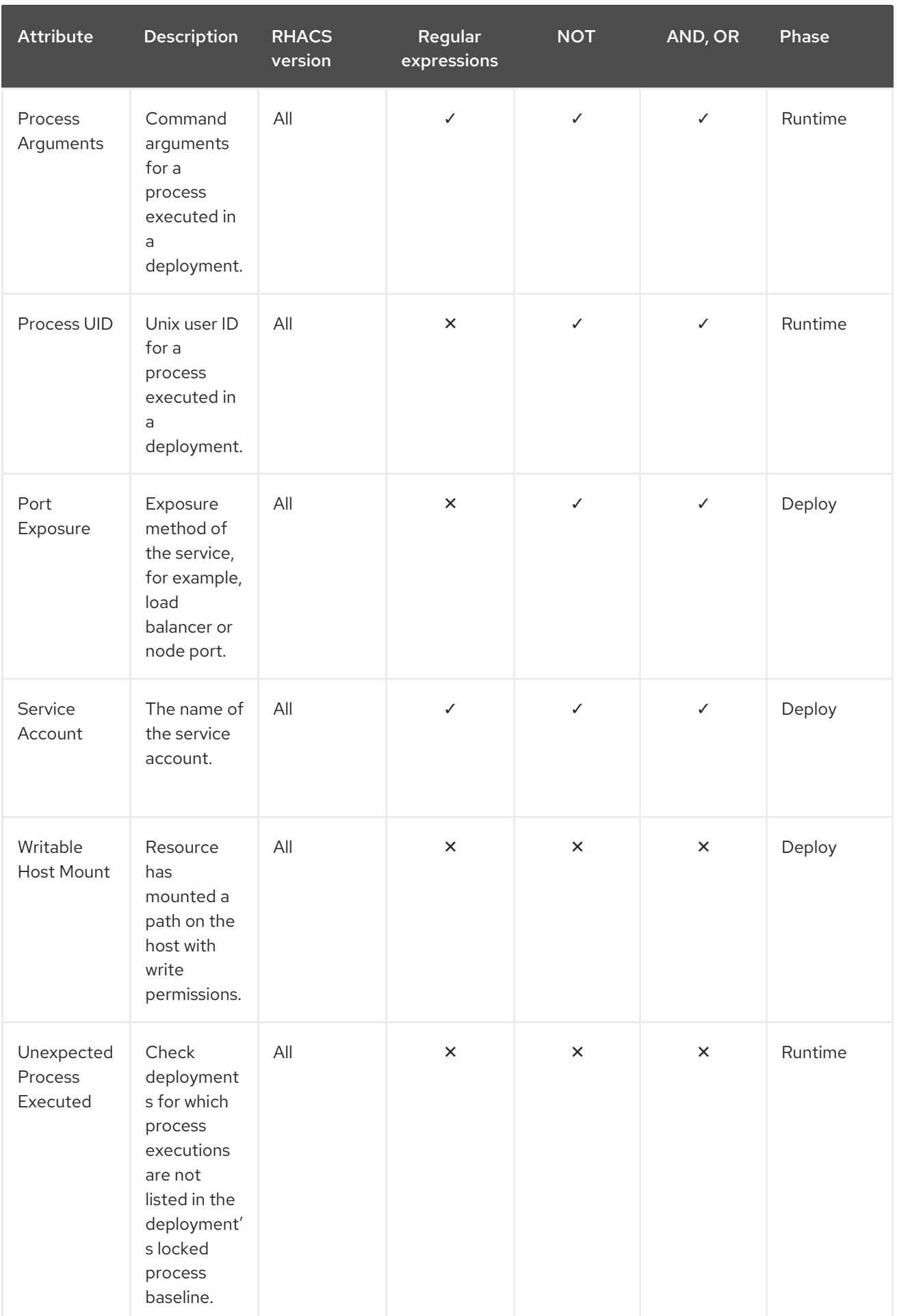

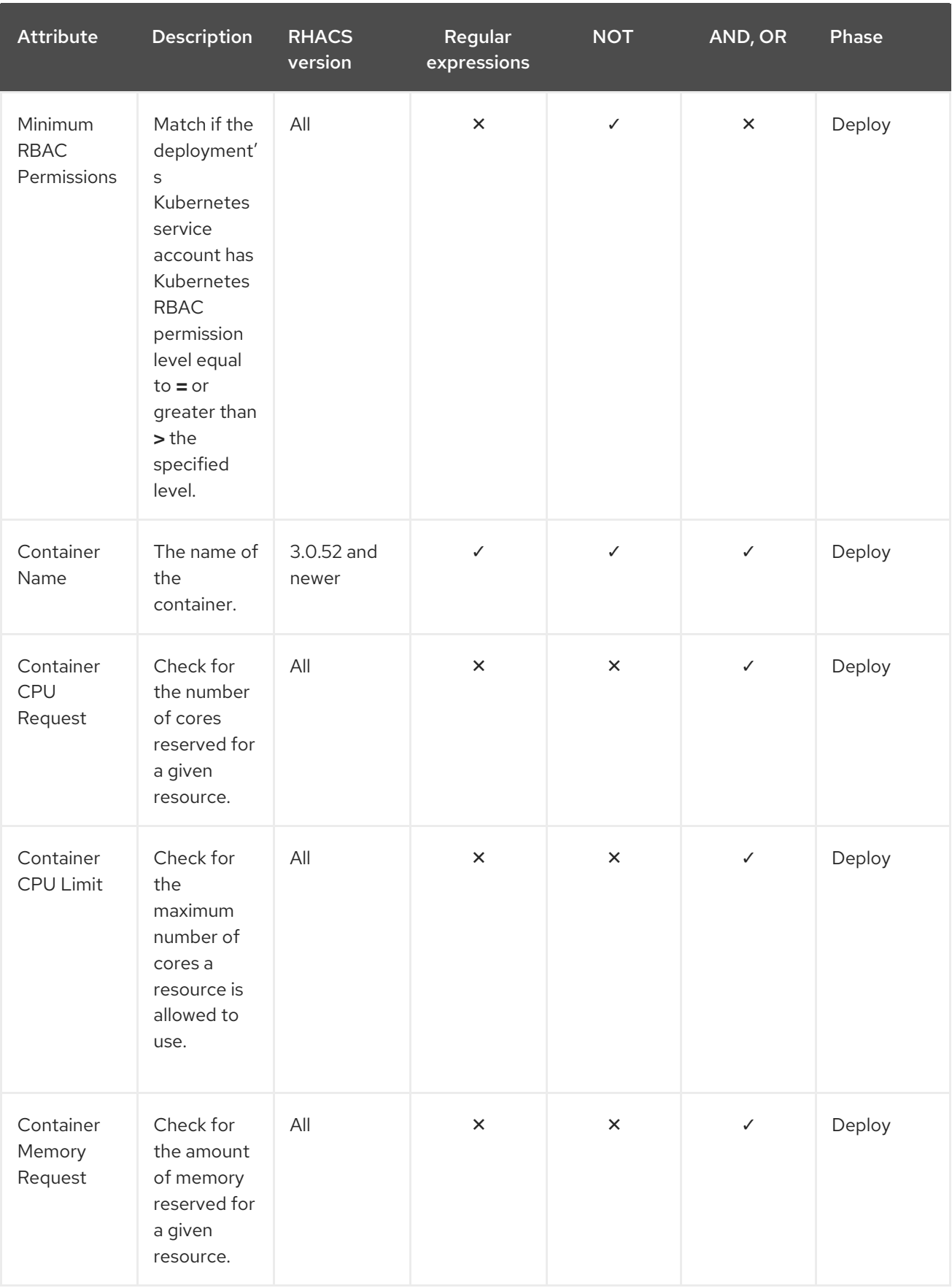

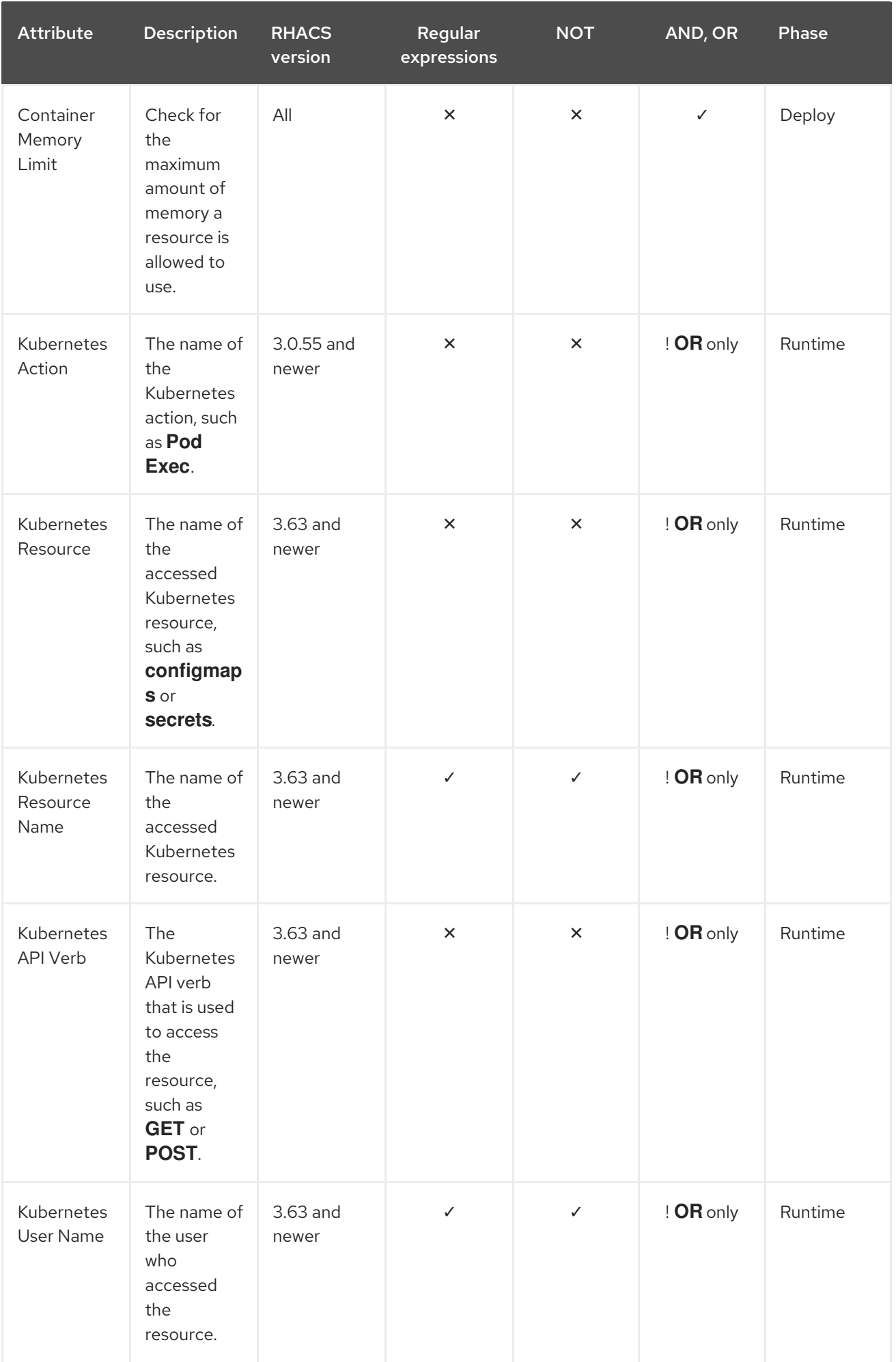

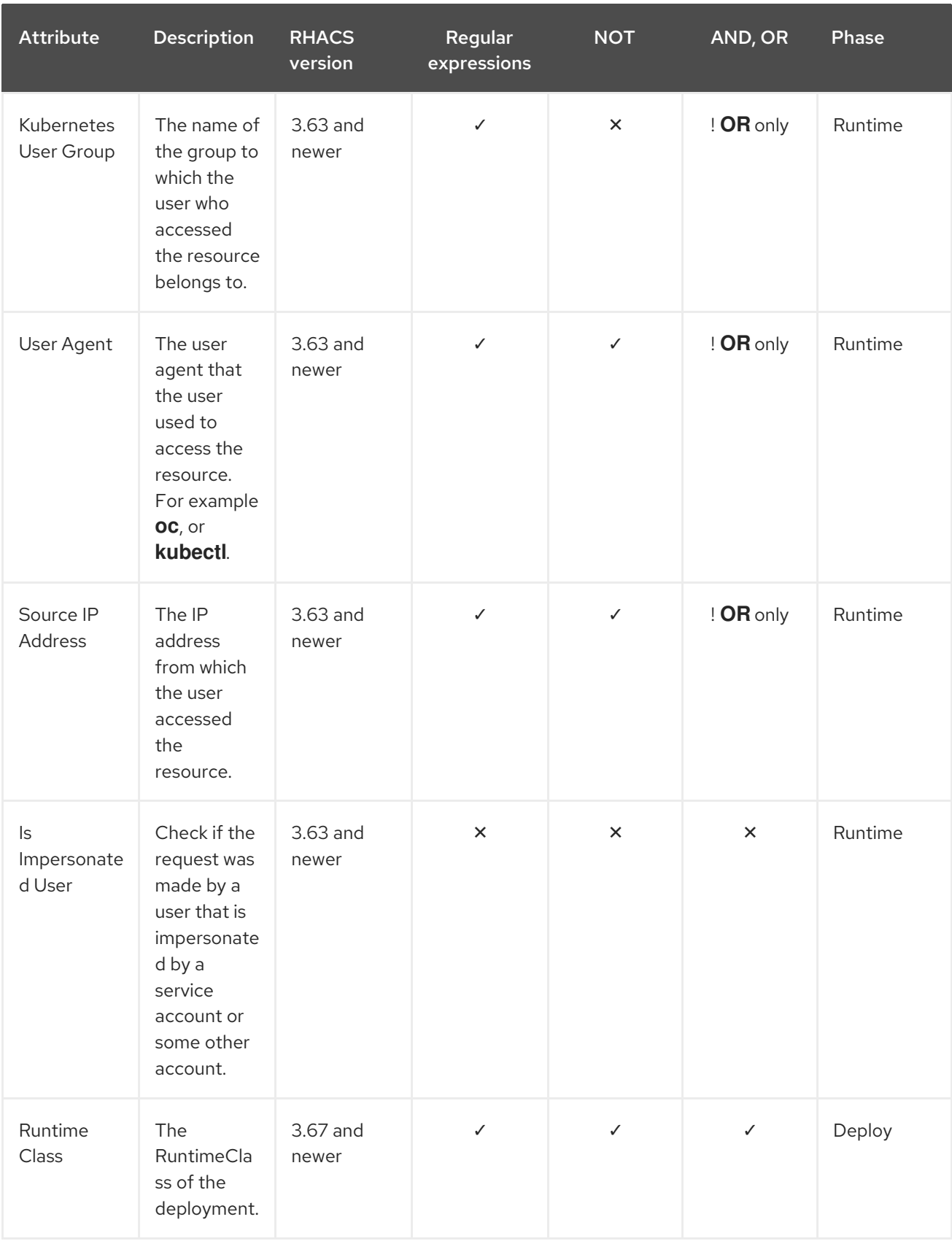

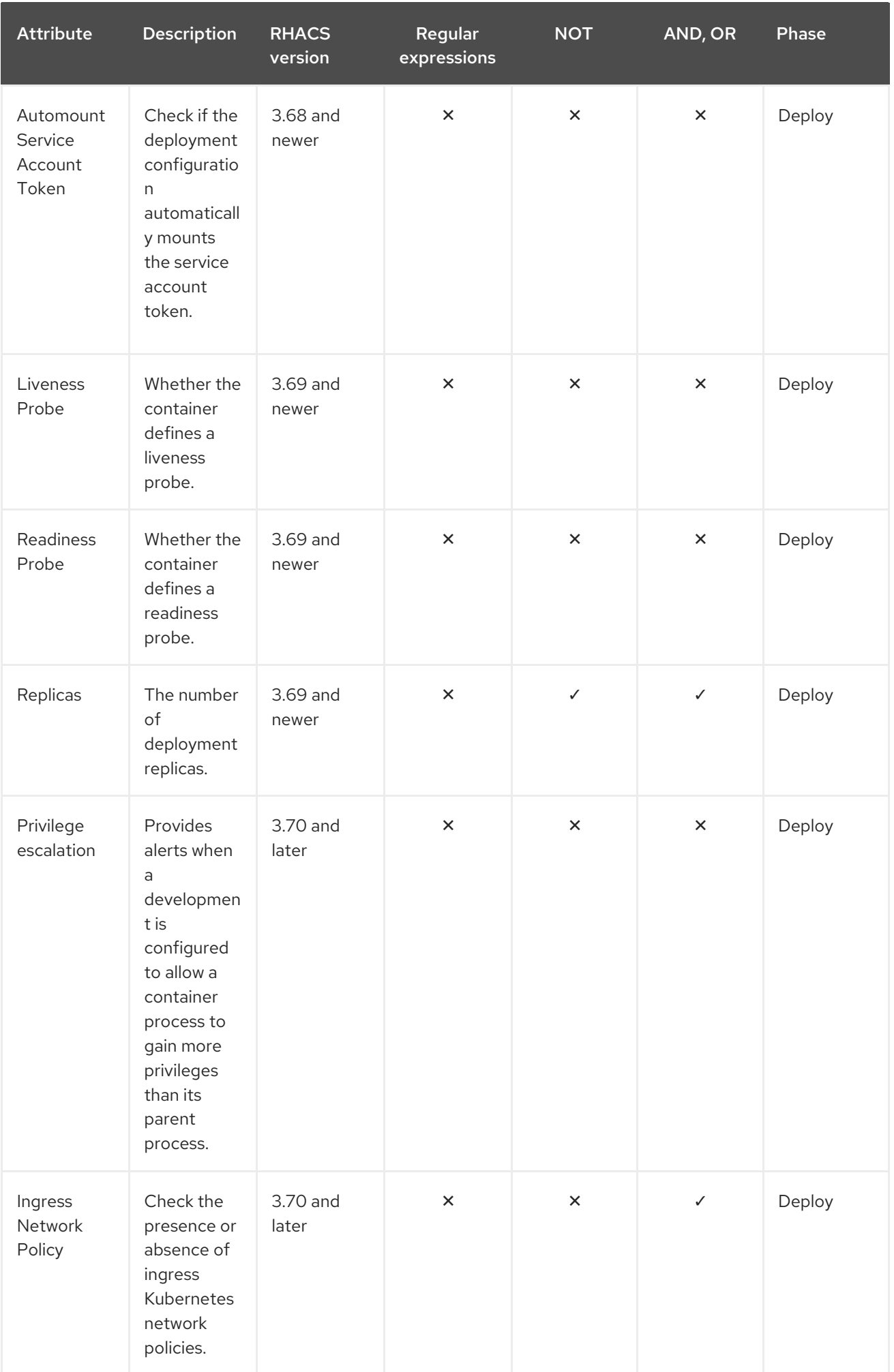

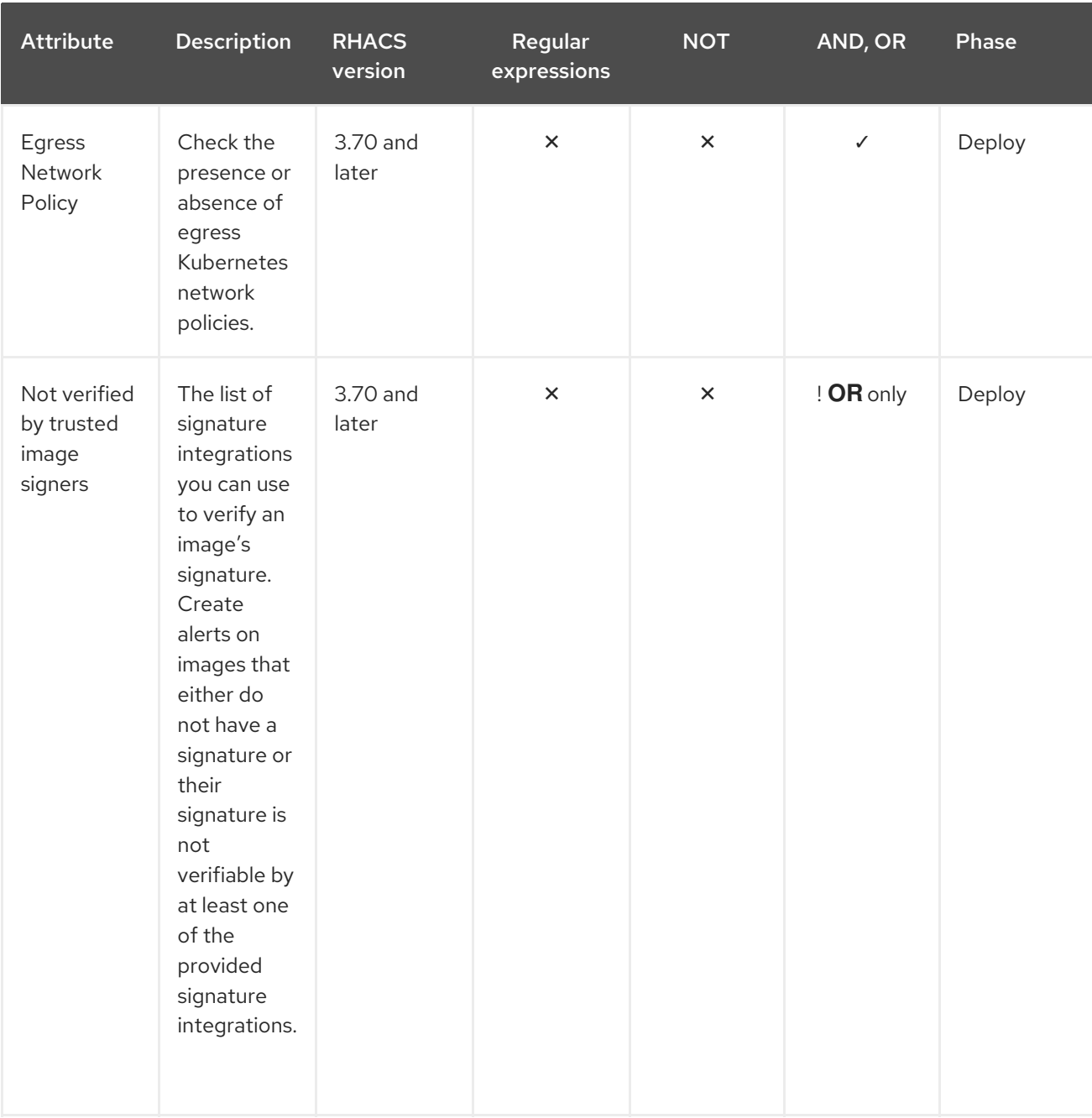

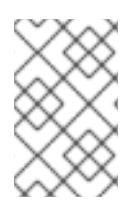

If you are using Red Hat Advanced Cluster Security for Kubernetes version 3.0.44 or older, the policy criteria you specify in the **Policy criteria** section are "AND"ed. It means that the violation only triggers if all the specified policy criteria match.

# 5.4.3.1. Adding logical conditions for the policy criteria

You can use the drag-and-drop policy fields panel to specify logical conditions for the policy criteria.

#### Prerequisites

You must be using Red Hat Advanced Cluster Security for Kubernetes version 3.0.45 or newer.

#### Procedure

1. In the Policy Criteria section, select Add a new conditionto add a new policy section.

- You can click on the **Edit** icon to rename the policy section.
- The Drag out a policy fieldsection lists available policy criteria in multiple categories. You can expand and collapse these categories to view the policy criteria attributes.
- 2. Drag an attribute to the Drop a policy field insidearea of the policy section.
- 3. Depending on the type of the attribute you select, you get different options to configure the conditions for the selected attribute. For example:
	- If you select an attribute with Boolean values **Read-Only Root Filesystem**, you will see **READ-ONLY** and **WRITABLE** options.
	- If you select an attribute with compound values **Environment variable**, you will see options to enter values for **Key**, **Value**, and **Value From** fields, and an icon to add more values for the available options.
		- a. To combine multiple values for an attribute, click the Add icon.
		- b. You can also click on the logical operator **AND** or **OR** listed in a policy section, to toggle between **AND** and **OR** operators. Toggling between operators only works inside a policy section and not between two different policy sections.
- 4. You can specify more than one **AND** and **OR** condition by repeating these steps. After you configure the conditions for the added attributes, click Next to continue with the policy creation.

# 5.5. SHARING SECURITY POLICIES

Beginning from Red Hat Advanced Cluster Security for Kubernetes version 3.0.44, you can share your security policies between different Central instances, by exporting and importing policies. It helps you enforce the same standards for all your clusters. To share policies, you export them as JSON files, and then import them back into another Central instance.

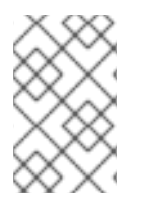

# **NOTE**

Currently, you cannot export multiple security policies at once by using the RHACS portal. However, you can use the API for exporting multiple security policies. On the RHACS portal, navigate to Help → API reference to see the API reference.

# 5.5.1. Exporting a security policy

When you export a policy, it includes all the policy contents and also includes cluster scopes, cluster exclusions, and all configured notifications.

### Procedure

- 1. On the RHACS portal, navigate to Platform Configuration  $\rightarrow$  Policies.
- 2. From the **Policies** page, select the policy you want to edit.
- 3. Select Actions → Export policy to JSON.

# 5.5.2. Importing a security policy

You can import a security policy from the System Policies view on the RHACS portal.

### Procedure

- 1. On the RHACS portal, navigate to Platform Configuration  $\rightarrow$  Policies.
- 2. Click Import policy.
- 3. In the Import policy JSON dialog, click Upload and select the JSON file you want to upload.
- 4. Click Begin import.

Each security policy in Red Hat Advanced Cluster Security for Kubernetes has a unique ID (UID) and a unique name. When you import a policy, Red Hat Advanced Cluster Security for Kubernetes handles the uploaded policy as follows:

- If the imported policy UID and name do not match any existing policy, Red Hat Advanced Cluster Security for Kubernetes creates a new policy.
- If the imported policy has the same UID as an existing policy, but a different name, you can either:
	- <sup>o</sup> Keep both policies. Red Hat Advanced Cluster Security for Kubernetes saves the imported policy with a new UID.
	- Replace the existing policy with the imported policy.
- If the imported policy has the same name as an existing policy, but a different UID, you can either:
	- Keep both policies by providing a new name for the imported policy.
	- Replace the existing policy with the imported policy.
- If the imported policy has the same name and UID as an existing policy, the Red Hat Advanced Cluster Security for Kubernetes checks if the policy criteria match to the existing policy. If the policy criteria match, Red Hat Advanced Cluster Security for Kubernetes keeps the existing policy and shows a success message. If the policy criteria do not match, you can either:
	- **o** Keep both policies by providing a new name for the imported policy.
	- **•** Replace the existing policy with the imported policy.

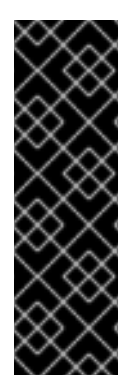

### IMPORTANT

- If you import into the same Central instance, Red Hat Advanced Cluster Security for Kubernetes uses all the exported fields.
- If you import into a different Central instance, Red Hat Advanced Cluster Security for Kubernetes omits certain fields, such as cluster scopes, cluster exclusions, and notifications. Red Hat Advanced Cluster Security for Kubernetes shows these omitted fields in a message. These fields vary for every installation, and you cannot migrate them from one Central instance to another.

# CHAPTER 6. MANAGING NETWORK POLICIES

A [Kubernetes](https://kubernetes.io/docs/concepts/services-networking/network-policies/) network policy is a specification of how groups of pods are allowed to communicate with each other and other network endpoints. These network policies are configured as YAML files. By looking at these files alone, it is often hard to identify whether the applied network policies achieve the desired network topology.

Red Hat Advanced Cluster Security for Kubernetes gathers all defined network policies from your orchestrator and provides functionality to make these policies easier to use.

To support network policy enforcement, Red Hat Advanced Cluster Security for Kubernetes provides:

- Network graph
- Network policy simulator
- Network policy generator

# 6.1. NETWORK GRAPH VIEW

The network graph provides visibility and control over:

- The allowed network connections, as defined by the Kubernetes network policies.
- The active communications paths among namespaces and deployments.

In the menu bar, choose the cluster for which to view information and at least one namespace.

In the Network Graph view, you can configure the type of connections you want to see. In the Flows section (upper left), select:

- **Active** to view only active connections.
- Allowed to view only allowed network connections.
- All to view both active and allowed network connections.

In the network graph, each circle represents a deployment, each surrounding box represents a Kubernetes namespace, and each thick line represents connection between namespaces. You can hover over these items to view more details. Clicking on an item such as a deployment or a namespace opens a window that displays additional information. The window can be expanded and collapsed by selecting the arrow in the blue bar.

To understand the meaning of other symbols in the network graph, move your mouse over other symbols in the legend (lower left) to view the tooltip indicating the meaning of those symbols.

When you hover over:

- a connection, you see information about the network flow, which includes active connections, port numbers and protocols in use.
- a deployment, you see information about ingress and egress connections, protocols, port numbers in use, and the direction of the network traffic between deployments.

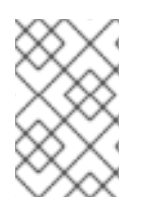

You need Red Hat Advanced Cluster Security for Kubernetes version 3.0.47 or newer to see information about ingress and egress connections, protocols, port numbers, and the direction of the network traffic.

#### Allowed network connections

Red Hat Advanced Cluster Security for Kubernetes processes all network policies in each secured cluster to show you which deployments can contact each other, and which can reach external networks.

The network graph shows possible network connections as dashed lines.

#### Actual network flows

Red Hat Advanced Cluster Security for Kubernetes monitors running deployments and tracks traffic between them. The network graph shows observed network flows as solid lines.

#### Network baseline

Red Hat Advanced Cluster Security for Kubernetes discovers existing network flows and creates a baseline.

To view the network baseline for a deployment, select that deployment in the Network Graph view. The Network Flows details panel show both anomalous and baseline flows. From this panel, you can:

- **•** Mark network flows from the baseline as anomalous by selecting **Mark as Anomalous**.
- Add network flows to baseline from the anomalous flows by selecting Add to Baseline.

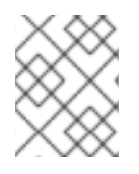

### **NOTE**

To use the Network baseline feature, you must use Red Hat Advanced Cluster Security for Kubernetes version 3.0.54 or newer.

### External entities and connections

The Network Graph view shows information about network connections between managed clusters and external sources. Red Hat Advanced Cluster Security for Kubernetes also automatically discovers and highlights public CIDR (Classless Inter-Domain Routing) addresses blocks, such as Google Cloud, AWS, Azure, Oracle Cloud, and Cloudflare. Using this information, you can identify deployments with active external connections and if they are making or receiving unauthorized connections from outside of your network.

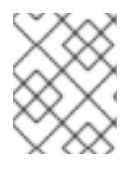

#### **NOTE**

You need Red Hat Advanced Cluster Security for Kubernetes version 3.0.52 or newer to see information about active external connections.

By default, the external connections point to a common **External Entities** box, and different CIDR addresses blocks in the Network Graph view. However, you can choose not to show auto-discovered CIDR blocks.

Red Hat Advanced Cluster Security for Kubernetes includes IP ranges for the following cloud providers:

- Google Cloud
- AWS
- Azure
- Oracle Cloud
- Cloudflare

Red Hat Advanced Cluster Security for Kubernetes fetches and updates the cloud providers' IP ranges every 7 days. If you are using offline mode, you can update these ranges by installing new support packages.

# 6.1.1. Viewing network policies

Network policies specify how groups of pods are allowed to communicate with each other and with other network endpoints. Kubernetes **NetworkPolicy** resources use labels to select pods and define rules that specify what traffic is allowed to or from the selected pods. Red Hat Advanced Cluster Security for Kubernetes discovers and displays network policy information for all your Kubernetes clusters, namespaces, deployments, and pods, in the Network Graph view.

To view network policies and other related details for deployments in a namespace, you can select the namespace in Network Graph view.

The namespace details panel lists all deployments in the selected namespace. You can then hover over a deployment in the details panel and select the Navigate to deployment (arrow) icon that appears on the right to view deployment details.

Alternatively, you can directly select a deployment in the Network Graph view to view its details. The deployment details panel includes the Network Flows, Details, and Network Policies tabs.

You can select each tab to view related information.

- The Network Flows tab shows information about ingress and egress connections, protocols, and port numbers in use for that deployment.
- The Details tab shows information about how the service is deployed, including orchestrator labels and annotations.
- The Network Policies tab shows information about every network policy that applies to the deployment.

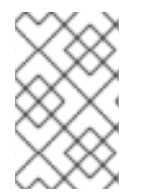

### **NOTE**

You need Red Hat Advanced Cluster Security for Kubernetes version 3.0.47 or newer to see information about ingress and egress connections, protocols, port numbers, and the direction of the network traffic.

# 6.1.2. Configuring CIDR blocks

You can specify custom CIDR blocks or configure displaying auto-discovered CIDR block in the Network Graph view.

- 1. In the Network Graph view, select Configure CIDR Blocks.
- 2. Turn the Display auto-discovered CIDR blocks in Network Graphtoggle off to hide autodiscovered CIDR blocks.

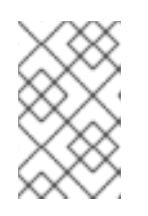

When you hide the auto-discovered CIDR blocks, the auto-discovered CIDR blocks are hidden for all clusters, not only for the selected cluster on the top bar in the Network Graph view.

- 3. Add custom CIDR addresses by adding CIDR Block Name and CIDR Address. To add more than one, select the Add icon.
- 4. Click Update Configuration to save the changes.

# 6.2. SIMULATING NETWORK POLICIES

Your current network policies might allow unneeded network communications. To simulate the effects of a new set of network policies, use the network policy simulator.

#### Procedure

- 1. On the RHACS portal, select Network Graph from the left-hand navigation menu.
- 2. Select one or more namespaces.
- 3. On the Network Graph view header, select Network Policy Simulator.
- 4. Select Upload and simulate network policy YAMLand upload your proposed YAML file. The network graph view displays what your proposed network policies would achieve.
- 5. To share your proposed policies with your team, select Share YAML. To apply your policy directly, select Apply Network Policies.

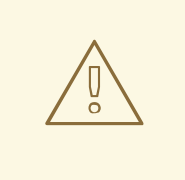

# WARNING

Directly applying network policies might cause problems for running applications. Always download and test the network policies in a development environment or test clusters before applying them to production workloads.

# 6.3. GENERATING NETWORK POLICIES

A Kubernetes network policy controls which pods receive incoming network traffic, and which pods can send outgoing traffic. By using network policies to enable and disable traffic to or from pods, you can limit your network attack surface.

These network policies are YAML configuration files. It is often difficult to gain insights into the network flow and manually create these files. Red Hat Advanced Cluster Security for Kubernetes allows you to autogenerate these network policies based on the actual observed network communication flows in your environment.

You can generate network policies from the network graph view.

The generated policies apply to the deployments shown in the network graph and they allow all network traffic observed during the selected time.

#### Procedure

- 1. In the RHACS portal, select Network Graph from the left-hand navigation menu.
- 2. Select a cluster name from the menu on the top bar if the correct one is not already selected.
- 3. Select one or more namespaces.
- 4. If you want to generate policies for only some deployments, use the Add one or more deployment filters field to add criteria by which to filter deployments. If you do not add a filter, Red Hat Advanced Cluster Security for Kubernetes generates policies for all deployments in the cluster.
- 5. Select an appropriate time from the menu on the top bar. If the selected time is too short it leaves out periodic or infrequent network communications.
- 6. Select Network Policy Simulator.
- 7. In the panel that opens, select **Exclude ports & protocols** if you do not want ports and protocols to be scoped in Red Hat Advanced Cluster Security for Kubernetes generated policies.
- 8. Select Generate and simulate network policies. The generated network policy configuration YAML opens in the same panel, and the network graph shows the effects of the policies.

# 6.3.1. Saving generated policies

You can download and save the generated network policies from Red Hat Advanced Cluster Security for Kubernetes. Use this option to commit the policies into a version control system like Git.

### Procedure

**• Select the Download YAML** icon on the Network Policy Simulator panel.

### 6.3.2. Testing generated policies

After you download the network policies that Red Hat Advanced Cluster Security for Kubernetes generates, you can test them by applying them to your cluster.

#### Procedure

1. To create policies using the saved YAML file, use the following command:

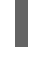

\$ oc create -f "<generated\_file>.yaml" **1**

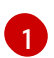

<span id="page-61-0"></span>If you use Kubernetes, enter **kubectl** instead of **oc**.

2. If the generated policies cause problems, you can remove them by running the following command:

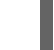

<span id="page-61-1"></span>\$ oc delete -f "StackRox Generated.yaml" **1**

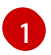

If you use Kubernetes, enter **kubectl** instead of **oc**.

# 6.3.3. Applying generated policies

You can apply the generated network policies from the RHACS portal.

#### Procedure

To directly apply the generated policies in the cluster from within Red Hat Advanced Cluster Security for Kubernetes, select Apply Network Policies.

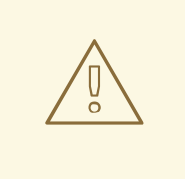

### WARNING

Directly applying network policies might cause problems for running applications. Always download and test the network policies in a development environment or test clusters before applying them to production workloads.

### 6.3.4. Deleting generated policies

If you have applied generated policies directly and want to remove them, select the Revert most recently applied YAML icon on the Network Policy Simulatorpanel.

#### Procedure

- 1. In the RHACS portal, select Network Graph from the left-hand navigation menu.
- 2. Select a cluster name from the menu on the top bar if the correct one is not already selected.
- 3. Select one or more namespaces.
- 4. Select Network Policy Simulator.
- 5. Select View active YAMLS.
- 6. Select the Revert most recently applied YAMLicon.

### 6.3.5. Deleting all autogenerated policies

You can delete all generated policies from your cluster that you have created by using Red Hat Advanced Cluster Security for Kubernetes.

#### Procedure

- Run the following command:
	- On OpenShift Container Platform:

\$ oc get ns -o jsonpath='{.items[\*].metadata.name}' | xargs -n 1 oc delete networkpolicies -l 'network-policy-generator.stackrox.io/generated=true' -n

On Kubernetes:

\$ kubectl get ns -o jsonpath='{.items[\*].metadata.name}' | xargs -n 1 kubectl delete networkpolicies -l 'network-policy-generator.stackrox.io/generated=true' -n

# 6.3.6. Policy generation strategy

When you autogenerate network policies:

- Red Hat Advanced Cluster Security for Kubernetes generates a single network policy for each deployment in the namespace. The pod selector for the policy is the pod selector of the deployment.
	- If a deployment already has a network policy, Red Hat Advanced Cluster Security for Kubernetes does not generate new policies or delete existing policies.
- Generated policies only restrict traffic to existing deployments.
	- Deployments you create later will not have any restrictions unless you create or generate new network policies for them.
	- o If a new deployment needs to contact a deployment with a network policy, you might need to edit the network policy to allow access.
- Each policy has the same name as the deployment name, prefixed with **stackrox-generated-**. For example, the policy name for the deployment **depABC** in the generated network policy is **stackrox-generated-depABC**. All generated policies also have an identifying label.
- Red Hat Advanced Cluster Security for Kubernetes generates a single rule allowing traffic from any IP address if:
	- The deployment has an incoming connection from outside the cluster within the selected time, or
	- The deployment is exposed through a node port or load balancer service.
- Red Hat Advanced Cluster Security for Kubernetes generates one **ingress** rule for every deployment from which there is an incoming connection.
	- For deployments in the same namespace, this rule uses the pod selector labels from the other deployment.
	- For deployments in different namespaces, this rule uses a namespace selector. To make this possible, Red Hat Advanced Cluster Security for Kubernetes automatically adds a label, **namespace.metadata.stackrox.io/name**, to each namespace.

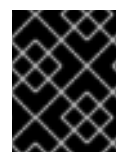

# IMPORTANT

In rare cases, if a standalone pod does not have any labels, the generated policy allows traffic from or to the pod's entire namespace.

# 6.4. USING NETWORK BASELINING

In Red Hat Advanced Cluster Security for Kubernetes, you can minimize your risks by using network baselining. It is a proactive approach to keep your infrastructure secure. Red Hat Advanced Cluster Security for Kubernetes first discovers existing network flows and creates a baseline, and then it treats network flows outside of this baseline as anomalous.

### **NOTE**

- To use the Network baseline feature, you must use the Red Hat Advanced Cluster Security for Kubernetes version 3.0.54 or newer.
- To enable alerts on baseline violations, you must use Red Hat Advanced Cluster Security for Kubernetes version 3.0.56 or newer.

When you install Red Hat Advanced Cluster Security for Kubernetes, there is no default network baseline. As Red Hat Advanced Cluster Security for Kubernetes discovers network flows, it creates a baseline and then it adds all discovered network flows to it.

- When Red Hat Advanced Cluster Security for Kubernetes discovers new network activity, it adds that network flow to the network baseline.
- Network flows do not show up as anomalous flows and do not trigger any violations.

After the discovery phase:

- Red Hat Advanced Cluster Security for Kubernetes stops adding network flows to the network baselines.
- New network flows (which are not in the network baseline) show up as anomalous flows but they do not trigger any violations.

### 6.4.1. Viewing network baselines

You can view network baselines from the network graph view.

#### Procedure

- 1. On the Network Graph view, select one or more namespaces.
- 2. Select a deployment.
- 3. The Network Flows details panel show both anomalous and baseline flows. From this panel, you can:
	- **•** mark network flows from the baseline as anomalous by selecting **Mark as Anomalous** or
	- add network flows to baseline from the anomalous flows by selecting Add to Baseline.

# 6.4.2. Enabling alerts on baseline violations

You can configure Red Hat Advanced Cluster Security for Kubernetes to detect anomalous network flows and trigger violations.

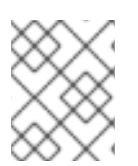

### **NOTE**

You need Red Hat Advanced Cluster Security for Kubernetes version 3.0.56 or newer to enable alerts on baseline violations.

- 1. On the Network Graph view, select a deployment.
- 2. In the network flow details panel, select Baseline Settings.
- 3. Turn on the Alert on baseline violations toggle.
	- Once you turn on the Alert on baseline violations toggle anomalous network flows trigger violations.
	- You can turn off the Alert on baseline violations toggle to stop receiving violations for anomalous network flows.

# CHAPTER 7. REVIEWING CLUSTER CONFIGURATION

Learn how to use the **Configuration Management** view and understand the correlation between various entities in your cluster to manage your cluster configuration efficiently.

Every OpenShift Container Platform cluster includes many different entities distributed throughout the cluster, which makes it more challenging to understand and act on the available information.

Red Hat Advanced Cluster Security for Kubernetes (RHACS) provides efficient configuration management that combines all these distributed entities on a single page. It brings together information about all your clusters, namespaces, nodes, deployments, images, secrets, users, groups, service accounts, and roles in a single Configuration Management view, helping you visualize different entities and the connections between them.

# 7.1. USING THE CONFIGURATION MANAGEMENT VIEW

To open the Configuration Management view, select Configuration Management from the left-hand navigation menu. Similar to the Dashboard, it displays some useful widgets.

These widgets are interactive and show the following information:

- **•** Security policy violations by severity
- The state of CIS (Center for Information Security) Docker and Kubernetes benchmark controls
- Users with administrator rights in the most clusters
- Secrets used most widely in your clusters

The header in the Configuration Management view shows you the number of policies and CIS controls in your cluster. The header includes drop-down menus that allow you to switch between entities. For example, you can:

- **•** Click Policies to view all policies and their severity, or select CIS Controls to view detailed information about all controls.
- Click Application and Infrastructure and select clusters, namespaces, nodes, deployments, images, and secrets to view detailed information.
- Click RBAC Visibility and Configuration and select users and groups, service accounts, and roles to view detailed information.

# 7.2. IDENTIFYING MISCONFIGURATIONS IN KUBERNETES ROLES

You can use the Configuration Management view to identify potential misconfigurations, such as users, groups, or service accounts granted the **cluster-admin** role, or roles that are not granted to anyone.

### 7.2.1. Finding Kubernetes roles are their assignment

Use the Configuration Management view to get information about which Kubernetes roles are assigned to specific users and groups.

- 1. Navigate to the RHACS portal and click Configuration Management from the left-hand navigation menu.
- 2. Select RBAC Visibility and Configuration  $→$  Users and Groups from the header in the Configuration Management view. The Users and Groupsview displays a list of Kubernetes users and groups, their assigned roles, and whether the **cluster-admin** role is enabled for each of them.
- 3. Select a user or group to view more details about the associated cluster and namespace permissions.

### 7.2.2. Finding service accounts and their permissions

Use the Configuration Management view to find out where service accounts are in use and their permissions.

#### Procedure

- 1. Navigate to the RHACS portal and click Configuration Management from the left-hand navigation menu.
- 2. Select RBAC Visibility and Configuration  $\rightarrow$  Service Accounts from the header in the Configuration Management view. The Service Accounts view displays a list of Kubernetes service accounts across your clusters, their assigned roles, whether the **cluster-admin** role is enabled, and which deployments use them.
- 3. Select a row or an underlined link to view more details, including which cluster and namespace permissions are granted to the selected service account.

# 7.2.3. Finding unused Kubernetes roles

Use the **Configuration Management** view to get more information about your Kubernetes roles and find unused roles.

#### Procedure

- 1. Navigate to the RHACS portal and click Configuration Management from the left-hand navigation menu.
- 2. Select RBAC Visibility and Configuration  $→$  Roles from the header in the Configuration Management view. The Roles view displays a list of Kubernetes roles across your clusters, the permissions they grant, and where they are used.
- 3. Select a row or an underlined link to view more details about the role.
- 4. To find roles not granted to any users, groups, or service accounts, select the Users & Groups column header. Then select the Service Account column header while holding the **Shift** key. The list shows the roles that are not granted to any users, groups, or service accounts.

# 7.3. VIEWING KUBERNETES SECRETS

View Kubernetes secrets in use in your environment and identify deployments using those secrets.

- 1. Navigate to the RHACS portal and click **Configuration Management** from the left-hand navigation menu.
- 2. On the Secrets Most Used Across Deploymentswidget, select View All. The Secrets view displays a list of Kubernetes secrets.
- 3. Select a row to view more details.

Use the available information to identify if the secrets are in use in deployments where they are not needed.

# 7.4. FINDING POLICY VIOLATIONS

The Policy Violations by Severitywidget in the Configuration Management view displays policy violations in a sunburst chart. Each level of the chart is represented by one ring or circle.

- The innermost circle represents the total number of violations.
- The next ring represents the Low, Medium, High, and Critical policy categories.
- The outermost ring represents individual policies in a particular category.

The Configuration Management view only shows the information about policies that have the Lifecycle Stage set to Deploy. It does not include policies that address runtime behavior or those configured for assessment in the **Build** stage.

#### Procedure

- 1. Navigate to the RHACS portal and click Configuration Management from the left-hand navigation menu.
- 2. On the Policy Violations by Severity widget, move your mouse over the sunburst chart to view details about policy violations.
- 3. Select *n* rated as high, where *n* is a number, to view detailed information about high-priority policy violations. The Policies view displays a list of policy violations filtered on the selected category.
- 4. Select a row to view more details, including policy description, remediation, deployments with violations, and more. The details are visible in a panel.
- 5. The Policy Findings section in the information panel lists deployments where these violations occurred.
- 6. Select a deployment under the Policy Findings section to view related details including Kubernetes labels, annotations, and service account.

You can use the detailed information to plan a remediation for violations.

# 7.5. FINDING FAILING CIS CONTROLS

Similar to the Policy Violations sunburst chart in the Configuration Management view, the CIS controls widget provides information about failing Center for Information Security (CIS) controls.

Each level of the chart is represented by one ring or circle.

- The innermost circle represents the percentage of failing controls.
- The next ring represents the control categories.
- The outermost ring represents individual controls in a particular category.

#### Procedure

- 1. Select CIS Docker v1.2.0 from the header of the CIS controls widget. Use this to switch between CIS Docker and Kubernetes controls.
- 2. Hover over the sunburst chart to view details about failing controls.
- 3. Select *n* controls failing, where *n* is a number, to view detailed information about failing controls. The Controls view displays a list of failing controls filtered based on the compliance state.
- 4. Select a row to view more details, including control descriptions and nodes where the controls are failing.
- 5. The Control Findings section in the information panel lists nodes where the controls are failing. Select a row to view more details, including Kubernetes labels, annotations, and other metadata.

You can use the detailed information to focus on a subset of nodes, industry standards, or failing controls. You can also assess, check, and report on the compliance status of your containerized infrastructure.

# CHAPTER 8. EXAMINING IMAGES FOR VULNERABILITIES

With Red Hat Advanced Cluster Security for Kubernetes you can analyze images for vulnerabilities. Scanner analyzes all image layers to check for known vulnerabilities by comparing them with the Common Vulnerabilities and Exposures (CVEs) list.

When Scanner finds any vulnerabilities, it:

- **•** Shows them in the **Vulnerability [Management](https://access.redhat.com/documentation/en-us/red_hat_advanced_cluster_security_for_kubernetes/3.71/html-single/operating/#managing-vulnerabilities)** view for detailed analysis.
- Ranks vulnerabilities according to risk and highlights them in the RHACS portal for risk assessment.
- Checks them against enabled [security](https://access.redhat.com/documentation/en-us/red_hat_advanced_cluster_security_for_kubernetes/3.71/html-single/operating/#manage-security-policies) policies.

Scanner inspects the images and identifies the installed components based on the files in the images. It may fail to identify installed components or vulnerabilities if the final images are modified to remove the following files:

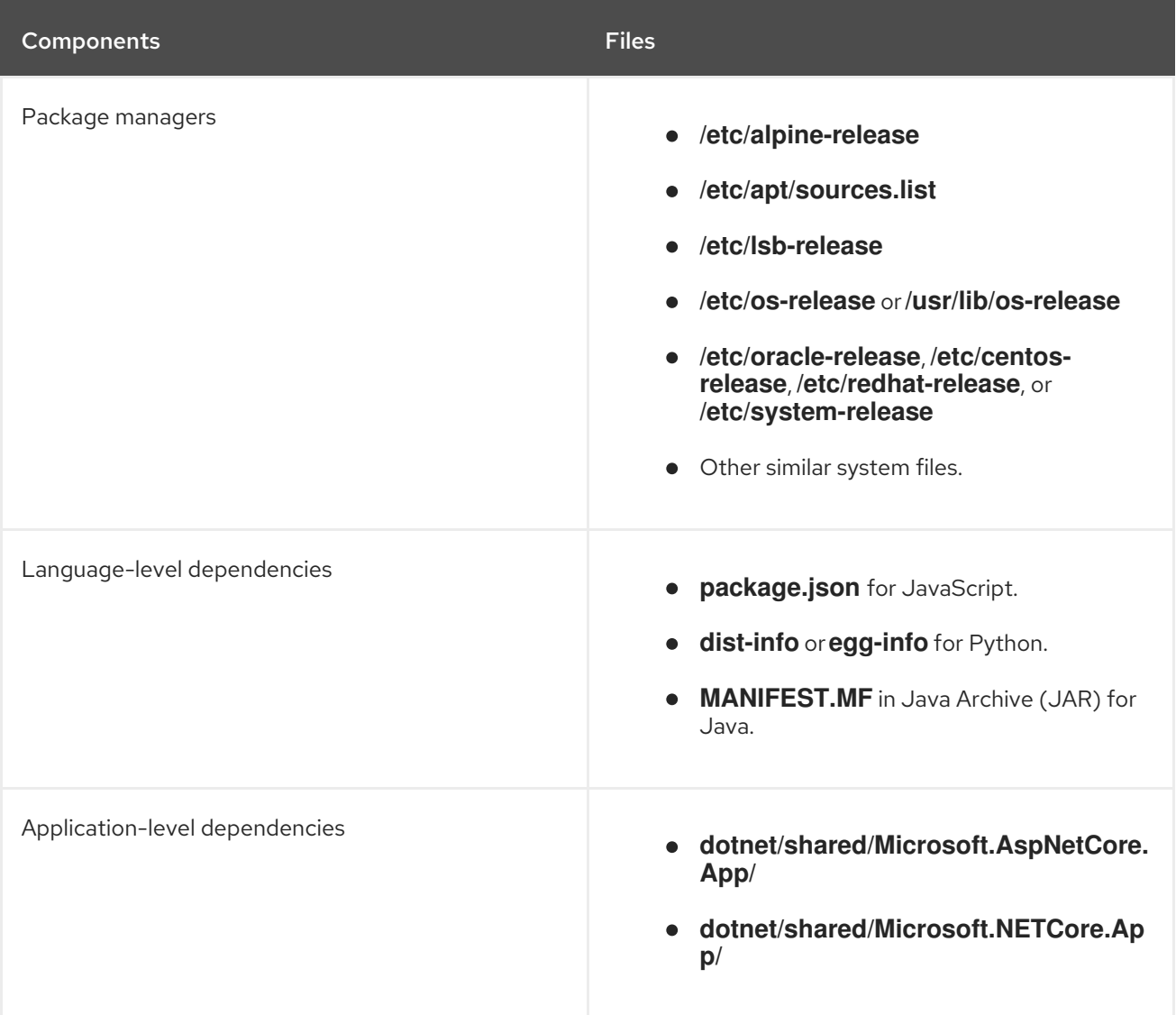

# 8.1. SCANNING IMAGES

Central submits image scanning requests to Scanner. Upon receiving these requests, Scanner pulls the image layers from the relevant registry, checks the images, and identifies installed packages in each

layer. Then it compares the identified packages and programming language-specific dependencies with the vulnerability lists and sends information back to Central.

You can also integrate Red Hat Advanced Cluster Security for Kubernetes with another vulnerability scanner.

Scanner identifies the vulnerabilities in the:

- base image operating system
- packages that are installed by the package managers
- programming language specific dependencies
- programming runtimes and frameworks

#### Supported package formats

Scanner can check for vulnerabilities in images that use the following package formats:

- $\bullet$  yum
- microdnf
- apt
- apk
- dpkg
- RPM

#### Supported programming languages

Scanner can check for vulnerabilities in dependencies for the following programming languages:

- Java
- JavaScript
- Python
- Ruby

#### Supported runtimes and frameworks

Beginning from Red Hat Advanced Cluster Security for Kubernetes 3.0.50 (Scanner version 2.5.0), Scanner identifies vulnerabilities in the following developer platforms:

- NFT Core
- ASP.NET Core

#### Supported operating systems

The supported platforms listed in this section are the distributions in which Scanner identifies vulnerabilities, and it is different from the supported platforms on which you can install Red Hat Advanced Cluster Security for Kubernetes.

Scanner identifies vulnerabilities in images that contain the following Linux distributions:
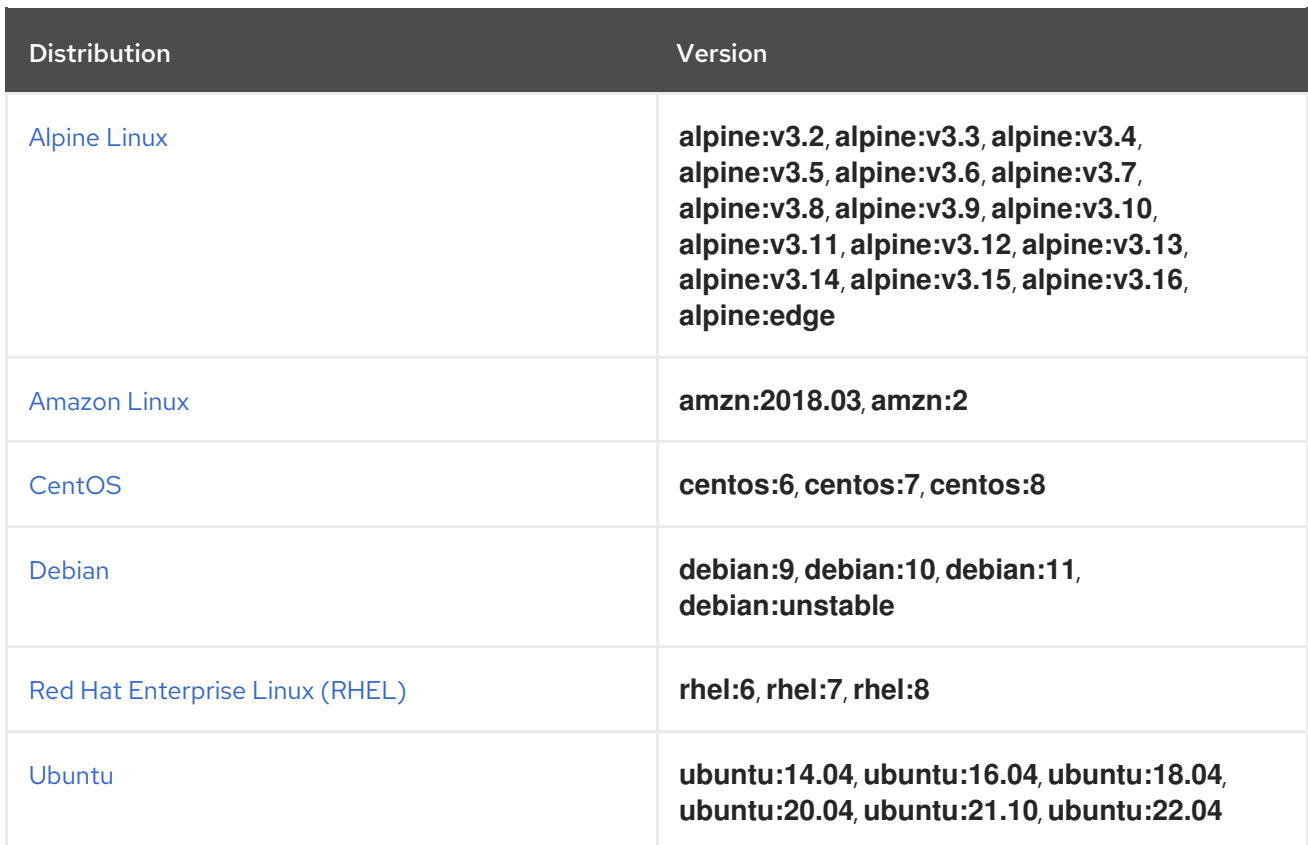

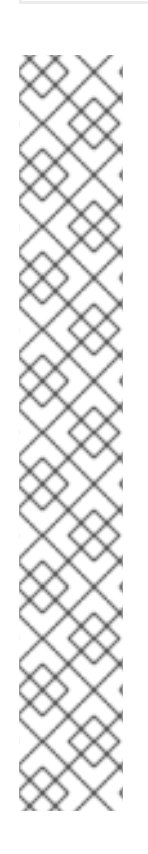

## **NOTE**

- **•** Scanner does not support the Fedora operating system because Fedora does not maintain a vulnerability database. However, Scanner still detects languagespecific vulnerabilities in Fedora-based images.
- Scanner also identifies vulnerabilities in the following images. However, the vulnerability sources are not updated anymore by their vendor:

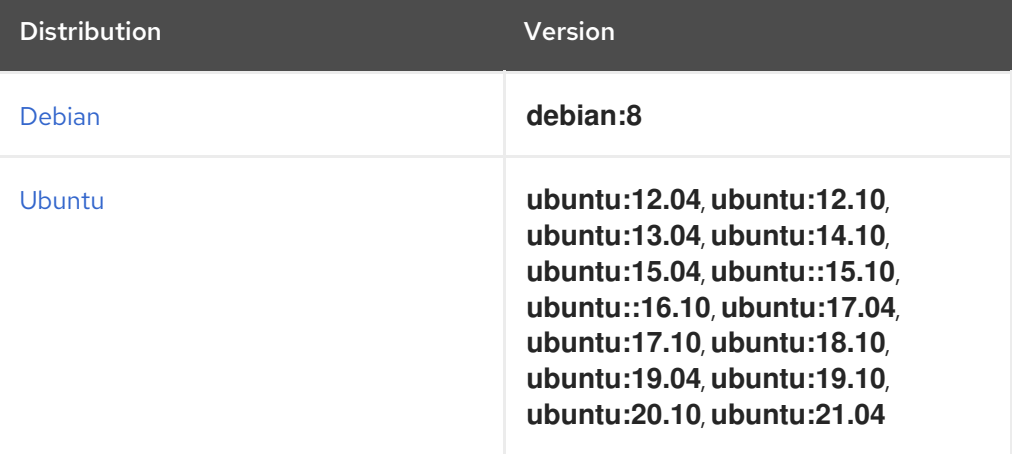

## 8.2. PERIODIC SCANNING OF IMAGES

Red Hat Advanced Cluster Security for Kubernetes periodically scans all active images and updates the image scan results to reflect the latest vulnerability definitions. Active images are the images you have deployed in your environment.

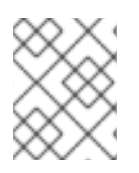

## **NOTE**

From Red Hat Advanced Cluster Security for Kubernetes 3.0.57, you can enable automatic scanning of inactive images by configuring the Watch setting for images.

Central fetches the image scan results for all active images from Scanner or other integrated image scanners that you use and updates the results every 4 hours.

You can also use the **roxctl** CLI to check the image scan results on demand.

## 8.3. SCANNING INACTIVE IMAGES

Red Hat Advanced Cluster Security for Kubernetes scans all active (deployed) images every 4 hours and updates the image scan results to reflect the latest vulnerability definitions.

You can also configure Red Hat Advanced Cluster Security for Kubernetes to scan inactive (not deployed) images automatically.

### Procedure

- 1. Select Images on the Vulnerability Management view header to view a list of all the images.
- 2. On the Images view header, select Watch Images.
- 3. In the Manage Inactive Images dialog, enter the inactive image's name (and not the image **id**) for which you want to enable scanning.
- 4. Select Add Image. Red Hat Advanced Cluster Security for Kubernetes then scans the image and shows the error or success message.
- 5. Select Return to Image listto view the Images view.

## 8.4. FETCHING VULNERABILITY DEFINITIONS

In online mode, Central fetches the vulnerability definitions every 5 minutes from a single feed. This feed combines vulnerability definitions from upstream sources that include multiple Linux distributions and the National Vulnerability Database, and it refreshes every hour.

- The address of the feed is **https://definitions.stackrox.io**.
- You can change the default query frequency for Central by setting the **ROX\_SCANNER\_VULN\_UPDATE\_INTERVAL** environment variable:

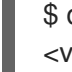

<span id="page-73-0"></span>\$ oc -n stackrox set env deploy/central ROX\_SCANNER\_VULN\_UPDATE\_INTERVAL= <value> **1**

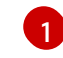

If you use Kubernetes, enter **kubectl** instead of **oc**.

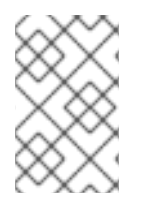

## **NOTE**

Scanner's configuration map still has an **updater.interval** parameter for configuring Scanner's updating frequency, but it no longer includes the **fetchFromCentral** parameter.

## 8.5. UNDERSTANDING VULNERABILITY SCORES

In the RHACS portal shows a single Common Vulnerability Scoring System (CVSS) base score for each vulnerability. Red Hat Advanced Cluster Security for Kubernetes shows the CVSS score based on the following criteria:

If a CVSS v3 score is available, Red Hat Advanced Cluster Security for Kubernetes shows the score and lists **v3** along with it. For example, **6.5 (v3)**.

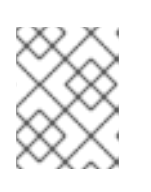

## **NOTE**

CVSS v3 scores are only available if you are using Scanner version 1.3.5 and newer.

If a CVSS v3 score is not available, Red Hat Advanced Cluster Security for Kubernetes shows only the CVSS v2 score. For example, **6.5**.

You can use the API to get the CVSS scores. If CVSS v3 information is available for a Common Vulnerabilities and Exposures (CVE), the response includes both CVSS v3 and CVSS v2 information.

For some CVEs, the Red Hat Security Advisory (RHSA) CVSS score may differ from the CVSS score visible in the RHACS portal. This difference is because one RHSA can contain multiple CVEs, and Red Hat sometimes assigns a different score based on how a vulnerability affects other Red Hat products.

In such cases, Red Hat Advanced Cluster Security for Kubernetes:

- Finds the highest-scoring CVE from the National Vulnerability Database (NVD) and shows its score as the CVSS score for the RHSA.
- Breaks out each CVE in the RHSA as a separate vulnerability with its original CVSS score (from the NVD), so that you can view each one and create policies for specific CVEs.

## 8.5.1. Additional resources

- **•** [Scanning](https://access.redhat.com/documentation/en-us/red_hat_advanced_cluster_security_for_kubernetes/3.71/html-single/operating/#scan-inactive-images_examine-images-for-vulnerabilities) inactive images
- **•** [Getting](https://access.redhat.com/documentation/en-us/red_hat_advanced_cluster_security_for_kubernetes/3.71/html-single/roxctl_cli/#getting-started-with-the-roxctl-cli) started with the roxctl CLI

## 8.6. VIEWING IMAGES IN YOUR ENVIRONMENT

With Red Hat Advanced Cluster Security for Kubernetes you can view the details for all container images in your clusters.

## Procedure

- 1. Navigate to the RHACS portal and click Vulnerability Management from the left-hand navigation menu.
- 2. To view details for all the images in your cluster, select Images on the Vulnerability Management view header.

## 8.7. VIEWING THE DOCKERFILE FOR AN IMAGE

Use the Vulnerability Management view to find the root cause of vulnerabilities in an image. You can view the Dockerfile and find exactly which command in the Dockerfile introduced the vulnerabilities and all components that are associated with that single command.

The Dockerfile tab shows information about:

- All the layers in the Dockerfile
- The instructions and their value for each layer
- The components included in each layer
- The number of CVEs in components for each layer

When there are components introduced by a specific layer, you can select the expand icon to see a summary of its components. If there are any CVEs in those components, you can select the expand icon for an individual component to get more details about the CVEs affecting that component.

### Procedure

- 1. Navigate to the RHACS portal and click Vulnerability Management from the navigation menu.
- 2. Select an image from the Top Riskiest Images widget.
- 3. In the Image details view, select the Dockerfile tab under the Image Findings section.

## 8.8. IDENTIFYING THE CONTAINER IMAGE LAYER THAT INTRODUCES VULNERABILITIES

Use the Vulnerability Management view to identify vulnerable components and the image layer they appear in.

### Procedure

- 1. Navigate to the RHACS portal and click Vulnerability Management from the navigation menu.
- 2. Select an image from the Top Riskiest Imageswidget.
- 3. In the Image details view, select the Dockerfile tab under the Image Findings section.
- 4. In the Dockerfile tab under the Image Findings section, select the expand icon to see a summary of image components.
- 5. Select the expand icon for specific components to get more details about the CVEs affecting the selected component.

## 8.9. IDENTIFYING THE OPERATING SYSTEM OF THE BASE IMAGE

Use the Vulnerability Management view to identify the operating system of the base image.

- 1. Navigate to the RHACS portal and click Vulnerability Management from the navigation menu.
- 2. From the Vulnerability Management view header, select Images.
- 3. View the base operating system (OS) and OS version for all images under the Image OS column.
- 4. Select an image to view its details. The base operating system is also available under the Image Summary → Details and Metadata section.

## **NOTE**

Red Hat Advanced Cluster Security for Kubernetes lists the Image OS as unknown when either:

- The operating system information is not available, or
- If the image scanner in use does not provide this information.

Docker Trusted Registry, Google Container Registry, and Anchore do not provide this information.

## 8.10. DISABLING LANGUAGE-SPECIFIC VULNERABILITY SCANNING

Scanner identifies the vulnerabilities in the programming language-specific dependencies by defalut. You can disable the language-specific dependency scanning.

## Procedure

To disable language-specific vulnerability scanning, run the following command:

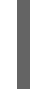

<span id="page-76-0"></span>\$ oc -n stackrox set env deploy/scanner \ **1** ROX\_LANGUAGE\_VULNS=false **2**

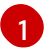

[2](#page-76-1)

<span id="page-76-1"></span>If you use Kubernetes, enter **kubectl** instead of **oc**.

If you are using Red Hat Advanced Cluster Security for Kubernetes version 3.0.47 or older, replace the environment variable name **ROX\_LANGUAGE\_VULNS** with **LANGUAGE\_VULNS**.

## 8.11. ADDITIONAL RESOURCES

For more information about Common [Vulnerabilities](https://access.redhat.com/security/cve) and Exposures (CVEs), see the Red Hat CVE Database.

## CHAPTER 9. VERIFYING IMAGE SIGNATURES

You can use Red Hat Advanced Cluster Security for Kubernetes (RHACS) to ensure the integrity of the container images in your clusters by verifying image signatures against pre-configured keys.

You can create policies to block unsigned images and images that do not have a verified signature. You can also enforce the policy by using the RHACS admission controller to stop unauthorized deployment creation.

## **NOTE**

- RHACS 3.70 only supports Cosign signatures and Cosign public key signature verification. For more information about Cosign, see Cosign [overview](https://docs.sigstore.dev/cosign/overview).
- You must configure signature integration with at least 1 Cosign public key for signature verification.
- For all deployed and watched images:
	- RHACS fetches and verifies the signatures every 4 hours.
	- RHACS verifies the signatures whenever you change or update your signature integration public keys.

## 9.1. CONFIGURING SIGNATURE INTEGRATION

Before performing image signature verification, you must first add your Cosign public keys in RHACS.

### **Prerequisites**

You must already have a PEM-encoded Cosign public key. For more information about Cosign, see Cosign [overview](https://docs.sigstore.dev/cosign/overview).

### Procedure

- 1. On the RHACS portal, select Platform Configuration → Integrations.
- 2. Scroll down to the Signature Integrations section and click Signature.
- 3. Click New integration.
- 4. Enter a name for the Integration name.
- 5. Click Cosign  $\rightarrow$  Add a new public key.
- 6. Enter the Public key name.
- 7. For the Public key value field, enter the PEM-encoded public key.
- 8. (Optional) You can add more than one key by clicking Add a new public keyand entering the details.
- 9. Click Save.

## 9.2. USING SIGNATURE VERIFICATION IN A POLICY

When creating custom security policies, you can use the Trusted image signers policy criteria to verify image signatures.

### Prerequisites

You must have already configured a signature integration with at least 1 Cosign public key.

### Procedure

- 1. When creating or editing a policy, drag the Not verified by trusted image signerspolicy criteria in the policy field drop area for the **Policy criteria** section.
- 2. Click Select.
- 3. Select the trusted image signers from the list and click Save.

#### Additional resources

- [Creating](https://access.redhat.com/documentation/en-us/red_hat_advanced_cluster_security_for_kubernetes/3.71/html-single/operating/#create-policy-from-system-policies-view_manage-security-policies) a security policy from the system policies view
- **•** Policy [criteria](https://access.redhat.com/documentation/en-us/red_hat_advanced_cluster_security_for_kubernetes/3.71/html-single/operating/#policy-criteria_manage-security-policies)

## 9.3. ENFORCING SIGNATURE VERIFICATION

To prevent the users from using unsigned images, you can enforce signature verification by using the RHACS admission controller. You must first enable the **Contact Image Scanners** feature in your cluster configuration settings. Then, while creating a security policy to enforce signature verification, you can use the Inform and enforceoption.

For more information, see Enabling admission controller [enforcement.](https://access.redhat.com/documentation/en-us/red_hat_advanced_cluster_security_for_kubernetes/3.71/html-single/operating/#enable-admission-controller-enforcement_use-admission-controller-enforcement)

### Additional resources

[Creating](https://access.redhat.com/documentation/en-us/red_hat_advanced_cluster_security_for_kubernetes/3.71/html-single/operating/#create-policy-from-system-policies-view_manage-security-policies) a security policy from the system policies view

# CHAPTER 10. MANAGING VULNERABILITIES

Security vulnerabilities in your environment may be exploited by an attacker to perform unauthorized actions such as denial of service, remote code execution, or unauthorized access to sensitive data. Therefore, the management of vulnerabilities is a foundational step towards a successful Kubernetes security program.

## 10.1. VULNERABILITY MANAGEMENT PROCESS

Vulnerability management is a continuous process to identify and remediate vulnerabilities. Red Hat Advanced Cluster Security for Kubernetes helps you to facilitate a vulnerability management process.

A successful vulnerability management program often includes the following critical tasks:

- Performing asset assessment
- Prioritizing the vulnerabilities
- Assessing the exposure
- **•** Taking action
- Continuously reassessing assets

Red Hat Advanced Cluster Security for Kubernetes helps organizations to perform continuous assessments on their OpenShift Container Platform and Kubernetes clusters. It provides organizations with the contextual information they need to prioritize and act on vulnerabilities in their environment more effectively.

## 10.1.1. Performing asset assessment

Performing an assessment of an organization's assets involve the following actions:

- $\bullet$  Identifying the assets in your environment.
- **•** Scanning these assets to identify known vulnerabilities.
- Reporting on the vulnerabilities in your environment to impacted stakeholders.

When you install Red Hat Advanced Cluster Security for Kubernetes on your Kubernetes or OpenShift Container Platform cluster, it first aggregates the assets running inside of your cluster to help you identify those assets.Red Hat Advanced Cluster Security for Kubernetes allows organizations to perform continuous assessments on their OpenShift Container Platform and Kubernetes clusters. It provides organizations with the contextual information to prioritize and act on vulnerabilities in their environment more effectively.

Important assets that should be monitored by the organization's vulnerability management process using Red Hat Advanced Cluster Security for Kubernetes include:

- Components: Components are software packages that may be used as part of an image or run on a node. Components are the lowest level where vulnerabilities are present. Therefore, organizations must upgrade, modify or remove software components in some way to remediate vulnerabilities.
- Image: A collection of software components and code that create an environment to run an executable portion of code. Images are where you upgrade components to fix vulnerabilities.

Nodes: A server used to manage and run applications using OpenShift or Kubernetes and the components that make up the OpenShift Container Platform or Kubernetes service.

Red Hat Advanced Cluster Security for Kubernetes groups these assets into the following structures:

- Deployment: A definition of an application in Kubernetes that may run pods with containers based on one or many images.
- Namespace: A grouping of resources such as Deployments that support and isolate an application.
- Cluster: A group of nodes used to run applications using OpenShift or Kubernetes.

Red Hat Advanced Cluster Security for Kubernetes scans the assets for known vulnerabilities and uses the Common Vulnerabilities and Exposures (CVE) data to assess the impact of a known vulnerability.

### 10.1.1.1. Viewing application vulnerabilities

You can view application vulnerabilities in Red Hat Advanced Cluster Security for Kubernetes.

#### Procedure

- 1. On the RHACS portal, navigate to Vulnerability Management → Dashboard.
- 2. On the Dashboard view header, select Application & Infrastructure→ Namespaces or Deployments.
- 3. From the list, search for and select the Namespace or Deployment you want to review.
- 4. To get more information about the application, select an entity from Related entities on the right.

### 10.1.1.2. Viewing image vulnerabilities

You can view image vulnerabilities in Red Hat Advanced Cluster Security for Kubernetes.

- 1. On the RHACS portal, navigate to Vulnerability Management → Dashboard.
- 2. On the Dashboard view header, select Images.
- 3. From the list of images, select the image you want to investigate. You can also filter the list by performing one of the following steps:
	- a. Enter Image in the search bar and then select the Image attribute.
	- b. Enter the image name in the search bar.
- 4. In the image details view, review the listed CVEs and prioritize taking action to address the impacted components.
- 5. Select Components from Related entities on the right to get more information about all the components that are impacted by the selected image. Or select Components from the Affected components column under the Image findings section for a list of components affected by specific CVEs.

### Additional resources

Using local page [filtering](https://access.redhat.com/documentation/en-us/red_hat_advanced_cluster_security_for_kubernetes/3.71/html-single/operating/#use-local-page-filtering_search-filter)

## 10.1.1.3. Viewing infrastructure vulnerabilities

You can view vulnerabilities in nodes by using Red Hat Advanced Cluster Security for Kubernetes.

#### Procedure

- 1. On the RHACS portal, navigate to Vulnerability Management → Dashboard.
- 2. On the Dashboard view header, select Application & Infrastructure → Cluster.
- 3. From the list of clusters, select the cluster you want to investigate.
- 4. Review the clusters vulnerabilities and prioritize taking action on the impacted nodes on the cluster.

### 10.1.1.4. Viewing node vulnerabilities

You can view vulnerabilities in specific nodes by using Red Hat Advanced Cluster Security for Kubernetes.

### Procedure

- 1. On the RHACS portal, navigate to Vulnerability Management → Dashboard.
- 2. On the Dashboard view header, select Nodes.
- 3. From the list of nodes, select the node you want to investigate.
- 4. Review vulnerabilities for the selected node and prioritize taking action.
- 5. To get more information about the affected components in a node, select Components from Related entities on the right.

## 10.1.2. Prioritizing the vulnerabilities

Answer the following questions to prioritize the vulnerabilities in your environment for action and investigation:

- How important is an affected asset for your organization?
- How severe does a vulnerability need to be for investigation?
- Can the vulnerability be fixed by a patch for the affected software component?
- Does the existence of the vulnerability violate any of your organization's security policies?

The answers to these questions help security and development teams decide if they want to gauge the exposure of a vulnerability.

Red Hat Advanced Cluster Security for Kubernetes provides you the means to facilitate the prioritization of the vulnerabilities in your applications and components.

## 10.1.3. Assessing the exposure

To assess your exposure to a vulnerability, answer the following questions:

- Is your application impacted by a vulnerability?
- **•** Is the vulnerability mitigated by some other factor?
- Are there any known threats that could lead to the exploitation of this vulnerability?
- Are you using the software package which has the vulnerability?
- $\bullet$  Is spending time on a specific vulnerability and the software package worth it?

Take some of the following actions based on your assessment:

- Consider marking the vulnerability as a false positive if you determine that there is no exposure or that the vulnerability does not apply in your environment.
- Consider if you would prefer to remediate, mitigate or accept the risk if you are exposed.
- Consider if you want to remove or change the software package to reduce your attack surface.

## 10.1.4. Taking action

Once you have decided to take action on a vulnerability, you can take one of the following actions:

- Remediate the vulnerability
- Mitigate and accept the risk
- Accept the risk
- Mark the vulnerability as a false positive

You can remediate vulnerabilities by performing one of the following actions:

- Remove a software package
- Update a software package to a non-vulnerable version.

#### Additional resources

[Reviewing](https://access.redhat.com/documentation/en-us/red_hat_advanced_cluster_security_for_kubernetes/3.71/html-single/operating/#vulnerability-management-review-deferred_acs-operating-manage-vulnerabilities) a false positive or deferred CVE

### 10.1.4.1. Finding a new component version

The following procedure finds a new component version to upgrade to.

- 1. On the RHACS portal, navigate to Vulnerability Management → Dashboard.
- 2. On the Dashboard view header, select Images.
- 3. From the list of images, select the image you already assessed.
- 4. Under the Image findings section, select the CVE.
- 5. Select the Affected components of the CVE you want to take action on.
- 6. Review the version of the component that the CVE is fixed in and update your image.

## 10.1.5. Accepting risks

Follow the instructions in this section to accept the risks in Red Hat Advanced Cluster Security for Kubernetes.

#### **Prerequisites**

You must have **write** permission for the **VulnerabilityManagementRequests** resource.

To accept risk with or without mitigation:

#### Procedure

- 1. On the RHACS portal, navigate to Vulnerability Management → Dashboard.
- 2. On the Dashboard view header, select Images.
- 3. From the list of images, select the image you already assessed.
- 4. Find the row which lists the CVE you would like to take action on.
- 5. Click on the right for the CVE you identified and click Defer CVE.
- 6. Select the date and time till you want to defer the CVE.
- 7. Select if you want to defer the CVE for the selected image tag or all tags for this image.
- 8. Enter the reason for the deferral.
- 9. Click Request approval. Select the blue information icon on the right of the CVE and copy the approval link to share with your organization's deferral approver.

### 10.1.5.1. Marking vulnerabilities as false positive

The following procedure marks a vulnerability as a false positive.

### **Prerequisites**

You must have the **write** permission for the **VulnerabilityManagementRequests** resource.

- 1. On the RHACS portal, navigate to Vulnerability Management → Dashboard.
- 2. On the Dashboard view header, select Images.
- 3. From the list of images, select the image you already assessed.
- 4. Find the row which lists the CVE you would like to take action on.
	-

٠ Ē

- 5. Click the on the right for the CVE you identified and click Defer CVE.
- 6. Select the date and time you want to defer the CVE.
- 7. Select if you want to defer the CVE for the selected image tag or all tags for this image.
- 8. Enter the reason for the deferral.
- 9. Click Request approval.
- 10. Select the blue information icon on the right of the CVE and copy the approval link to share with your organization's deferral approver.

### 10.1.5.2. Reviewing a false positive or deferred CVE

Use the following procedure to review a false positive or deferred CVE.

### Prerequisites

You must have the **write** permission for the **VulnerabilityManagementApprovals** resource.

You can review a false positive or defered CVE:

#### Procedure

- 1. Open the approval link in your browser or in the RHACS portal.
- 2. Navigate to Vulnerability Management  $\rightarrow$  Risk Acceptance and search for the CVE.
- 3. Review the vulnerabilities scope and action to decide if you would like to approve it.

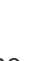

4. Click on the at the far right of the CVE and approve or deny the request for approval.

## 10.1.6. Reporting vulnerabilities to teams

As organizations must constantly reassess and report on their vulnerabilities, some organizations find it helpful to have scheduled communications to key stakeholders to help in the vulnerability management process.

You can use Red Hat Advanced Cluster Security for Kubernetes to schedule these reoccurring communications through e-mail. These communications should be scoped to the most relevant information that the key stakeholders need.

For sending these communications, you must consider the following questions:

- What schedule would have the most impact when communicating with the stakeholders?
- Who is the audience?
- Should you only send specific severity vulnerabilities in your report?

Should you only send fixable vulnerabilities in your report?

## 10.1.6.1. Scheduling vulnerability management reports

The following procedure creates a scheduled vulnerability report.

### Procedure

- 1. On the RHACS portal, navigate to Vulnerability Management  $→$  Reporting.
- 2. Click Create report.
- 3. Enter a name for your report in the Report name field.
- 4. Select a weekly or monthly cadence for your report under Repeat report...
- 5. Enter Description for the report.
- 6. Select the scope for the report by selecting if you want to report fixable vulnerabilities, vulnerabilities of a specific severity, or vulnerabilities that only appeared since the last scheduled report.
- 7. For Configure resource scope, select the scope of resources the vulnerabilities apply to.
- 8. Select or create an e-mail notifier to send your report by e-mail and configure your distribution list under Notification and distribution.
- 9. Select Create to schedule the report.

## 10.1.6.2. Sending a vulnerability report

The following procedure sends a vulnerability report.

### Procedure

- 1. On the RHACS portal, navigate to Vulnerability Management → Reporting.
- 2. From the list of reports, select the report.

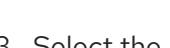

3. Select the  $\overline{\phantom{a}}$  on the right of the report and click **Run report now.** 

## 10.1.6.3. Editing a vulnerability report

The following procedure edits a vulnerability report.

- 1. On the RHACS portal, navigate to Vulnerability Management → Reporting.
- 2. From the list of reports, select the report.
- 3. Select the  $\overline{\phantom{a}}$  on the right of the report and click Edit.
- 4. Modify the report as required.
- 5. Click Save.

## 10.1.6.4. Deleting a vulnerability report

The following procedure deletes a vulnerability report.

### Procedure

- 1. On the RHACS portal, navigate to **Vulnerability Management → Reporting.**
- 2. From the list of reports, select the report.
- 3. Select the  $\overline{\phantom{a}}$  on the right of the report and click Delete report.

## 10.2. COMMON TASKS

This section lists some common tasks you can perform from the Vulnerability Management → Dashboard view.

## 10.2.1. Finding critical CVEs impacting your infrastructure

Use the Vulnerability Management view for identifying CVEs that are impacting your platform the most.

## Procedure

- 1. Navigate to the RHACS portal and click Vulnerability Management from the navigation menu.
- 2. Select CVEs on the Vulnerability Management view header.
- 3. In the CVEs view, select the Env Impact column header to arrange the CVEs in descending order (highest first) based on the environment impact.

## 10.2.2. Finding the most vulnerable image components

Use the Vulnerability Management view for identifying highly vulnerable image components.

## Procedure

- 1. Navigate to the RHACS portal and click Vulnerability Management from the navigation menu.
- 2. From the Vulnerability Management view header, select Application & Infrastructure → Components.
- 3. In the Components view, select the CVEs column header to arrange the components in descending order (highest first) based on the CVEs count.

## 10.2.3. Identifying the container image layer that introduces vulnerabilities

Use the Vulnerability Management view to identify vulnerable components and the image layer they appear in.

### Procedure

- 1. Navigate to the RHACS portal and click Vulnerability Management from the navigation menu.
- 2. Select an image from the Top Riskiest Images widget.
- 3. In the Image details view, select the Dockerfile tab under the Image Findings section.
- 4. In the Dockerfile tab under the Image Findings section, select the expand icon to see a summary of image components.
- 5. Select the expand icon for specific components to get more details about the CVEs affecting the selected component.

## 10.2.4. Viewing details only for fixable CVEs

Use the Vulnerability Management view to filter and show only the fixable CVEs.

### Procedure

- 1. Navigate to the RHACS portal and click Vulnerability Management from the navigation menu.
- 2. From the Vulnerability Management view header, select Filter CVEs  $\rightarrow$  Fixable.

## 10.2.5. Identifying the operating system of the base image

Use the Vulnerability Management view to identify the operating system of the base image.

### Procedure

- 1. Navigate to the RHACS portal and click Vulnerability Management from the navigation menu.
- 2. From the Vulnerability Management view header, select Images.
- 3. View the base operating system (OS) and OS version for all images under the Image OS column.
- 4. Select an image to view its details. The base operating system is also available under the Image Summary → Details and Metadata section.

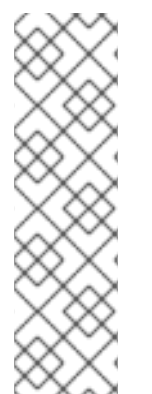

## **NOTE**

Red Hat Advanced Cluster Security for Kubernetes lists the Image OS as unknown when either:

- The operating system information is not available, or
- If the image scanner in use does not provide this information.

Docker Trusted Registry, Google Container Registry, and Anchore do not provide this information.

## 10.2.6. Identifying top risky objects

Use the Vulnerability Management view for identifying the top risky objects in your environment. The Top Risky widget displays information about the top risky images, deployments, clusters, and namespaces in your environment. The risk is determined based on the number of vulnerabilities and their CVSS scores.

## Procedure

- 1. Navigate to the RHACS portal and click **Vulnerability Management** from the navigation menu.
- 2. Select the Top Risky widget header to choose between riskiest images, deployments, clusters, and namespaces.

The small circles on the chart represent the chosen object (image, deployment, cluster, namespace). Hover over the circles to see an overview of the object they represent. And select a circle to view detailed information about the selected object, its related entities, and the connections between them.

For example, if you are viewing Top Risky Deployments by CVE Count and CVSS score each circle on the chart represents a deployment.

- When you hover over a deployment, you see an overview of the deployment, which includes deployment name, name of the cluster and namespace, severity, risk priority, CVSS, and CVE count (including fixable).
- When you select a deployment, the Deployment view opens for the selected deployment. The Deployment view shows in-depth details of the deployment and includes information about policy violations, common vulnerabilities, CVEs, and riskiest images for that deployment.
- 3. Select View All on the widget header to view all objects of the chosen type. For example, if you chose Top Risky Deployments by CVE Count and CVSS score you can select View All to view detailed information about all deployments in your infrastructure.

## 10.2.7. Identifying top riskiest images and components

Similar to the Top Risky, the Top Riskiest widget lists the names of the top riskiest images and components. This widget also includes the total number of CVEs and the number of fixable CVEs in the listed images.

- 1. Navigate to the RHACS portal and click Vulnerability Management from the navigation menu.
- 2. Select the Top Riskiest Images widget header to choose between the riskiest images and components. If you are viewing Top Riskiest Images:
	- When you hover over an image in the list, you see an overview of the image, which includes image name, scan time, and the number of CVEs along with severity (critical, high, medium, and low).
	- When you select an image, the Image view opens for the selected image. The Image view shows in-depth details of the image and includes information about CVEs by CVSS score, top riskiest components, fixable CVEs, and Dockerfile for the image.

3. Select View All on the widget header to view all objects of the chosen type. For example, if you chose Top Riskiest Components, you can select View All to view detailed information about all components in your infrastructure.

## 10.2.8. Viewing the Dockerfile for an image

Use the Vulnerability Management view to find the root cause of vulnerabilities in an image. You can view the Dockerfile and find exactly which command in the Dockerfile introduced the vulnerabilities and all components that are associated with that single command.

The Dockerfile tab shows information about:

- All the layers in the Dockerfile
- The instructions and their value for each layer
- The components included in each layer
- The number of CVEs in components for each layer

When there are components introduced by a specific layer, you can select the expand icon to see a summary of its components. If there are any CVEs in those components, you can select the expand icon for an individual component to get more details about the CVEs affecting that component.

#### Procedure

- 1. Navigate to the RHACS portal and click Vulnerability Management from the navigation menu.
- 2. Select an image from the Top Riskiest Images widget.
- 3. In the Image details view, select the Dockerfile tab under the Image Findings section.

## 10.2.9. Disabling identifying vulnerabilities in nodes

Identifying vulnerabilities in nodes is enabled by default. You can disable it from the RHACS portal.

### Procedure

- 1. On the RHACS portal, navigate to Platform Configuration  $\rightarrow$  Integrations.
- 2. Under Image Integrations, select StackRox Scanner.
- 3. From the list of scanners, select StackRox Scanner to view its details.
- 4. Remove the Node Scanner option from Types.
- 5. Select Save.

## 10.2.10. Scanning inactive images

Red Hat Advanced Cluster Security for Kubernetes scans all active (deployed) images every 4 hours and updates the image scan results to reflect the latest vulnerability definitions.

You can also configure Red Hat Advanced Cluster Security for Kubernetes to scan inactive (not deployed) images automatically.

### Procedure

- 1. Select Images on the Vulnerability Management view header to view a list of all the images.
- 2. On the Images view header, select Watch Images.
- 3. In the Manage Inactive Images dialog, enter the inactive image's name (and not the image **id**) for which you want to enable scanning.
- 4. Select Add Image. Red Hat Advanced Cluster Security for Kubernetes then scans the image and shows the error or success message.
- 5. Select Return to Image listto view the Images view.

## 10.2.11. Creating policies to block specific CVEs

You can create new policies or add specific CVEs to an existing policy from the Vulnerability Management view.

### Procedure

- 1. Click CVEs from the Vulnerability Management view header.
- 2. Select the checkboxes (leftmost column) for one or more CVEs and then click Add selected CVEs to Policy (**add** icon). Or, move the mouse over a CVE in the list, and select the Add icon on the right side.
- 3. For Policy Name:
	- To add the CVE to an existing policy, select an existing policy from the drop-down list box.
	- To create a new policy, enter the name for the new policy, and select Create <policy\_name>.
- 4. Select a value for Severity, either Critical, High, Medium, or Low.
- 5. Choose the Lifecycle Stage to which your policy is applicable, from Build, or Deploy. You can also select both life-cycle stages.
- 6. Enter details about the policy in the Description box.
- 7. Turn off the Enable Policy toggle if you want to create the policy but enable it later. The Enable Policy toggle is on by default.
- 8. Verify the listed CVEs which are included in this policy.
- 9. Click Save Policy.

## 10.2.12. Viewing recently detected vulnerabilities

The Recently Detected Vulnerabilities widget on the Vulnerability Management view shows a list of recently discovered vulnerabilities in your scanned images, based on the scan time and CVSS score. It also includes information about the number of images affected by the CVE and its impact (percentage) on your environment.

When you hover over a CVE in the list, you see an overview of the CVE, which includes scan time, CVSS score, description, impact, and whether it's scored by using CVSS v2 or v3.

- When you select a CVE, the CVE details view opens for the selected CVE. The CVE details view shows in-depth details of the CVE and the components, images, and deployments and deployments in which it appears.
- Select View All on the Recently Detected Vulnerabilities widget header to view a list of all the CVEs in your infrastructure. You can also filter the list of CVEs.

## 10.2.13. Viewing the most common vulnerabilities

The Most Common Vulnerabilities widget on the Vulnerability Management view shows a list of vulnerabilities that affect the largest number of deployments and images arranged by their CVSS score.

- When you hover over a CVE in the list, you see an overview of the CVE which includes, scan time, CVSS score, description, impact, and whether it is scored by using CVSS v2 or v3.
- When you select a CVE, the CVE details view opens for the selected CVE. The CVE details view shows in-depth details of the CVE and the components, images, and deployments and deployments in which it appears.
- Select View All on the Most Common Vulnerabilities widget header to view a list of all the CVEs in your infrastructure. You can also filter the list of CVEs. To export the CVEs as a CSV file, select Export → Download CVES as CSV.

## 10.2.14. Identifying deployments with most severe policy violations

The Deployments with most severe policy violationswidget on the Vulnerability Management view shows a list of deployments and severity of vulnerabilities affecting that deployment.

- When you hover over a deployment in the list, you see an overview of the deployment, which includes the deployment name, the name of the cluster and the namespace in which the deployment exists, and the number of failing policies and their severity.
- When you select a deployment, the Deployment view opens for the selected deployment. The Deployment view shows in-depth details of the deployment and includes information about policy violations, common vulnerabilities, CVEs, and riskiest images for that deployment.
- Select View All on the Most Common Vulnerabilities widget header to view a list of all the CVEs in your infrastructure. You can also filter the list of CVEs. To export the CVEs as a CSV file, select Export → Download CVES as CSV.

## 10.2.15. Finding clusters with most Kubernetes and Istio vulnerabilities

Use the Vulnerability Management view for identifying the clusters with most Kubernetes and Istio vulnerabilities in your environment.

The Clusters with most K8S & Istio Vulnerabilitieswidget shows a list of clusters, ranked by the number of Kubernetes and Istio vulnerabilities in each cluster. The cluster on top of the list is the cluster with the highest number of vulnerabilities.

### Procedure

1. Click on one of the clusters from the list to view details about the cluster. The Cluster view includes:

Cluster Details section, which shows cluster details and metadata, top risky objects

- Cluster Details section, which shows cluster details and metadata, top risky objects (deployments, namespaces, and images), recently detected vulnerabilities, riskiest images, and deployments with the most severe policy violations.
- **Cluster Findings** section, which includes a list of failing policies and list of fixable CVEs.
- Related Entities section, which shows the number of namespaces, deployments, policies, images, components, and CVEs the cluster contains. You can select these entities to view more details.
- 2. Click View All on the widget header to view the list of all clusters.

## 10.2.16. Identifying vulnerabilities in nodes

You can use the Vulnerability Management view to identify vulnerabilities in your nodes. The identified vulnerabilities include vulnerabilities in:

- Core Kubernetes components.
- Container runtimes (Docker, CRI-O, runC, and containerd).

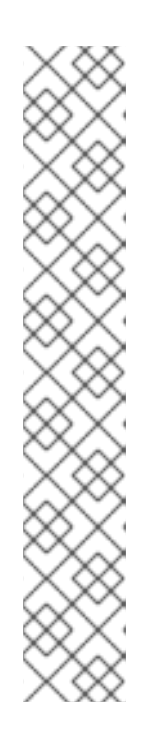

### **NOTE**

- Red Hat Advanced Cluster Security for Kubernetes does not support identifying vulnerabilities in nodes on OpenShift Container Platform.
- Red Hat Advanced Cluster Security for Kubernetes can identify vulnerabilities in the following operating systems:
	- Amazon Linux 2
	- CentOS
	- Debian
	- Garden Linux (Debian 11)
	- Red Hat Enterprise Linux (RHEL)
	- Ubuntu (AWS, Azure, GCP, and GKE specific versions)

- 1. Select Nodes on the Vulnerability Management view header to view a list of all the CVEs affecting your nodes.
- 2. Select a node from the list to view details of all CVEs affecting that node.
	- a. When you select a node, the Node details panel opens for the selected node. The Node view shows in-depth details of the node and includes information about CVEs by CVSS score and fixable CVEs for that node.
	- b. Select View All on the CVEs by CVSS scorewidget header to view a list of all the CVEs in the selected node. You can also filter the list of CVEs.
	- c. To export the fixable CVEs as a CSV file, select Export as CSV under the Node Findings section.

# CHAPTER 11. RESPONDING TO VIOLATIONS

Using Red Hat Advanced Cluster Security for Kubernetes you can view policy violations, drill down to the actual cause of the violation, and take corrective actions.

Red Hat Advanced Cluster Security for Kubernetes built-in policies identify a variety of security findings, including vulnerabilities (CVEs), violations of DevOps best practices, high-risk build and deployment practices, and suspicious runtime behaviors. Whether you use the default out-of-box security policies or use your own custom policies, Red Hat Advanced Cluster Security for Kubernetes reports a violation when an enabled policy fails.

## 11.1. VIOLATIONS VIEW

You can analyze all violations in the Violations view and take corrective action.

To see discovered violations, select Violations from the left-hand navigation menu on the RHACS portal.

The Violations view shows a list of violations with the following attributes for each row:

- Deployment: The name of the deployment.
- Cluster: The name of the cluster.
- Namespace: The namespace for the deployment.
- Policy: The name of the violated policy.
- Enforced: Indicates if the policy was enforced when the violation occurred.
- Severity: Indicates the severity as **Low**, **Medium**, **High**, or **Critical**.
- **Categories:** The policy categories.
- Lifecycle: The lifecycle stages to which the policy applies, **Build**, **Deploy**, or **Runtime**.
- **Time** The date and time when the violation occurred

Similar to other views:

- You can select a column heading to sort the violations in ascending or descending order.
- Use the filter bar to filter violations. See the Searching and filtering section for more information.
- Select a violation in the Violations view to see more details about the violation.

## 11.2. VIEWING VIOLATION DETAILS

When you select a violation in the Violations view, the Violation Details panel opens on the right.

The Violation Details panel shows detailed information grouped by multiple tabs.

## 11.2.1. Violation tab

The Violation tab of the Violation Details panel explains how the policy was violated. If the policy targets deploy-phase attributes, you can view the specific values that violated the policies, such as violation names. If the policy targets runtime activity, you can view detailed information about the process that violated the policy, including its arguments and the ancestor processes that created it.

## 11.2.2. Enforcement tab

The **Enforcement** tab of the **Details** panel displays an explanation of the type of enforcement action that was taken in response to the selected policy violation

## 11.2.3. Deployment tab

The Deployment tab of the Details panel displays details of the deployment to which the violation applies.

## Overview section

The overview section lists the following information:

- **Deployment ID:** The alphanumeric identifier for the deployment.
- Deployment name: The name of the deployment.
- Deployment Type: The type of the deployment.
- Cluster: The name of the cluster where the container is deployed.
- Replicas: The number of the replicated deployments.
- Namespace: The unique identifier for the deployed cluster.
- Updated: The time and date when the deployment was updated.
- Labels: The labels that apply to the selected deployment.
- Annotations: The annotations that apply to the selected deployment.
- **Service Account:** The name of the service account for the selected deployment.

### Container configuration section

The container configuration section lists the following information:

- **Image Name:** The name of the image for the selected deployment.
- Resources:
	- o CPU Request (cores): The number of cores requested by the container.
	- o Memory Request (MB): The memory size requested by the container.
- Volumes:
	- Name: The name of the location where the service will be mounted.
	- **Source:** The data source path.
	- Destination: The path where the data is stored.
- **Type:** The type of the volume.
- **Secrets:** Secrets associated with the selected deployment.

#### Security context section

Lists whether the container is running as a privileged container.

- Privileged:
	- **true** if it is privileged.
	- **false** if it is not privileged.

#### Network policy section

Lists all network policies in the namespace containing the violation.

## 11.2.4. Policy tab

The **Policy** tab of the **Details** panel displays details of the policy that caused the violation.

#### Policy Details section

The policy details section lists the following information:

- $\bullet$  Id: The numerical identifier for the policy.
- Name: The name of the policy.
- Description: A detailed explanation of what the policy alert is about.
- Rationale: Information about the reasoning behind the establishment of the policy and why it matters.
- Remediation: Suggestions on how to fix the violation.
- **•** Enabled: Indicates if the policy is enabled.
- Categories: The policy category of the policy.
- Lifecycle Stage: Lifecycle stages that the policy belongs to, **Build**, **Deploy**, or **Runtime**.
- **Severity** The risk level for the violation.

#### Policy Criteria section

Lists the policy criteria for the policy.

# CHAPTER 12. SEARCHING AND FILTERING

The ability to instantly find resources is important to safeguard your cluster. Use Red Hat Advanced Cluster Security for Kubernetes search feature to find relevant resources faster. For example, you can use it to find deployments that are exposed to a newly published CVE or find all deployments that have external network exposure.

## 12.1. SEARCH SYNTAX

A search query is made up of two parts:

- An attribute that identifies the resource type you want to search for.
- A search term that finds the matching resource.

For example, to find all violations in the **visa-processor** deployment, the search query is **Deployment:visa-processor**. In this search query, **Deployment** is the attribute and **visa-processor** is the search term.

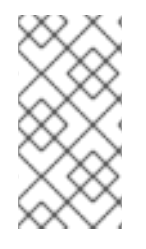

## **NOTE**

You must select an attribute before you can use search terms. However, in some views, such as the Risk view and the Violations view, Red Hat Advanced Cluster Security for Kubernetes automatically applies the relevant attribute based on the search term you enter.

You can use multiple attributes in your query. When you use more than one attribute, the results only include the items that match all attributes.

## Example

When you search for **Namespace:frontend CVE:CVE-2018-11776**, it returns only those resources which violate CVE-2018-11776 in the **frontend** namespace.

You can use more than one search term with each attribute. When you use more than one search term, the results include all items that match any of the search terms.

## Example

If you use the search query **Namespace: frontend backend**, it returns matching results from the namespace **frontend** or **backend**.

You can combine multiple attribute and search term pairs.

## Example

The search query **Cluster:production Namespace:frontend CVE:CVE-2018-11776** returns all resources which violate CVE-2018-11776 in the **frontend** namespace in the **production** cluster.

Search terms can be part of a word, in which case Red Hat Advanced Cluster Security for Kubernetes returns all matching results.

## Example

If you search for **Deployment:def**, the results include all deployments starting with **def**.

To explicitly search for a specific term, use the search terms inside quotes.

### Example

When you search for **Deployment:"def"**, the results only include the deployment **def**.

You can also use regular expressions by using **r/** before your search term.

#### Example

When you search for **Namespace:r/st.\*x**, the results include matches from namespace **stackrox** and **stix**.

Use **!** to indicate the search terms that you do not want in results.

#### Example

If you search for **Namespace:!stackrox**, the results include matches from all namespaces except the **stackrox** namespace.

Use the comparison operators **>**, **<**, **=**, **>=**, or **<=** to match a specific value or range of values.

#### Example

If you search for **CVSS:>=6**, the results include all vulnerabilities with Common Vulnerability Scoring System (CVSS) score 6 or higher.

## 12.2. SEARCH AUTOCOMPLETE

As you enter your query, Red Hat Advanced Cluster Security for Kubernetes automatically displays relevant suggestions for the attributes and the search terms.

## 12.3. USING GLOBAL SEARCH

By using global search you can search across all resources in your environment. Based on the resource type you use in your search query, the results are grouped in the following categories:

- All (Lists matching results across all categories.)
- Violations
- Policies
- Deployments
- Images
- Secrets

These categories are listed as a table on the RHACS portal global search page and you can click on the category name to identify results belonging to the selected category.

To do a global search, in the RHACS portal, select Search on the top right side.

## 12.4. USING LOCAL PAGE FILTERING

You can use local page filtering from within all views in the RHACS portal. Local page filtering works similar to the global search, but only relevant attributes are available. You can select the search bar to show all available attributes for a specific view.

## 12.5. COMMON SEARCH QUERIES

Here are some common search queries you can run with Red Hat Advanced Cluster Security for Kubernetes.

## Finding deployments that are affected by a specific CVE

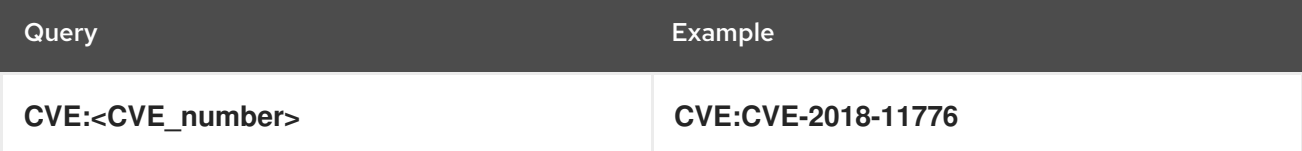

## Finding privileged running deployments

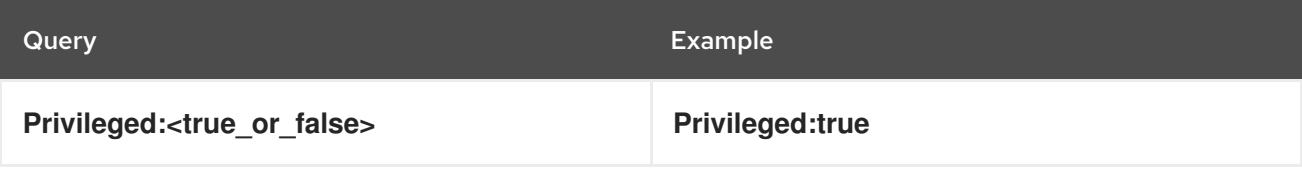

### Finding deployments that have external network exposure

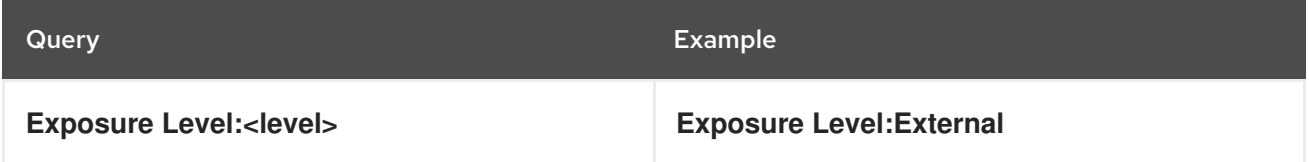

## Finding deployments that are running specific processes

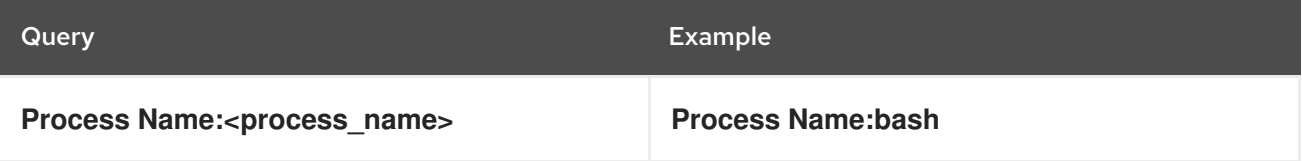

## Finding deployments that have serious but fixable vulnerabilities

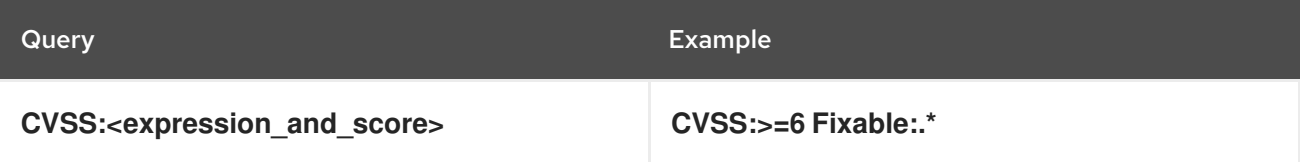

## Finding deployments that use passwords exposed through environment variables

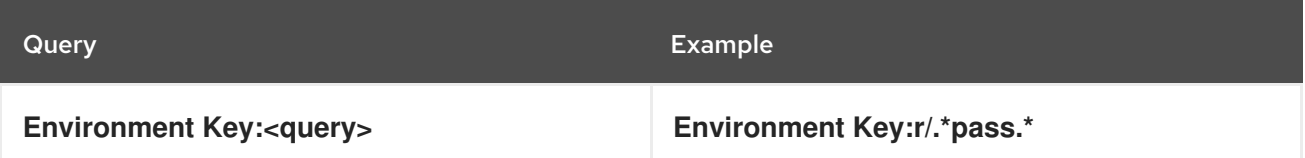

## Finding running deployments that have particular software components in them

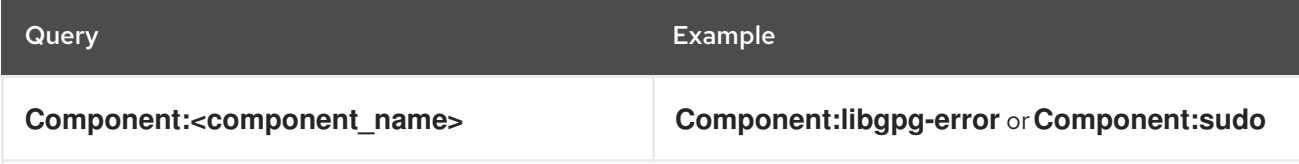

## Finding users or groups

Use Kubernetes Labels and [Selectors,](https://kubernetes.io/docs/concepts/overview/working-with-objects/labels/) and [Annotations](https://kubernetes.io/docs/concepts/overview/working-with-objects/annotations/) to attach metadata to your deployments. You can then query based on the applied annotations and labels to identify individuals or groups.

#### Finding who owns a particular deployment

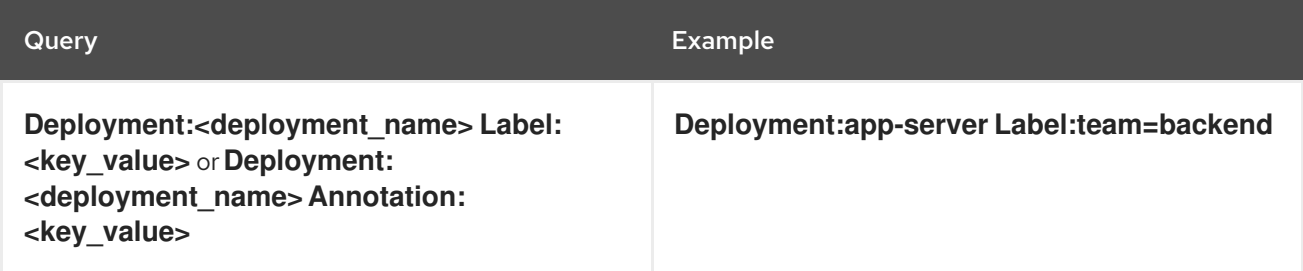

### Finding who is deploying images from public registries

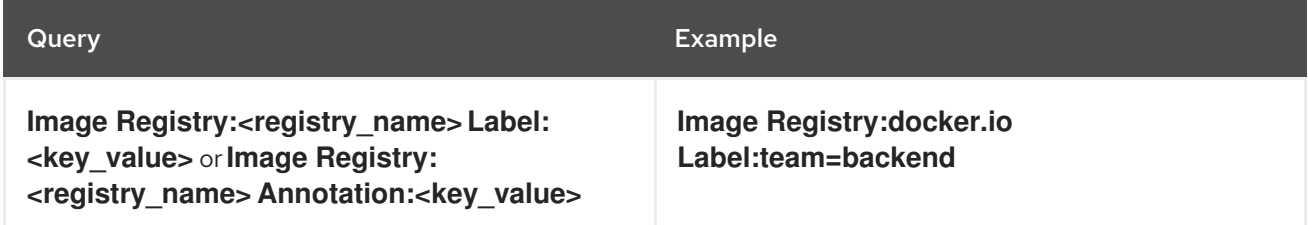

### Finding who is deploying into the default namespace

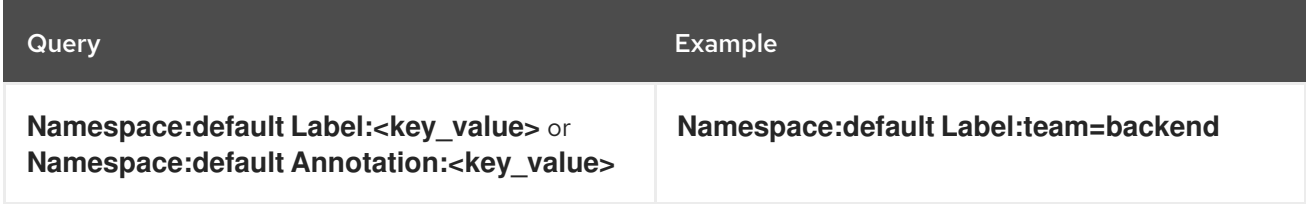

## 12.6. SEARCH ATTRIBUTES

Following is the list of search attributes that you can use while searching and filtering in Red Hat Advanced Cluster Security for Kubernetes.

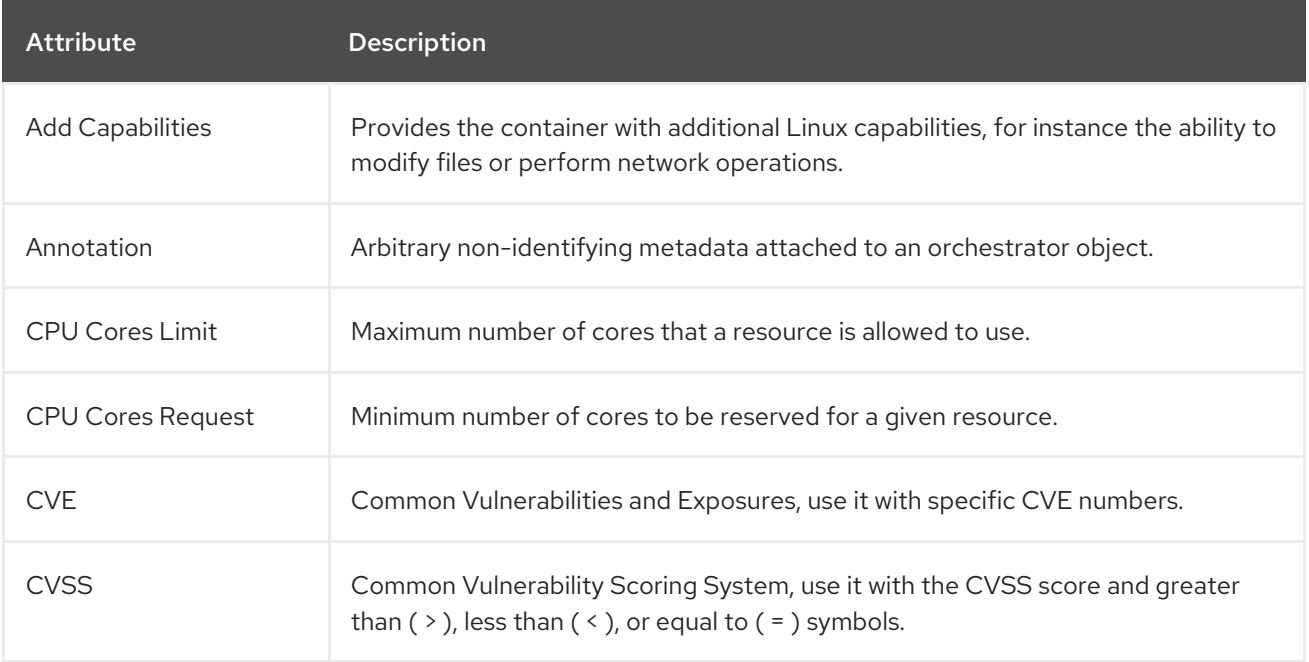

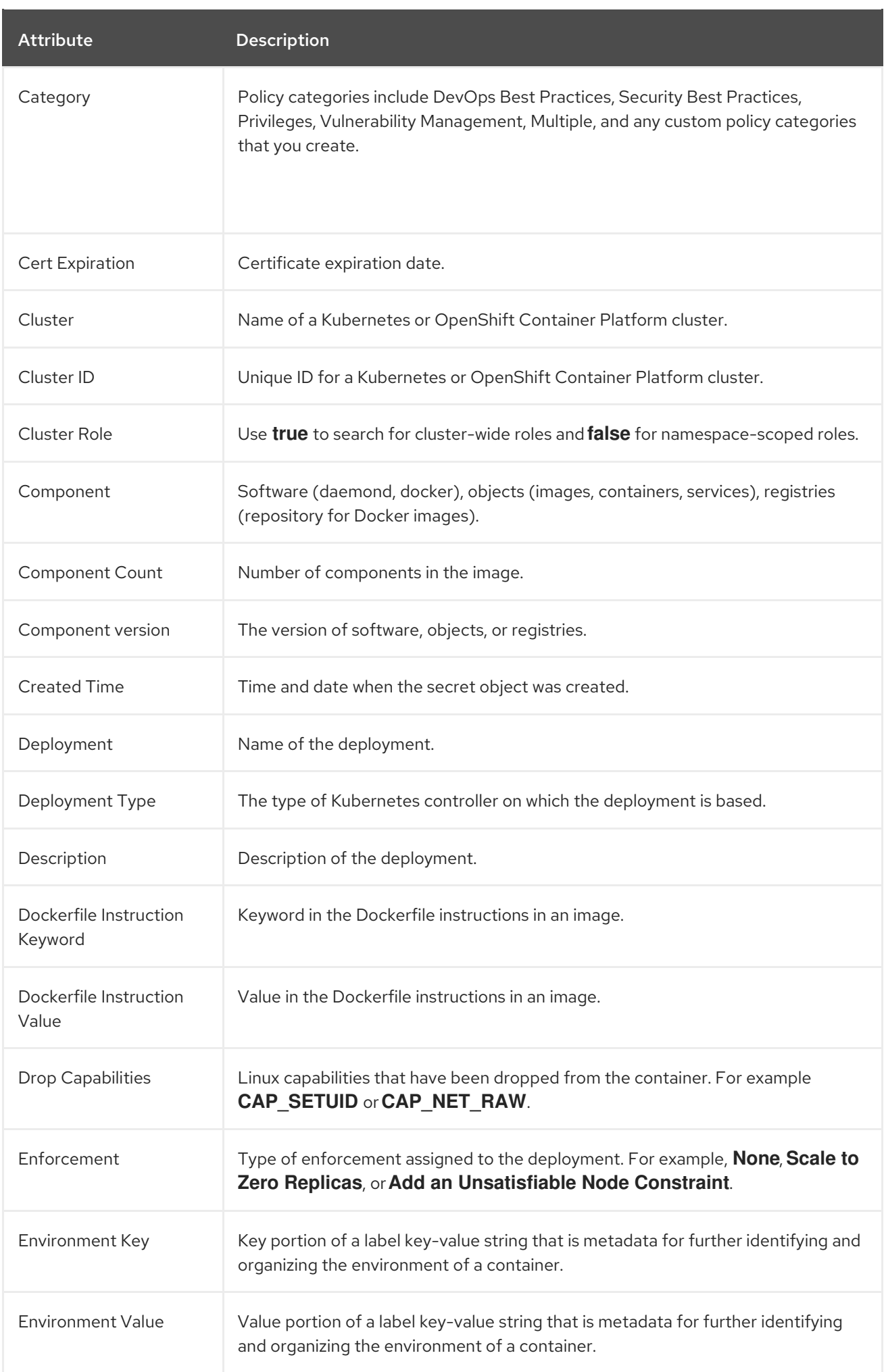

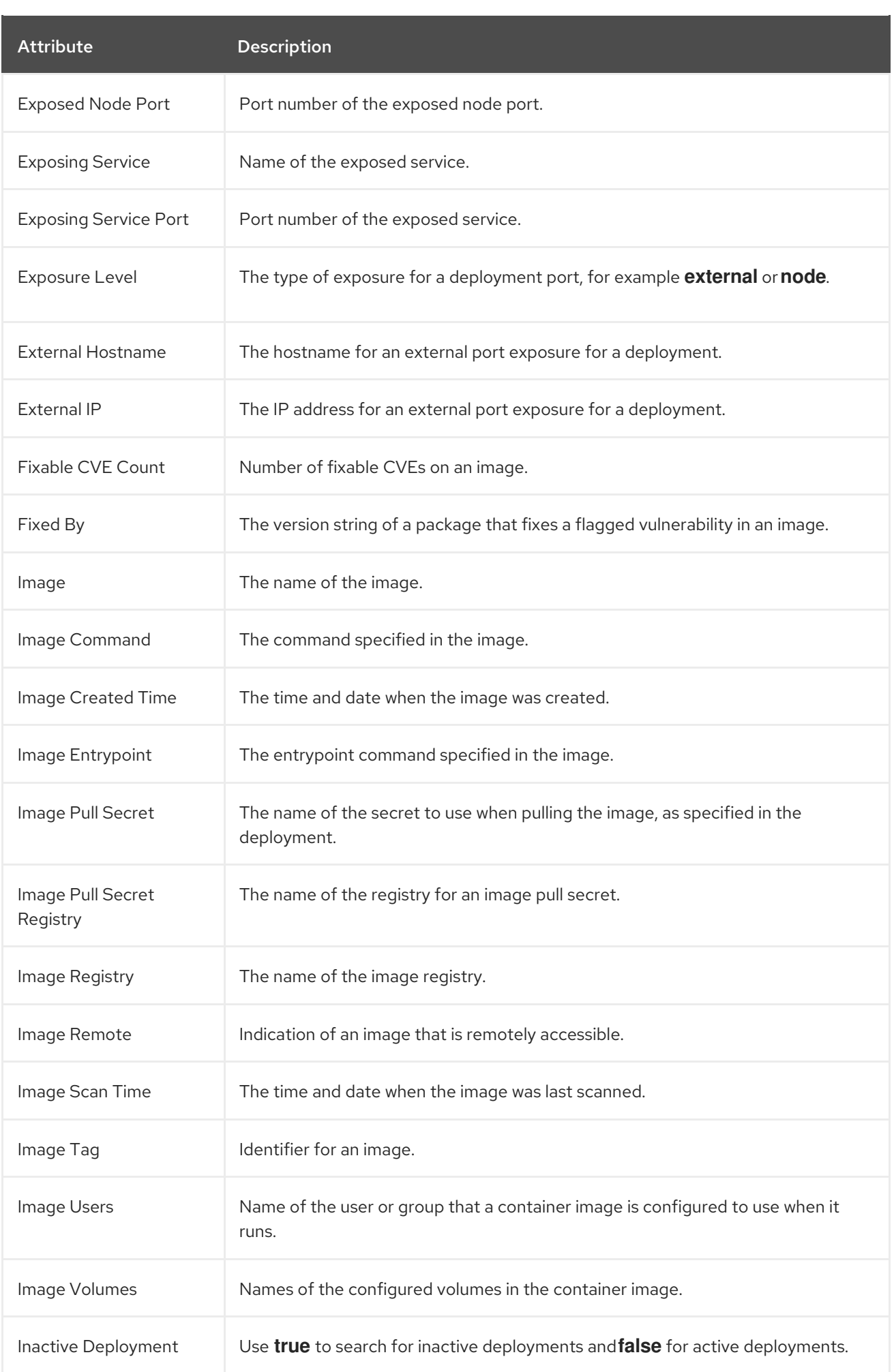

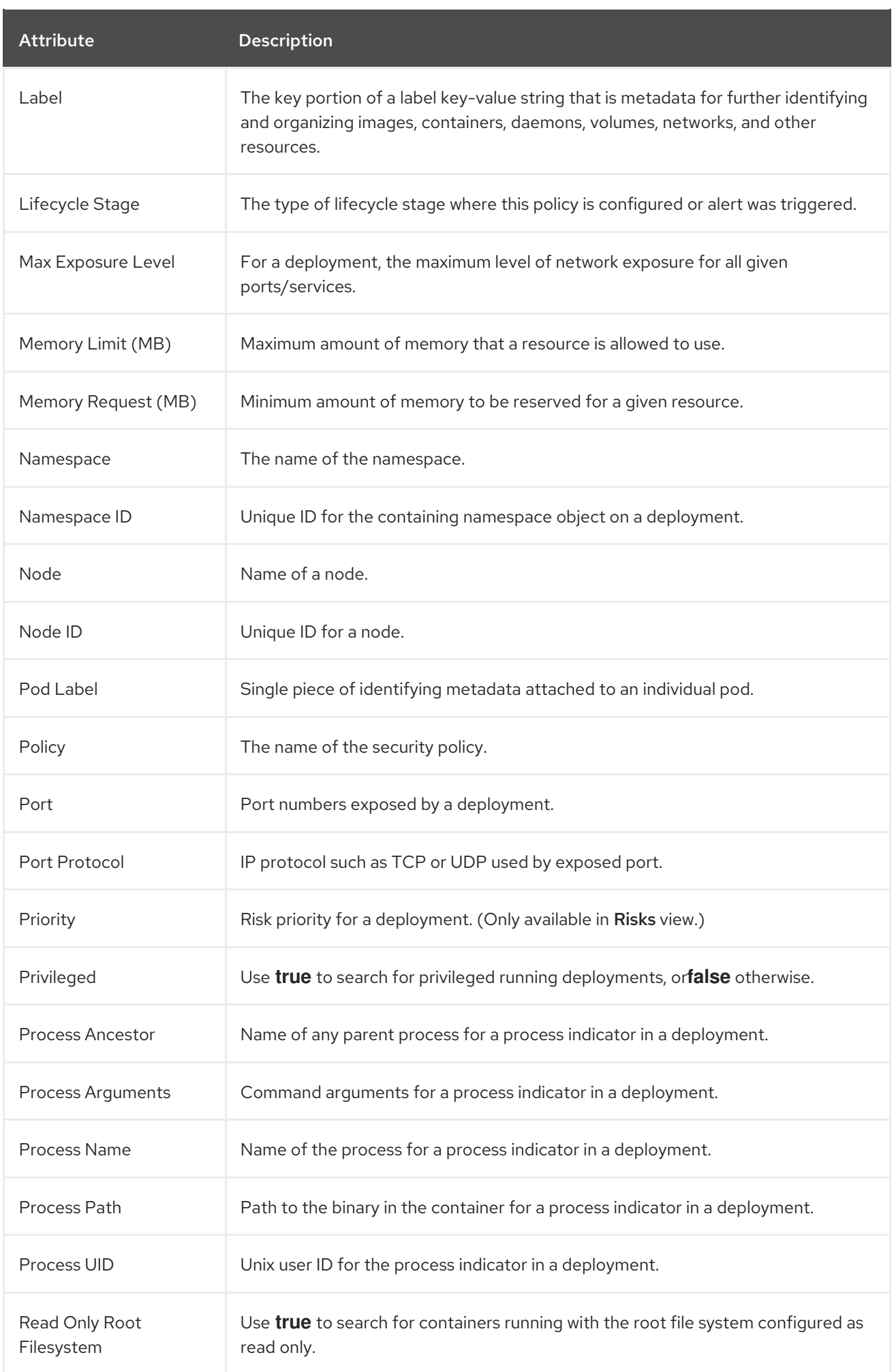

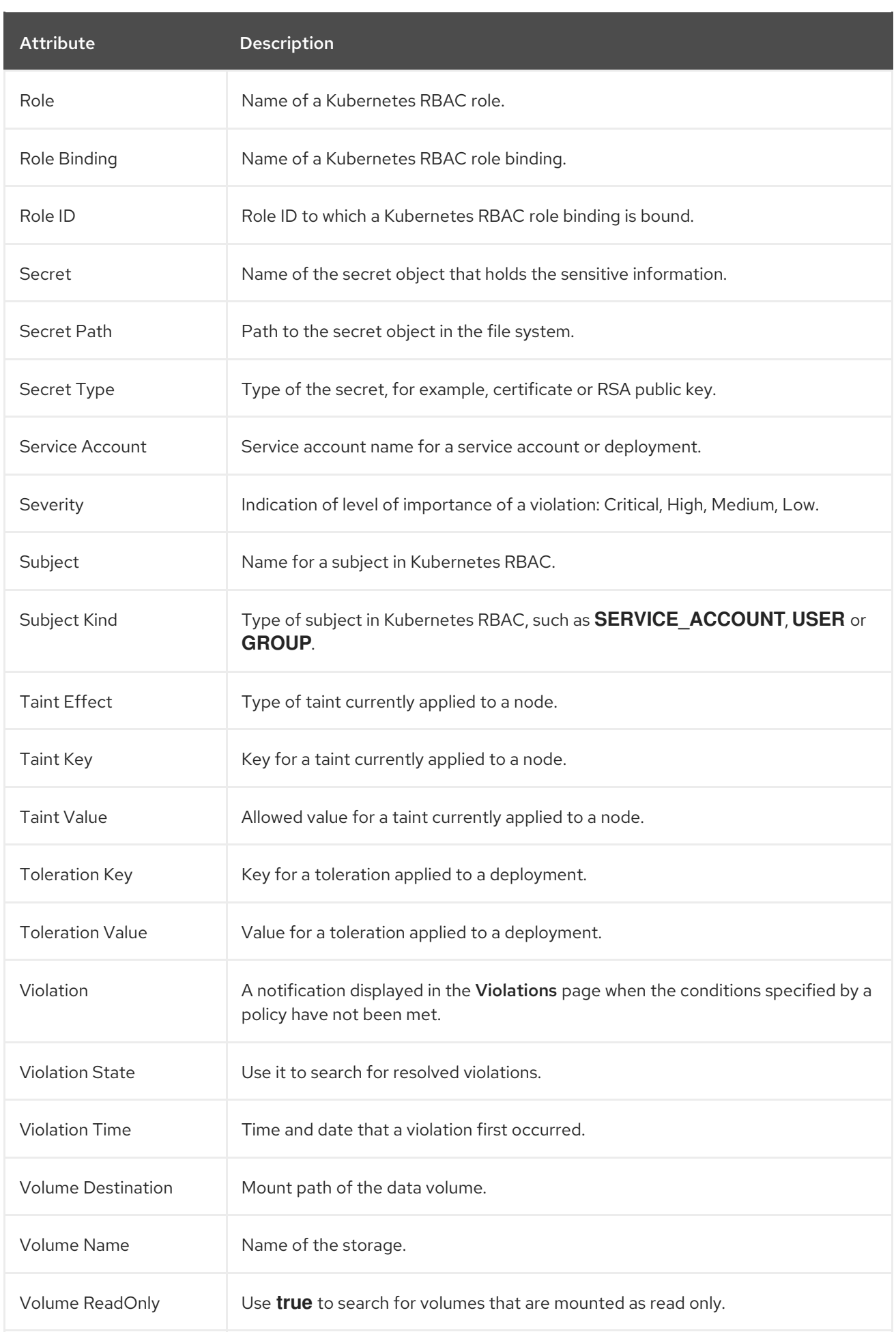

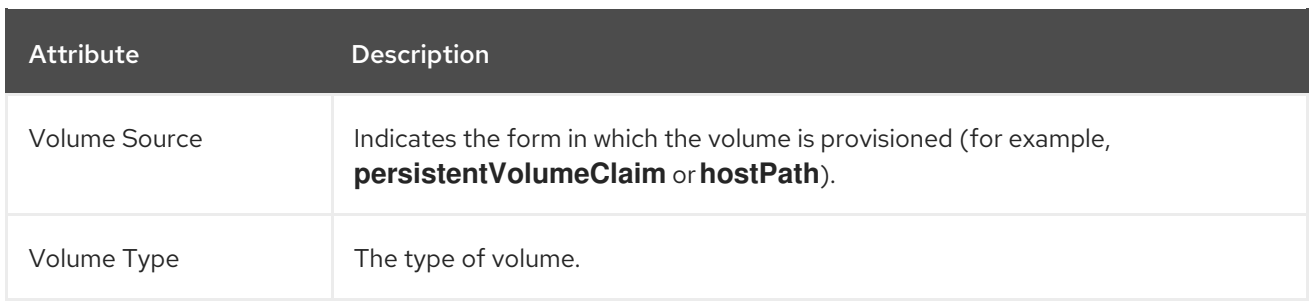

# CHAPTER 13. MANAGING USER ACCESS

## 13.1. CONFIGURING OKTA IDENTITY CLOUD AS A SAML 2.0 IDENTITY PROVIDER

You can use Okta as a single sign-on (SSO) provider for Red Hat Advanced Cluster Security for Kubernetes (RHACS).

## 13.1.1. Creating an Okta app

Before you can use Okta as a SAML 2.0 identity provider for Red Hat Advanced Cluster Security for Kubernetes, you must create an Okta app.

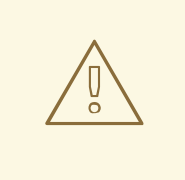

## WARNING

Okta's Developer Console does not support the creation of custom SAML 2.0 applications. If you are using the Developer Console, you must first switch to the Admin Console (Classic UI). To switch, click Developer Console in the top left of the page and select Classic UI.

### Prerequisites

You must have an account with administrative privileges for the Okta portal.

- 1. On the Okta portal, select **Applications** from the menu bar.
- 2. Click Add Application and then select Create New App.
- 3. In the Create a New Application Integration dialog box, leave Web as the platform and select **SAML 2.0** as the protocol that you want to sign in users.
- 4. Click Create.
- 5. On the General Settings page, enter a name for the app in the App name field.
- 6. Click Next.
- 7. On the SAML Settings page, set values for the following fields:
	- a. Single sign on URL
		- Specify it as **https://<RHACS\_portal\_hostname>/sso/providers/saml/acs**.
		- Leave the Use this for Recipient URL and Destination URLoption checked.
		- If your RHACS portal is accessible at different URLs, you can add them here by checking the Allow this app to request other SSO URLsoption and add the alternative URLs using the specified format.

### b. Audience URI (SP Entity ID)

- Set the value to RHACS or another value of your choice.
- Remember the value you choose; you will need this value when you configure Red Hat Advanced Cluster Security for Kubernetes.

#### c. Attribute Statements

- You must add at least one attribute statement.
- Red Hat recommends using the email attribute:
	- Name: email
	- Format: Unspecified
	- Value: user.email
- 8. Verify that you have configured at least one Attribute Statement before continuing.
- 9. Click Next.
- 10. On the Feedback page, select an option that applies to you.
- 11. Select an appropriate App type.
- 12. Click Finish.

After the configuration is complete, you are redirected to the **Sign On** settings page for the new app. A yellow box contains links to the information that you need to configure Red Hat Advanced Cluster Security for Kubernetes.

After you have created the app, assign Okta users to this application. Go to the **Assignments** tab, and assign the set of individual users or groups that can access Red Hat Advanced Cluster Security for Kubernetes. For example, assign the group Everyone to allow all users in the organization to access Red Hat Advanced Cluster Security for Kubernetes.

## 13.1.2. Configuring a SAML 2.0 identity provider in Red Hat Advanced Cluster Security for Kubernetes

Use the instructions in this section to integrate a SAML 2.0 identity provider with Red Hat Advanced Cluster Security for Kubernetes.

### **Prerequisites**

- You must have permissions to configure identity providers in Red Hat Advanced Cluster Security for Kubernetes.
- You must have an Okta app configured for Red Hat Advanced Cluster Security for Kubernetes.

- 1. On the RHACS portal, navigate to Platform Configuration  $\rightarrow$  Access Control.
- 2. Open the Add an Auth Providermenu and select SAML 2.0.
- 3. Fill out the details for:
	- **Integration Name:** A name to identify this authentication provider, for example, Okta or Google. The integration name is shown on the login page to help users select the right signin option.
	- ServiceProvider Issuer: The value you are using as the **Audience URI** or **SP Entity ID** in Okta, or a similar value in other providers.
	- **IdP Metadata URL:**Use the URL of Identity Provider metadata available from your identity provider console. If you do not want to use the IdP Metadata URL, you can instead copy the required static fields from the View Setup Instructions link in the Okta console, or a similar location for other providers.
- 4. Choose a Minimum access rolefor users accessing Red Hat Advanced Cluster Security for Kubernetes by using the selected identity provider.

#### TIP

Set the Minimum access roleto Admin while you complete setup. Later, you can return to the Access Control page to set up more tailored access rules based on user metadata from your identity provider.

5. Click Save.

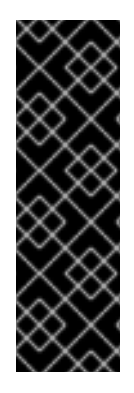

## IMPORTANT

If your SAML identity provider's authentication response:

- **Includes a NotValidAfter** assertion, the user session remains valid until the time specified in the **NotValidAfter** field has elapsed. After its expiry, users must reauthenticate.
- Does not include a **NotValidAfter** assertion, the user session remains valid for 30 days, after which, the users must re-authenticate.

### Verification

- 1. On the RHACS portal, navigate to Platform Configuration  $\rightarrow$  Access Control.
- 2. Select the Auth Provider Rulestab.
- 3. Under the Auth Providers section, select the authentication provider that you want to verify the configuration for.
- 4. Select Test Login from the Auth Provider section header. The Test Login page opens in a new browser tab.
- 5. Sign in with your credentials.
	- On success, Red Hat Advanced Cluster Security for Kubernetes shows the **User ID** and **User Attributes** the identity provider sent for the credentials you have used to log in.
	- On failure, Red Hat Advanced Cluster Security for Kubernetes shows a message describing why the identity provider's response could not be processed.
6. Close the Test Login browser tab.

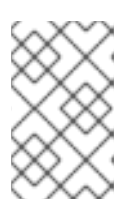

### **NOTE**

Even if the response indicates successful authentication, you might need to create additional access rules based on the user metadata from your identity provider.

# 13.2. CONFIGURING GOOGLE WORKSPACE AS AN OIDC IDENTITY PROVIDER

You can use Google [Workspace](https://workspace.google.com/) as a single sign-on (SSO) provider for Red Hat Advanced Cluster Security for Kubernetes.

## 13.2.1. Setting up OAuth 2.0 credentials for your GCP project

To configure Google Workspace as an identity provider for Red Hat Advanced Cluster Security for Kubernetes, you must first configure OAuth 2.0 credentials for your GCP project.

#### **Prerequisites**

You must have administrator-level access to your organization's Google Workspace account to create a new project, or permissions to create and configure OAuth 2.0 credentials for an existing project. Red Hat recommends that you create a new project for managing access to Red Hat Advanced Cluster Security for Kubernetes.

- 1. Create a new Google Cloud Platform (GCP) project, see the Google documentation topic creating and [managing](https://cloud.google.com/resource-manager/docs/creating-managing-projects) projects.
- 2. After you have created the project, open the [Credentials](https://console.developers.google.com/apis/credentials) page in the Google API Console.
- 3. Verify the project name listed in the upper left corner near the logo to make sure that you are using the correct project.
- 4. To create new credentials, go to Create Credentials→ OAuth client ID.
- 5. Choose Web application as the Application type.
- 6. In the Name box, enter a name for the application, for example, RHACS.
- 7. In the Authorized redirect URIs box, enter **https://<stackrox\_hostname>: <port\_number>/sso/providers/oidc/callback**.
	- replace **<stackrox\_hostname>** with the hostname on which you expose your Central instance.
	- replace **<port\_number>** with the port number on which you expose Central. If you are using the standard HTTPS port **443**, you can omit the port number.
- 8. Click Create. This creates an application and credentials and redirects you back to the credentials page.
- 9. An information box opens, showing details about the newly created application. Close the information box.
- 10. Copy and save the Client ID that ends with **.apps.googleusercontent.com**. You can check this client ID by using the Google API Console.
- 11. Select OAuth consent screen from the navigation menu on the left.

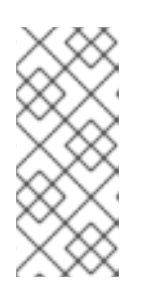

The OAuth consent screen configuration is valid for the entire GCP project, and not only to the application you created in the previous steps. If you already have an OAuth consent screen configured in this project and want to apply different settings for Red Hat Advanced Cluster Security for Kubernetes login, create a new GCP project.

- 12. On the OAuth consent screen page:
	- a. Choose the Application type as Internal. If you select Public, anyone with a Google account can sign in.
	- b. Enter a descriptive Application name. This name is shown to users on the consent screen when they sign in. For example, use RHACS or **sorganization** name> SSO for Red Hat Advanced Cluster Security for Kubernetes.
	- c. Verify that the Scopes for Google APIsonly lists email, profile, and openid scopes. Only these scopes are required for single sign-on. If you grant additional scopes it increases the risk of exposing sensitive data.

### 13.2.2. Specifying a client secret

Red Hat Advanced Cluster Security for Kubernetes version 3.0.39 and newer supports the OAuth 2.0 Authorization Code Grant [authentication](https://oauth.net/2/grant-types/authorization-code/) flow when you specify a client secret. When you use this authentication flow, Red Hat Advanced Cluster Security for Kubernetes uses a refresh token to keep users logged in beyond the token expiration time configured in your OIDC identity provider.

When users log out, Red Hat Advanced Cluster Security for Kubernetes deletes the refresh token from the client-side. Additionally, if your identity provider API supports refresh token revocation, Red Hat Advanced Cluster Security for Kubernetes also sends a request to your identity provider to revoke the refresh token.

You can specify a client secret when you configure Red Hat Advanced Cluster Security for Kubernetes to integrate with an OIDC identity provider.

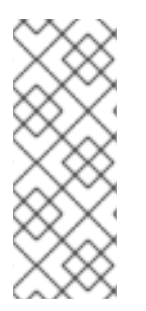

## **NOTE**

- You cannot use a Client Secret with the *Fragment* Callback mode.
- You cannot edit configurations for existing authentication providers.
- You must create a new OIDC integration in Red Hat Advanced Cluster Security for Kubernetes if you want to use a Client Secret.

Red Hats recommends using a client secret when connecting Red Hat Advanced Cluster Security for Kubernetes with an OIDC identity provider. If you do not want to use a Client Secret, you must select the Do not use Client Secret (not recommended)option.

### 13.2.3. Configuring an OIDC identity provider in Red Hat Advanced Cluster Security for Kubernetes

You can configure Red Hat Advanced Cluster Security for Kubernetes to use your OpenID Connect (OIDC) identity provider.

### **Prerequisites**

- You must have already configured an application in your identity provider, such as Google Workspace.
- You must have permissions to configure identity providers in Red Hat Advanced Cluster Security for Kubernetes.

#### Procedure

- 1. On the RHACS portal, navigate to Platform Configuration → Access Control.
- 2. Open the Add an Auth Providermenu and select OpenID Connect.
- 3. Fill out the details for:
	- **Integration Name:** A name to identify your authentication provider. For example, AuthO or Google Workspace". The integration name is shown on the login page to help users select the right sign-in option.
	- Callback Mode: Select HTTP POST (default). An alternative mode called *Fragment*, designed around the limitations of Single Page Applications (SPAs), is also available. Red Hat only supports the *Fragment* mode for legacy integrations, and does not recommended using it for new integrations.
	- Issuer: The root URL of your identity provider, for example **https://accounts.google.com** for Google Workspace. See your identity provider documentation for more information.

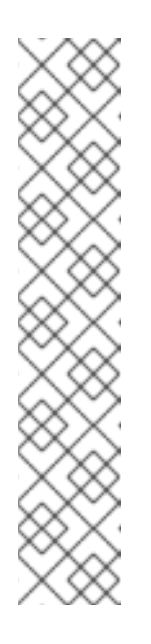

### **NOTE**

If you are using Red Hat Advanced Cluster Security for Kubernetes version 3.0.49 and newer, for Issuer you can:

- Prefix your root URL with **https+insecure://** to skip TLS validation. This configuration is insecure and Red Hat does not recommended it. Only use it for testing purposes.
- Specify query strings, for example, **?key1=value1&key2=value2** along with the root URL. Red Hat Advanced Cluster Security for Kubernetes appends the value of **Issuer** as is to the authorization endpoint. You can use it to customize your provider's login screen. For example, you can optimize the Google Workspace login screen to a specific hosted domain by using the **hd** [parameter,](https://developers.google.com/identity/protocols/oauth2/openid-connect#hd-param) or pre-select an authentication method in PingFederate by using the **[pfidpadapterid](https://docs.pingidentity.com/bundle/pingfederate-93/page/nfr1564003024683.html)** parameter.
- Client ID: The OIDC Client ID for your configured project.
- 4. Choose a Minimum access rolefor users accessing Red Hat Advanced Cluster Security for Kubernetes by using the selected identity provider.

#### TIP

Set the Minimum access roleto Admin while you complete setup. Later, you can return to the Access Control page to set up more tailored access rules based on user metadata from your identity provider.

5. Click Save.

#### Verification

- 1. On the RHACS portal, navigate to Platform Configuration → Access Control.
- 2. Select the Auth Provider Rulestab.
- 3. Under the Auth Providers section, select the authentication provider that you want to verify the configuration for.
- 4. Select Test Login from the Auth Provider section header. The Test Login page opens in a new browser tab.
- 5. Sign in with your credentials.
	- On success, Red Hat Advanced Cluster Security for Kubernetes shows the **User ID** and **User Attributes** the identity provider sent for the credentials you have used to log in.
	- On failure, Red Hat Advanced Cluster Security for Kubernetes shows a message describing why the identity provider's response could not be processed.
- 6. Close the Test Login browser tab.

# 13.3. CONFIGURING OPENSHIFT CONTAINER PLATFORM OAUTH SERVER AS AN IDENTITY PROVIDER

OpenShift Container Platform includes a built-in OAuth server that you can use as an authentication provider for Red Hat Advanced Cluster Security for Kubernetes (RHACS).

### 13.3.1. Configuring OpenShift Container Platform OAuth server as an identity provider in Red Hat Advanced Cluster Security for Kubernetes

To integrate the built-in OpenShift Container Platform OAuth server as an identity provider for Red Hat Advanced Cluster Security for Kubernetes (RHACS) use the instructions in this section.

#### **Prerequisites**

- You must have the **AuthProvider** permission to configure identity providers in RHACS.
- You must have already configured users and groups in OpenShift Container Platform OAuth server through an identity provider. For information about the identity provider requirements, see [Understanding](https://docs.openshift.com/container-platform/4.9/authentication/understanding-identity-provider.html) identity provider configuration .

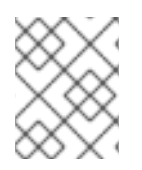

The following procedure configures only a single main route named **central** for the OpenShift Container Platform OAuth server.

#### Procedure

- 1. On the RHACS portal, navigate to Platform Configuration → Access Control.
- 2. Open the Add an Auth Providermenu and select OpenShift Auth.
- 3. Enter a name for the authentication provider in the Name field.
- 4. Choose a Minimum access rolefor users accessing RHACS by using the selected identity provider.

### TIP

For security, Red Hat recommends setting the Minimum access roleto None while you complete setup. Later, you can return to the Access Control page to set up more tailored access rules based on user metadata from your identity provider.

5. Optional: To add access rules for users and groups accessing RHACS, click Add new rule in the Rules section, then enter the rule information and click Save. You will need attributes for the user or group so that you can configure access.

#### TIP

Group mappings are more robust because groups are usually associated with teams or permissions sets and require modification less often than users.

To get user information in OpenShift Container Platform, you can use one of the following methods:

- Click User Management → Users → <username> → YAML.
- Access the **k8s/cluster/user.openshift.io~v1~User/<username>/yaml** file and note the values for **name**, **uid** (**userid** in RHACS), and **groups**.
- Use the OpenShift Container Platform API as described in the *OpenShift Container Platform API reference*.

The following configuration example describes how to configure rules for an **Admin** role with the following attributes:

- **name**: **administrator**
- **groups**: **["system:authenticated", "system:authenticated:oauth", "myAdministratorsGroup"]**
- **uid**: **12345-00aa-1234-123b-123fcdef1234**

You can add a rule for this administrator role using one of the following steps:

To configure a rule for a name, select **name** from the Key drop-down list, enter

- To configure a rule for a name, select **name** from the Key drop-down list, enter **administrator** in the Value field, then select Administrator under Role.
- To configure a rule for a group, select **groups** from the Key drop-down list, enter **myAdministratorsGroup** in the Value field, then select Admin under Role.
- To configure a rule for a user name, select **userid** from the Key drop-down list, enter **12345-00aa-1234-123b-123fcdef1234** in the Value field, then select Admin under Role.

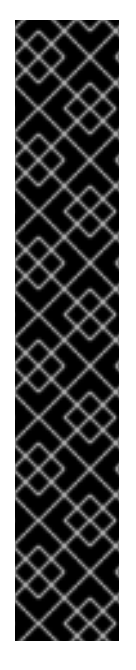

### IMPORTANT

- If you use a custom TLS certificate for OpenShift Container Platform OAuth server, you must add the root certificate of the CA to Red Hat Advanced Cluster Security for Kubernetes as a trusted root CA. Otherwise, Central cannot connect to the OpenShift Container Platform OAuth server.
- To enable the OpenShift Container Platform OAuth server integration when installing Red Hat Advanced Cluster Security for Kubernetes using the **roxctl** CLI, set the **ROX\_ENABLE\_OPENSHIFT\_AUTH** environment variable to **true** in Central:

\$ oc -n stackrox set env deploy/central ROX\_ENABLE\_OPENSHIFT\_AUTH=true

For access rules, the OpenShift Container Platform OAuth server does not return the key **Email**.

### Additional resources

- [Configuring](https://docs.openshift.com/container-platform/4.9/authentication/identity_providers/configuring-ldap-identity-provider.html) an LDAP identity provider
- Adding trusted certificate [authorities](https://access.redhat.com/documentation/en-us/red_hat_advanced_cluster_security_for_kubernetes/3.71/html-single/configuring/#add-trusted-ca)

## 13.3.2. Creating additional routes for OpenShift Container Platform OAuth server

When you configure OpenShift Container Platform OAuth server as an identity provider by using Red Hat Advanced Cluster Security for Kubernetes portal, RHACS configures only a single route for the OAuth server. However, you can create additional routes by specifying them as annotations in the Central custom resource.

### Prerequisites

You must have configured Service [accounts](https://docs.openshift.com/container-platform/4.11/authentication/using-service-accounts-as-oauth-client.html#service-accounts-as-oauth-clients_using-service-accounts-as-oauth-client) as OAuth clients for your OpenShift Container Platform OAuth server.

### Procedure

- If you installed RHACS using the RHACS Operator:
	- 1. Create a **CENTRAL\_ADDITIONAL\_ROUTES** environment variable that contains a patch for the Central custom resource:

\$ CENTRAL\_ADDITIONAL\_ROUTES=' spec: central:

<span id="page-114-5"></span><span id="page-114-4"></span><span id="page-114-3"></span><span id="page-114-2"></span><span id="page-114-1"></span><span id="page-114-0"></span>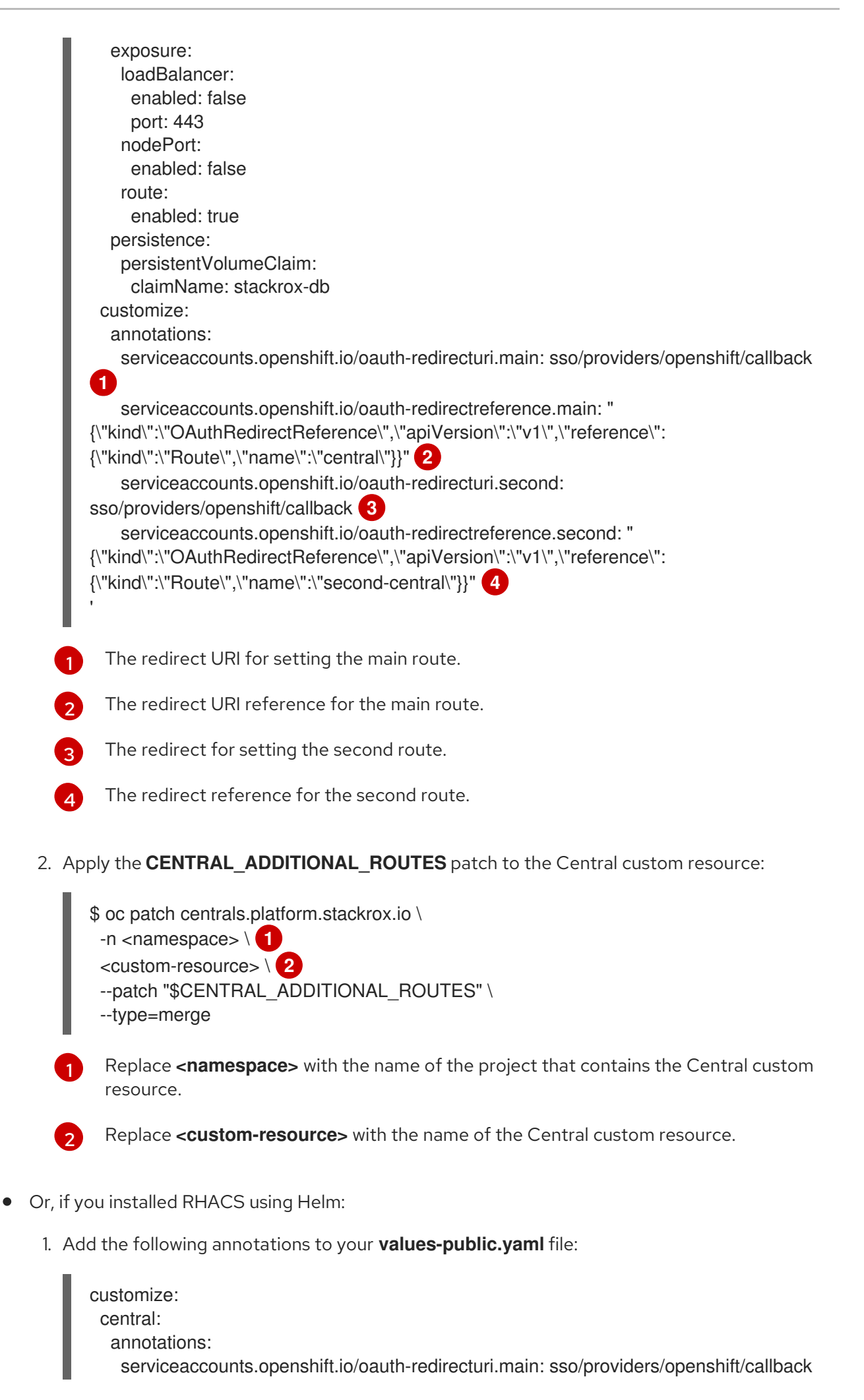

<span id="page-115-3"></span><span id="page-115-2"></span><span id="page-115-1"></span><span id="page-115-0"></span>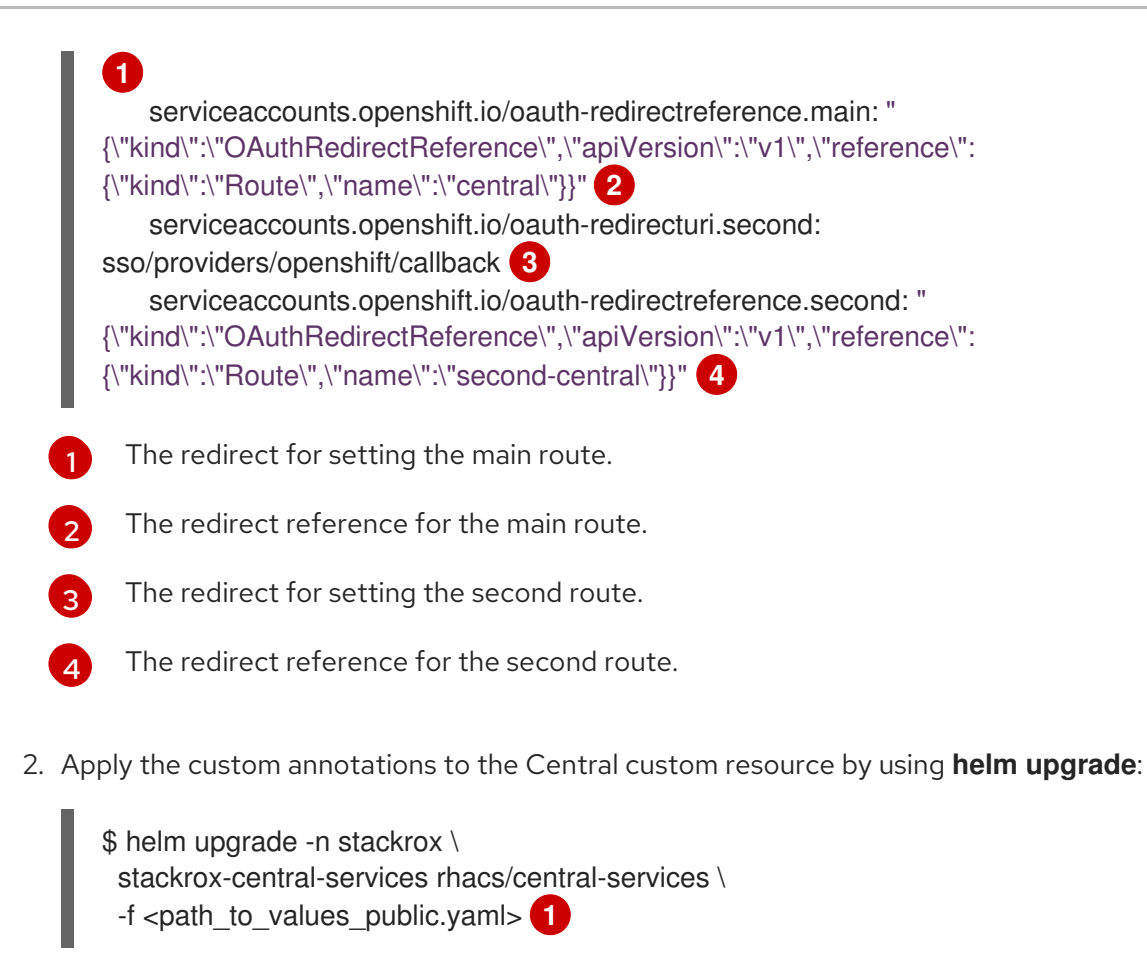

<span id="page-115-4"></span>Specify the path of the **values-public.yaml** configuration file using the **-f** option.

#### Additional resources

[1](#page-115-4)

- Service [accounts](https://docs.openshift.com/container-platform/4.11/authentication/using-service-accounts-as-oauth-client.html#service-accounts-as-oauth-clients_using-service-accounts-as-oauth-client) as OAuth clients
- Redirect URIs for service [accounts](https://docs.openshift.com/container-platform/4.11/authentication/using-service-accounts-as-oauth-client.html#redirect-uris-for-service-accounts_using-service-accounts-as-oauth-client) as OAuth clients

# 13.4. MANAGING RBAC IN RED HAT ADVANCED CLUSTER SECURITY FOR KUBERNETES

Red Hat Advanced Cluster Security for Kubernetes (RHACS) comes with role-based access control (RBAC) that you can use to configure roles and grant various levels of access to Red Hat Advanced Cluster Security for Kubernetes for different users.

Red Hat Advanced Cluster Security for Kubernetes 3.63 includes a scoped access control feature that enables you to configure fine-grained and specific sets of permissions that define how a given Red Hat Advanced Cluster Security for Kubernetes user or a group of users can interact with Red Hat Advanced Cluster Security for Kubernetes, which resources they can access, and which actions they can perform.

- *Roles* are a collection of permission sets and access scopes. You can assign roles to users and groups by specifying rules. You can configure these rules when you configure an authentication provider. There are two types of roles in Red Hat Advanced Cluster Security for Kubernetes:
	- System roles that are created by Red Hat and cannot be changed.
	- Custom roles, which Red Hat Advanced Cluster Security for Kubernetes administrators can create and change at any time.

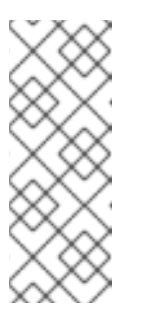

- If you assign multiple roles for a user, they get access to the combined permissions of the assigned roles.
- If you have users assigned to a custom role, and you delete that role, all associated users transfer to the minimum access role that you have configured.
- *Permission sets* are a set of permissions that define what actions a role can perform on a given resource. *Resources* are the functionalities of Red Hat Advanced Cluster Security for Kubernetes for which you can set view (**read**) and modify (**write**) permissions. There are two types of permission sets in Red Hat Advanced Cluster Security for Kubernetes:
	- o System permission sets, which are created by Red Hat and cannot be changed.
	- Custom permission sets, which Red Hat Advanced Cluster Security for Kubernetes administrators can create and change at any time.
- *Access scopes* are a set of Kubernetes and OpenShift Container Platform resources that users can access. For example, you can define an access scope that only allows users to access information about pods in a given project. There are two types of access scopes in Red Hat Advanced Cluster Security for Kubernetes:
	- o System access scopes, which are created by Red Hat and cannot be changed.
	- Custom access scopes, which Red Hat Advanced Cluster Security for Kubernetes administrators can create and change at any time.

## 13.4.1. System roles

Red Hat Advanced Cluster Security for Kubernetes includes some default system roles that you can apply to users when you create rules. You can also create custom roles as required.

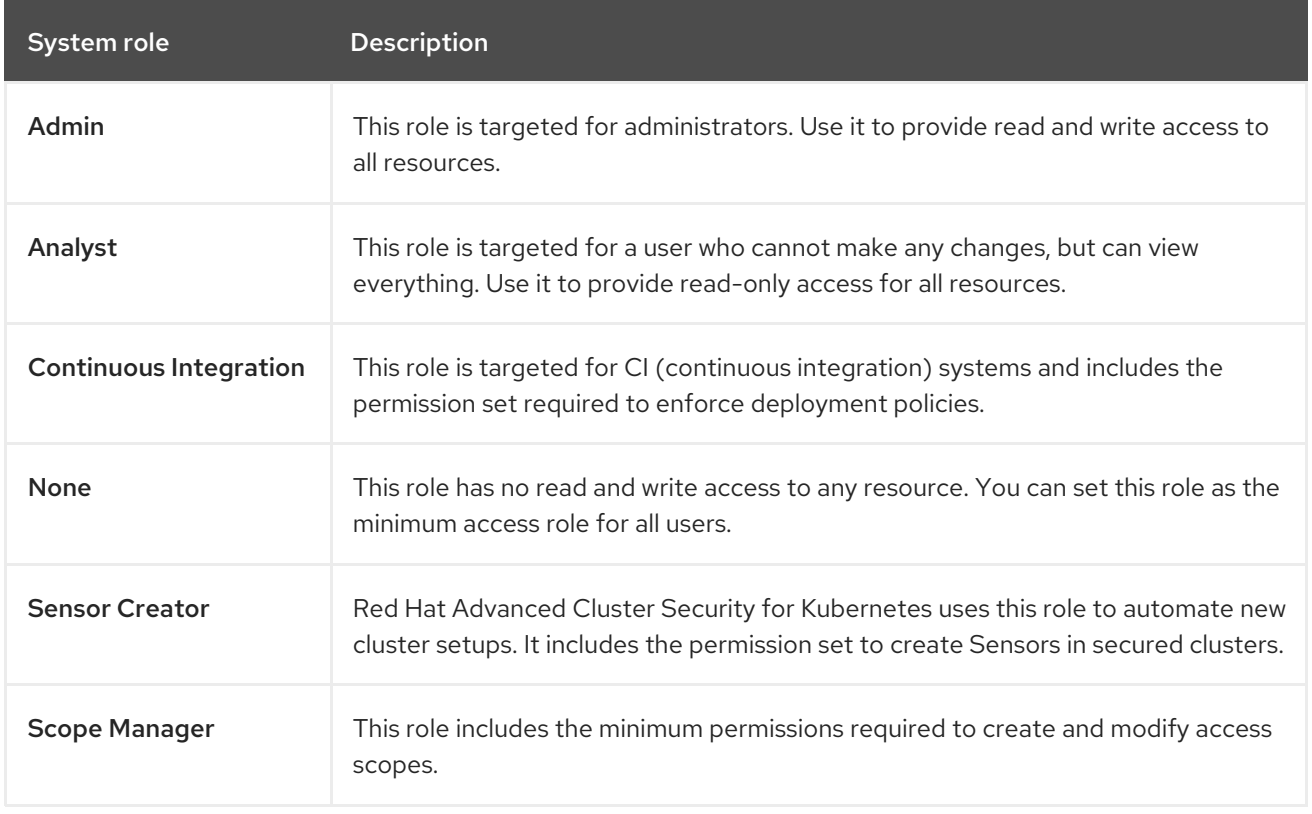

### 13.4.1.1. Viewing the permission set and access scope for a system role

You can view the permission set and access scope for the default system roles.

#### Procedure

- 1. On the RHACS portal, navigate to Platform Configuration  $\rightarrow$  Access control.
- 2. Select Roles.
- 3. Click on one of the roles to view its details. The details page shows the permission set and access scope for the slected role.

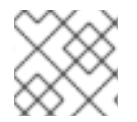

#### **NOTE**

You cannot modify permission set and access scope for the default system roles.

#### 13.4.1.2. Creating a custom role

You can create new roles from the **Access Control** view.

#### Prerequisites

- You must have the **Admin** role, or a role with the permission set with read and write permissions for the **AuthProvider** and **Role** resources to create, modify, and delete custom roles.
- You must create a permissions set and an access scope for the custom role before creating the role.

#### Procedure

- 1. On the RHACS portal, navigate to Platform Configuration → Access control.
- 2. Select the Roles tab.
- 3. Click Add role.
- 4. Enter a Name and Description for the new role.
- 5. Select a Permission set for the role.
- 6. Select an Access scope for the role.
- 7. Click Save.

#### Additional resources

- Creating a custom [permission](https://access.redhat.com/documentation/en-us/red_hat_advanced_cluster_security_for_kubernetes/3.71/html-single/operating/#create-a-custom-permission-set_manage-role-based-access-control) set
- **•** [Creating](https://access.redhat.com/documentation/en-us/red_hat_advanced_cluster_security_for_kubernetes/3.71/html-single/operating/#create-a-custom-access-scope_manage-role-based-access-control) a custom access scope

#### 13.4.1.3. Assigning a role to a user or a group

You can use the RHACS portal to assign roles to a user or a group.

#### Procedure

- 1. On the RHACS portal, navigate to Platform Configuration  $\rightarrow$  Access Control.
- 2. From the list of authentication providers, select the authentication provider.
- 3. Click Edit minimum role and rules.
- 4. Under the Rules section, click Add new rule.
- 5. For Key, select one of the values from **userid**, **name**, **email** or **group**.
- 6. For Value, enter the value of the user ID, name, email address or group based on the key you selected.
- 7. Click the Role drop-down menu and select the role you want to assign.
- 8. Click Save.

You can repeat these instructions for each user or group and assign different roles.

### 13.4.2. System permission sets

Red Hat Advanced Cluster Security for Kubernetes includes some default system permission sets that you can apply to roles. You can also create custom permission sets as required.

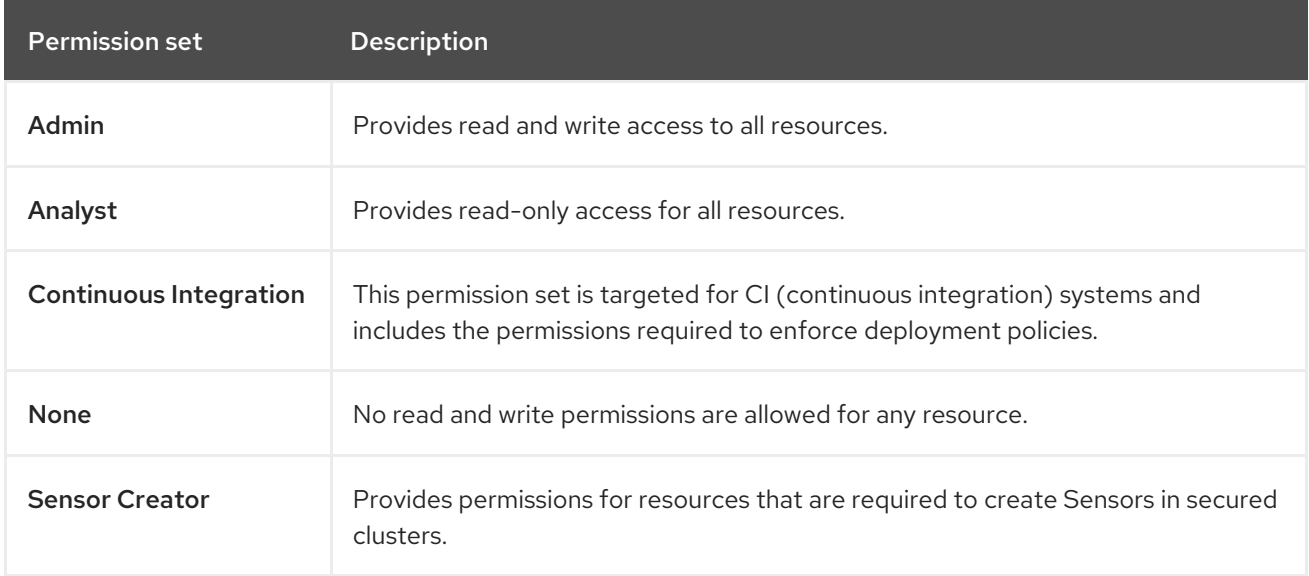

#### 13.4.2.1. Viewing the permissions for a system permission set

You can view the permissions for a system permission set in the RHACS portal.

- 1. On the RHACS portal, navigate to Platform Configuration → Access control.
- 2. Select Permission sets.
- 3. Click on one of the permission sets to view its details. The details page shows a list of resources and their permissions for the selected permission set.

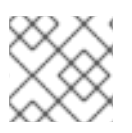

You cannot modify permissions for a system permission set.

#### 13.4.2.2. Creating a custom permission set

You can create new permission sets from the Access Control view.

#### Prerequisites

• You must have the Admin role, or a role with the permission set with read and write permissions for the **AuthProvider** and **Role** resources to create, modify, and delete permission sets.

#### Procedure

- 1. On the RHACS portal, navigate to Platform Configuration → Access control.
- 2. Select the Permission sets tab.
- 3. Click Add permission set.
- 4. Enter a Name and Description for the new permission set.
- 5. For each resource, under the Access level column, select one of the permissions from **No access**, **Read access**, **Read and Write access**.

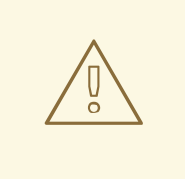

#### WARNING

- If you are configuring a permission set for users, you must grant readonly permissions for the following resources:
	- **Alert**
	- **Cluster**
	- **Deployment**
	- **Image**
	- $\circ$ **NetworkPolicy**
	- **NetworkGraph**
	- **Policy**
	- **Secret**
- These permissions are pre-selected when you create a new permission set.
- If you do not grant these permissions, users will experience issues with viewing pages in the RHACS portal.

6. Click Save.

### 13.4.3. System access scopes

Red Hat Advanced Cluster Security for Kubernetes includes some default system access scopes that you can apply on roles. You can also create custom access scopes as required.

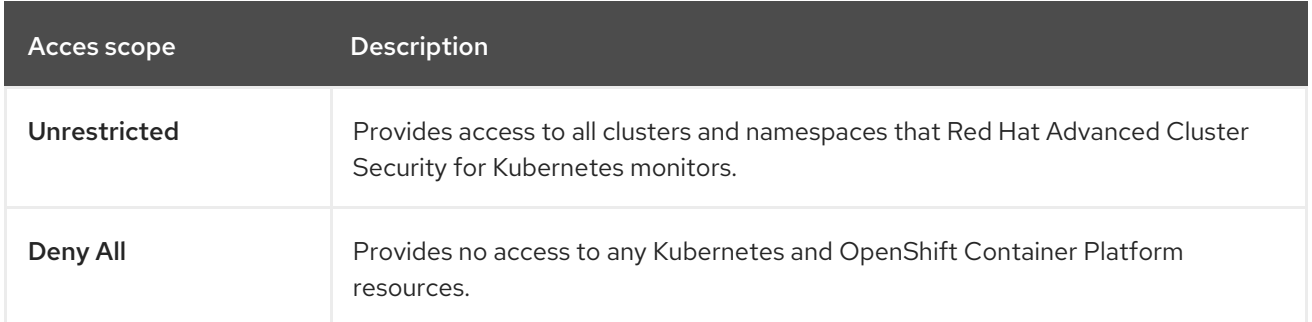

#### 13.4.3.1. Viewing the details for a system access scope

You can view the Kubernetes and OpenShift Container Platform resources that are allowed and not allowed for an access scope in the RHACS portal.

#### Procedure

- 1. On the RHACS portal, navigate to Platform Configuration → Access control.
- 2. Select Access scopes.
- 3. Click on one of the access scopes to view its details. The details page shows a list of clusters and namespaces, and which ones are allowed for the selected access scope.

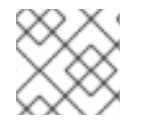

### **NOTE**

You cannot modify allowed resources for a system access scope.

#### 13.4.3.2. Creating a custom access scope

You can create new access scopes from the Access Control view.

#### **Prerequisites**

● You must have the Admin role, or a role with the permission set with read and write permissions for the **AuthProvider** and **Role** resources to create, modify, and delete permission sets.

- 1. On the RHACS portal, navigate to Platform Configuration  $\rightarrow$  Access control.
- 2. Select the Access scope tab.
- 3. Click Add access scope.
- 4. Enter a Name and Description for the new access scope.
- 5. Under the Allowed resources section:
- Use the Cluster filter and Namespace filterboxes to filter the list of clusters and namespaces visible in the list.
- Expand the <Cluster\_name> to see the list of namespaces in that cluster.
- **•** Turn on the toggle under the **Manual selection** column for a cluster to allow access to all namespaces in that cluster.

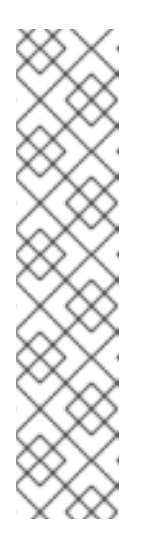

Access to a specific cluster provides users with access to the following resources within the scope of the cluster:

- OpenShift Container Platform or Kubernetes cluster metadata and security information
- Compliance information for authorized clusters
- Node metadata and security information
- Access to all namespaces in that cluster and their associated security information
- Turn on the toggle under the **Manual selection** column for a namespace to allow access to that namespace.

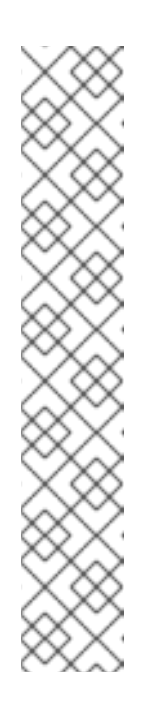

### **NOTE**

Access to a specific namespace gives access to the following information within the scope of the namespace:

- Alerts and violations for deployments
- Vulnerability data for images
- Deployment metadata and security information
- Role and user information
- Network graph, policy, and baseline information for deployments
- Process information and process baseline configuration
- Prioritized risk information for each deployment
- 6. If you want to allow access to clusters and namespaces based on labels, click Add label selector under the Label selection rules section. Then click Add rules to specify Key and Value pairs for the label selector. You can specify labels for clusters and namespaces.
- 7. Click Save.

### 13.4.4. Resource definitions

Red Hat Advanced Cluster Security for Kubernetes includes multiple resources. The following table lists the resources and describes the actions that users can perform with the **read** or **write** permission.

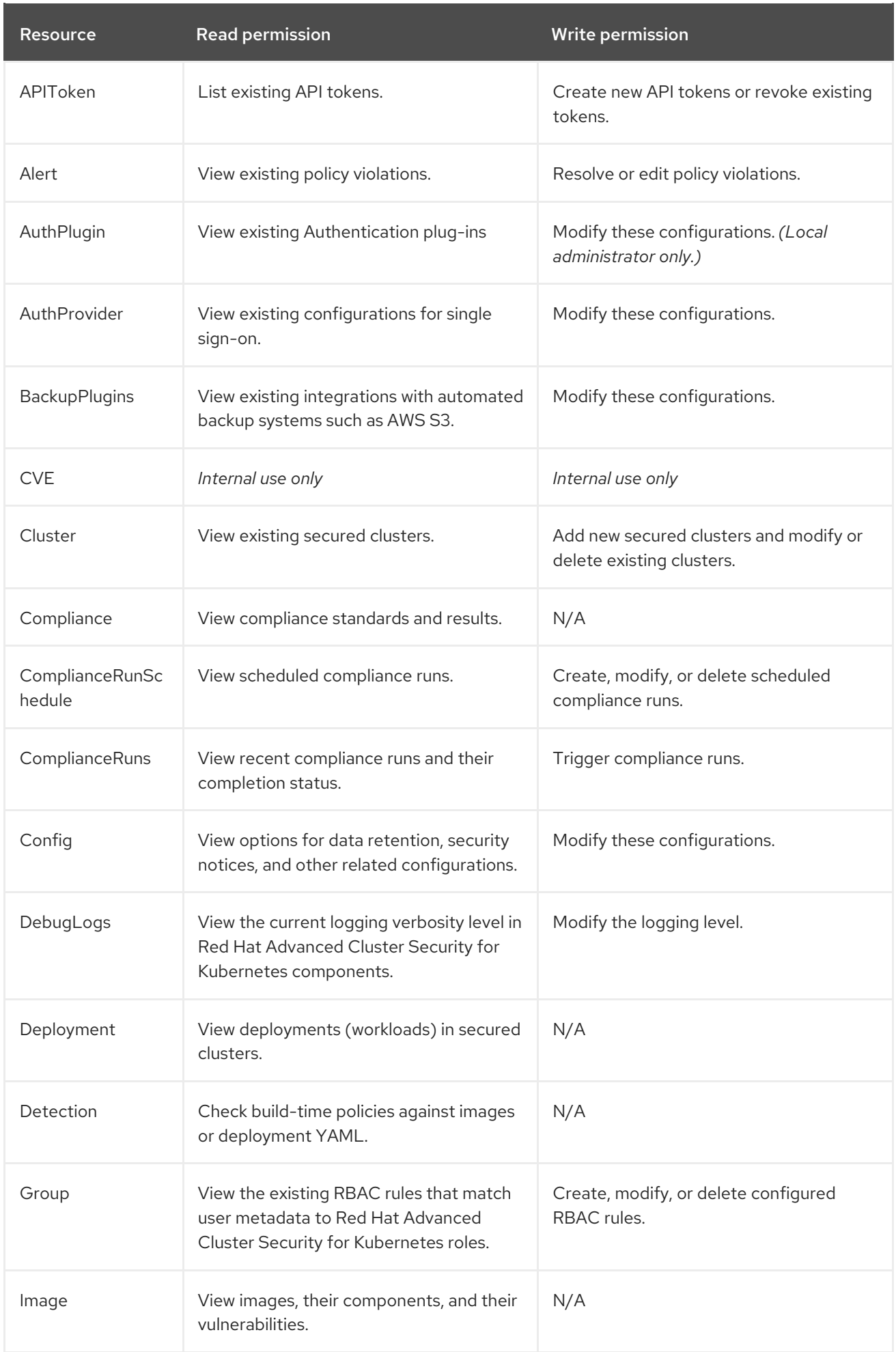

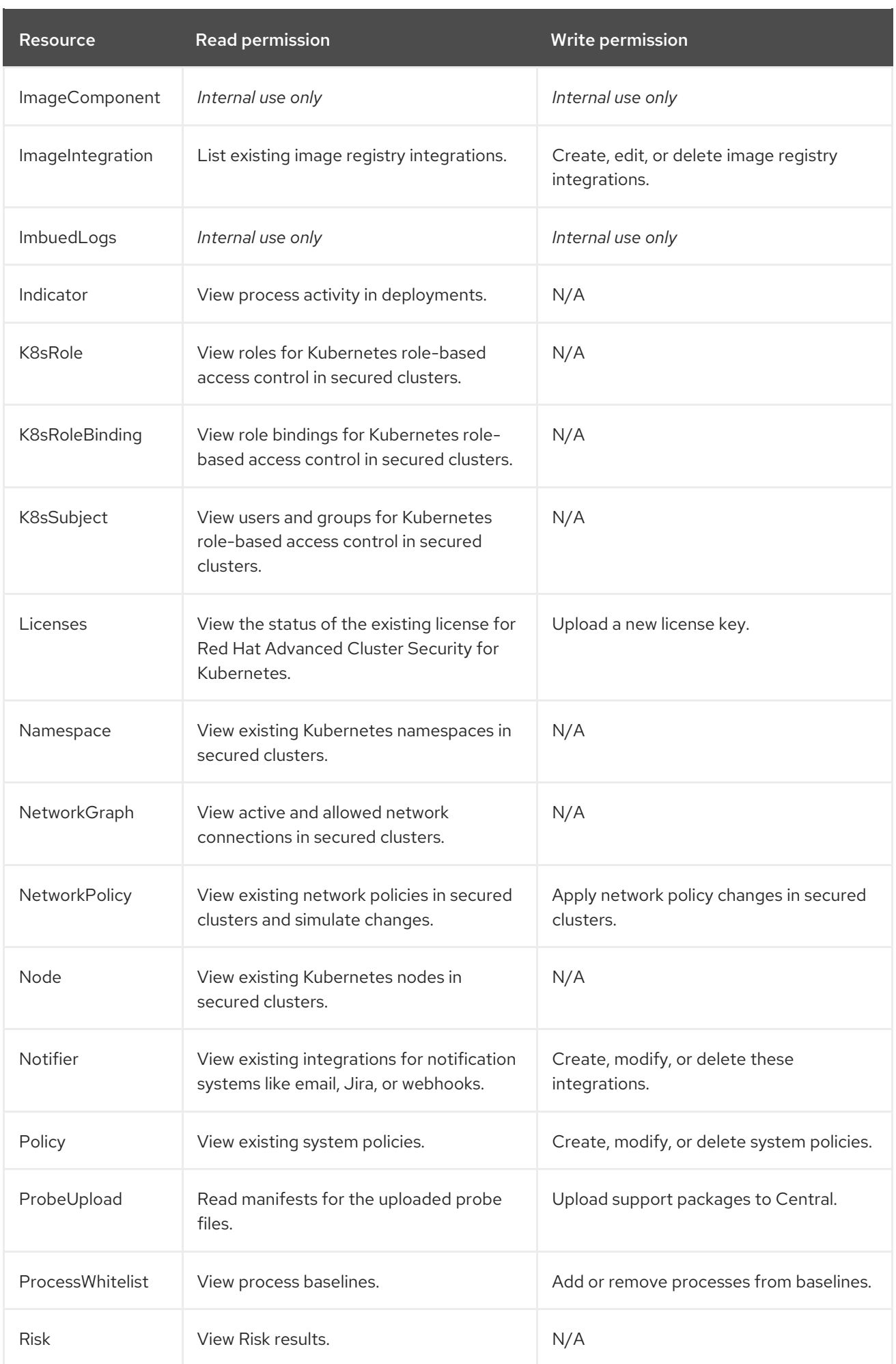

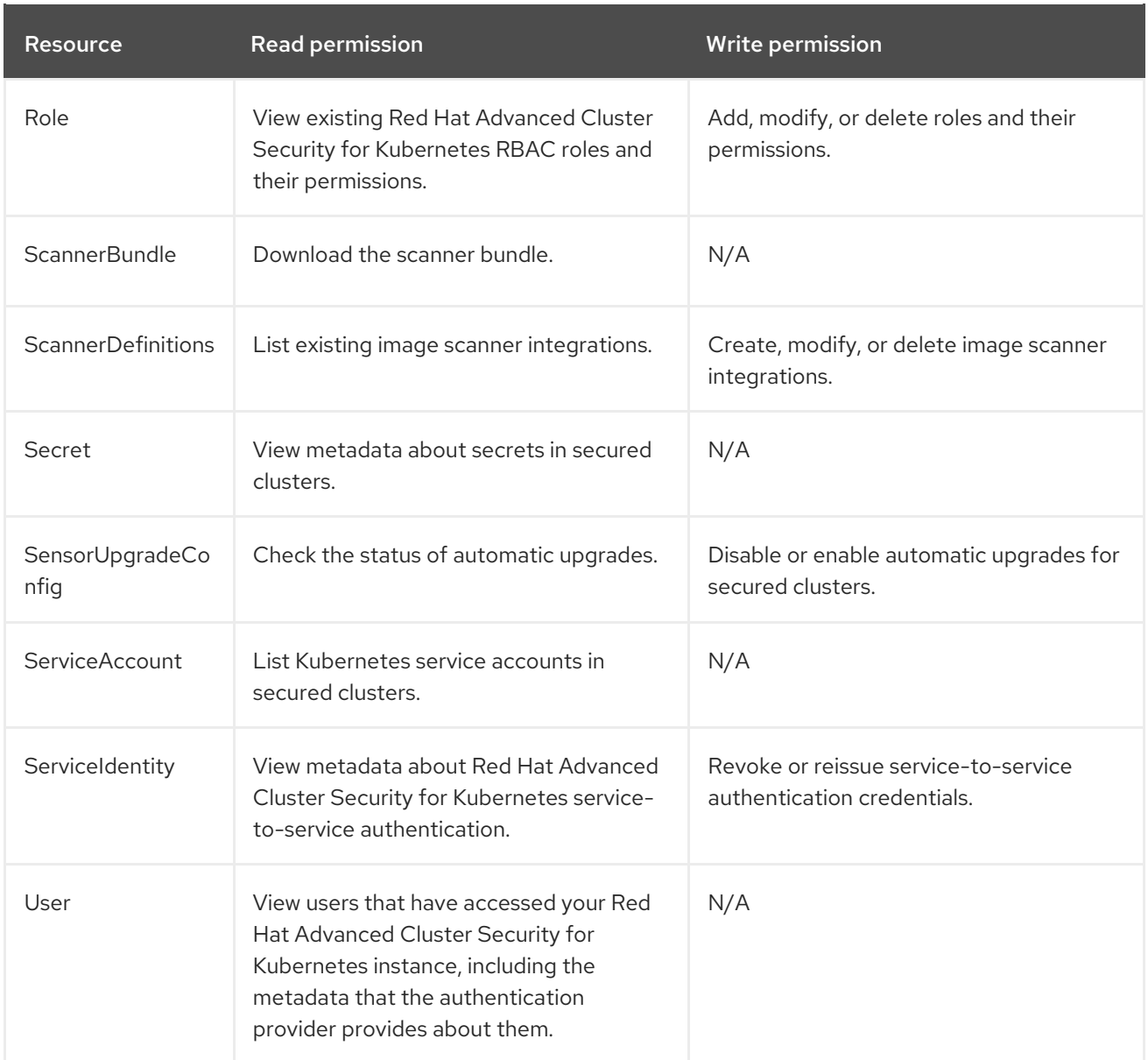

# 13.5. ENABLING PKI AUTHENTICATION

If you use an enterprise certificate authority (CA) for authentication, you can configure Red Hat Advanced Cluster Security for Kubernetes (RHACS) to authenticate users by using their personal certificates.

After you configure PKI authentication, users and API clients can log in using their personal certificates. Users without certificates can still use other authentication options, including API tokens, the local administrator password, or other authentication providers. PKI authentication is available on the same port number as the Web UI, gRPC, and REST APIs.

When you configure PKI authentication, by default, Red Hat Advanced Cluster Security for Kubernetes uses the same port for PKI, web UI, gRPC, other single sign-on (SSO) providers, and REST APIs. You can also configure a separate port for PKI authentication by using a YAML configuration file to configure and expose endpoints.

# 13.5.1. Configuring PKI authentication by using the RHACS portal

You can configure PKI authentication by using the RHACS portal.

#### Procedure

- 1. On the RHACS portal, navigate to Platform Configuration → Access Control.
- 2. Click Add an Auth Provider, and then select User Certificates.
- 3. In the Name box, specify a name for this authentication provider.
- 4. Paste your root CA certificate in PEM format into the text box.
- 5. Optional: Change the Minimum access roleand add role mappings by attributes.
- 6. Click Save.

### 13.5.2. Configuring PKI authentication by using the **roxctl** CLI

You can configure PKI authentication by using the **roxctl** CLI.

#### Procedure

• Run the following command:

\$ roxctl -e <hostname>:<port\_number> central userpki create -c <ca\_certificate\_file> -r <default\_role\_name> <provider\_name>

### 13.5.3. Updating authentication keys and certificates

You can update your authentication keys and certificates by using the RHACS portal.

#### Procedure

- 1. Create a new authentication provider.
- 2. Copy the role mappings from your old authentication provider to the new authentication provider.
- 3. Rename or delete the old authentication provider with the old root CA key.

### 13.5.4. Logging in by using a client certificate

After you configure PKI authentication, users see a certificate prompt on the RHACS portal login page. The prompt only shows up if a client certificate trusted by the configured root CA is installed on the user's system.

Use the procedure described in this section to log in by using a client certificate.

- 1. Open the RHACS portal.
- 2. Select a certificate in the browser prompt.
- 3. On the login page, select the authentication provider name option to log in with a certificate. If you do not want to log in by using the certificate, you can also log in by using the administrator password or another login method.

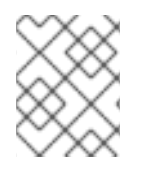

Once you use a client certificate to log into the RHACS portal, you cannot log in with a different certificate unless you restart your browser.

# CHAPTER 14. USING THE SYSTEM HEALTH DASHBOARD

The Red Hat Advanced Cluster Security for Kubernetes system health dashboard provides a single interface for viewing health related information about Red Hat Advanced Cluster Security for Kubernetes components.

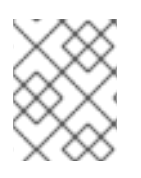

# **NOTE**

The system health dashboard is only available on Red Hat Advanced Cluster Security for Kubernetes 3.0.53 and newer.

# 14.1. SYSTEM HEALTH DASHBOARD DETAILS

To access the health dashboard:

On the RHACS portal, navigate to Platform Configuration → System Health.

The health dashboard organizes information in the following groups:

- Cluster Health Shows the overall state of Red Hat Advanced Cluster Security for Kubernetes cluster.
- Vulnerability Definitions Shows the last update time of vulnerability definitions.
- Image Integrations Shows the health of all registries that you have integrated.
- Notifier Integrations Shows the health of any notifiers (Slack, email, Jira, or other similar integrations) that you have integrated.
- Backup Integrations Shows the health of any backup providers that you have integrated.

The dashboard lists the following states for different components:

- Healthy The component is functional.
- Degraded The component is partially unhealthy. This state means the cluster is functional, but some components are unhealthy and require attention.
- Unhealthy This component is not healthy and requires immediate attention.
- Uninitialized The component has not yet reported back to Central to have its health assessed. An uninitialized state may sometimes require attention, but often components report back the health status after a few minutes or when the integration is used.

### Cluster health section

The Cluster Overview shows information about your Red Hat Advanced Cluster Security for Kubernetes cluster health. It reports the health information about the following:

- Collector Status It shows whether the Collector pod that Red Hat Advanced Cluster Security for Kubernetes uses is reporting healthy.
- Sensor Status It shows whether the Sensor pod that Red Hat Advanced Cluster Security for Kubernetes uses is reporting healthy.
- **Sensor Upgrade** It shows whether the Sensor is running the correct version when compared with Central.

Credential Expiration - It shows if the credentials for Red Hat Advanced Cluster Security for Kubernetes are nearing expiration.

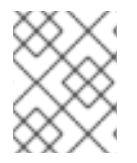

### **NOTE**

Clusters in the **Uninitialized** state are not reported in the number of clusters secured by Red Hat Advanced Cluster Security for Kubernetes until they check in.

### Vulnerabilities definition section

The Vulnerabilities Definition section shows the last time vulnerability definitions were updated and if the definitions are up to date.

#### Integrations section

There are 3 integration sections Image Integrations, Notifier Integrations, and Backup Integrations. Similar to the Cluster Health section, these sections list the number of unhealthy integrations if they exist. Otherwise, all integrations report as healthy.

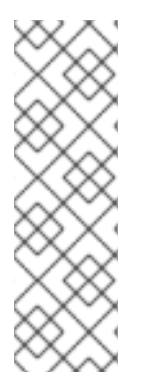

### **NOTE**

The Integrations section lists the healthy integrations as **0** if any of the following conditions are met:

- You have not integrated Red Hat Advanced Cluster Security for Kubernetes with any third-party tools.
- You have integrated with some tools, but disabled the integrations, or have not set up any policy violations.

# 14.2. GENERATING A DIAGNOSTIC BUNDLE BY USING THE RHACS PORTAL

You can generate a diagnostic bundle by using the system health dashboard on the RHACS portal.

#### Prerequisites

To generate a diagnostic bundle, you need **read** permission for the **DebugLogs** resource.

#### Procedure

- 1. On the RHACS portal, select Platform Configuration → System Health.
- 2. On the System Health view header, click Generate Diagnostic Bundle.
- 3. For the Filter by clusters drop-down menu, select the clusters for which you want to generate the diagnostic data.
- 4. For Filter by starting time, specify the date and time (in UTC format) from which you want to include the diagnostic data.
- 5. Click Download Diagnostic Bundle.

### 14.2.1. Additional resources

[Generating](https://access.redhat.com/documentation/en-us/red_hat_advanced_cluster_security_for_kubernetes/3.71/html-single/configuring/#generating-a-diagnostic-bundle) a diagnostic bundle